Installation and Reference guide

HP OpenView Operations Integration for HP Systems Insight Manager

Administrator's Reference for HP OpenView Operations for Unix

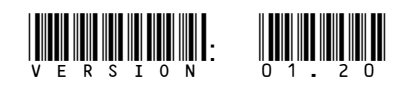

Part number: First edition: December 2006

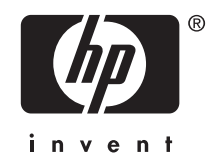

#### Legal and notice information

© Copyright 2006 Hewlett-Packard Development Company, L.P.

Hewlett-Packard Company makes no warranty of any kind with regard to this material, including, but not limited to, the implied warranties of merchantability and fitness for a particular purpose. Hewlett-Packard shall not be liable for errors contained herein or for incidental or consequential damages in connection with the furnishing, performance, or use of this material.

This document contains proprietary information, which is protected by copyright. No part of this document may be photocopied, reproduced, or translated into another language without the prior written consent of Hewlett-Packard. The information contained in this document is subject to change without notice. The only warranties for HP products and services are set forth in the express warranty statements accompanying such products and services. Nothing herein should be construed as constituting an additional warranty. HP shall not be liable for technical or editorial errors or omissions contained herein.

Hewlett-Packard Company shall not be liable for technical or editorial errors or omissions contained herein. The information is provided "as is" without warranty of any kind and is subject to change without notice. The warranties for Hewlett-Packard Company products are set forth in the express limited warranty statements for such products. Nothing herein should be construed as constituting an additional warranty.

Microsoft and Windows® are U.S. registered trademarks of Microsoft Corporation.

Linux is a U.S. registered trademark of Linus Torvalds.

UNIX® is a registered trademark of The Open Group.

Java is a US trademark of Sun Microsystems, Inc.

RedHat Linux are trademarks of Red Hat, Inc.

## **Contents**

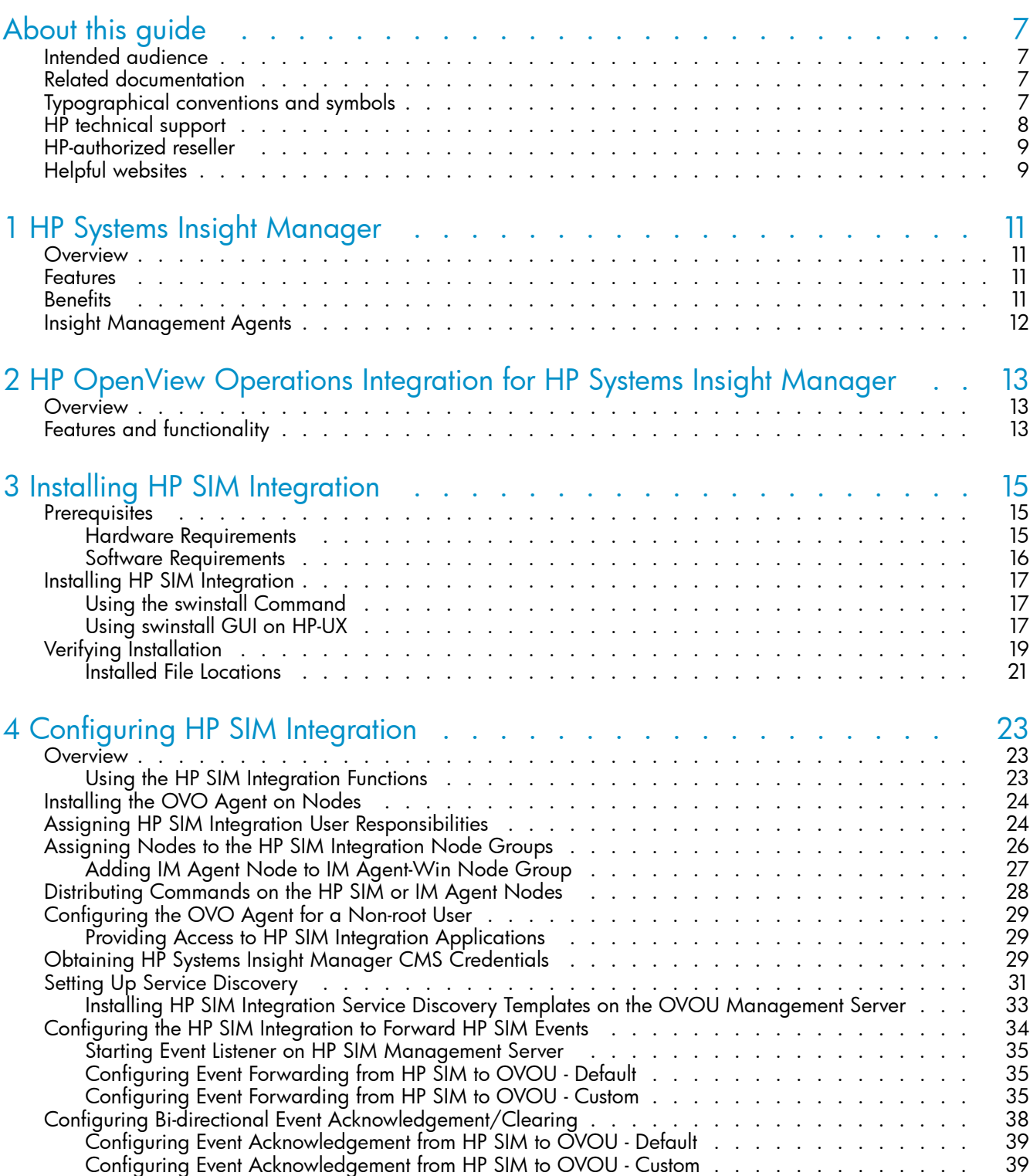

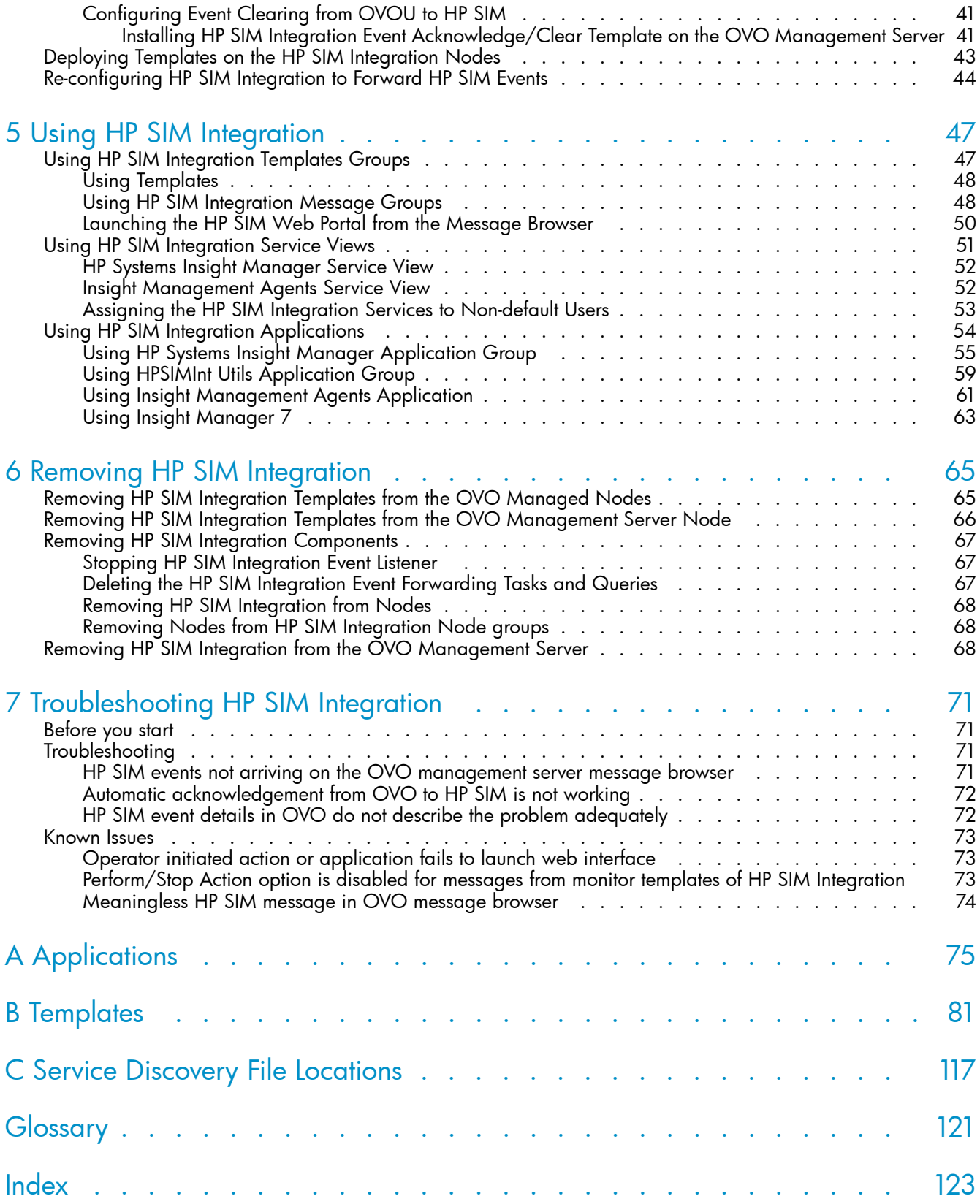

## Figures

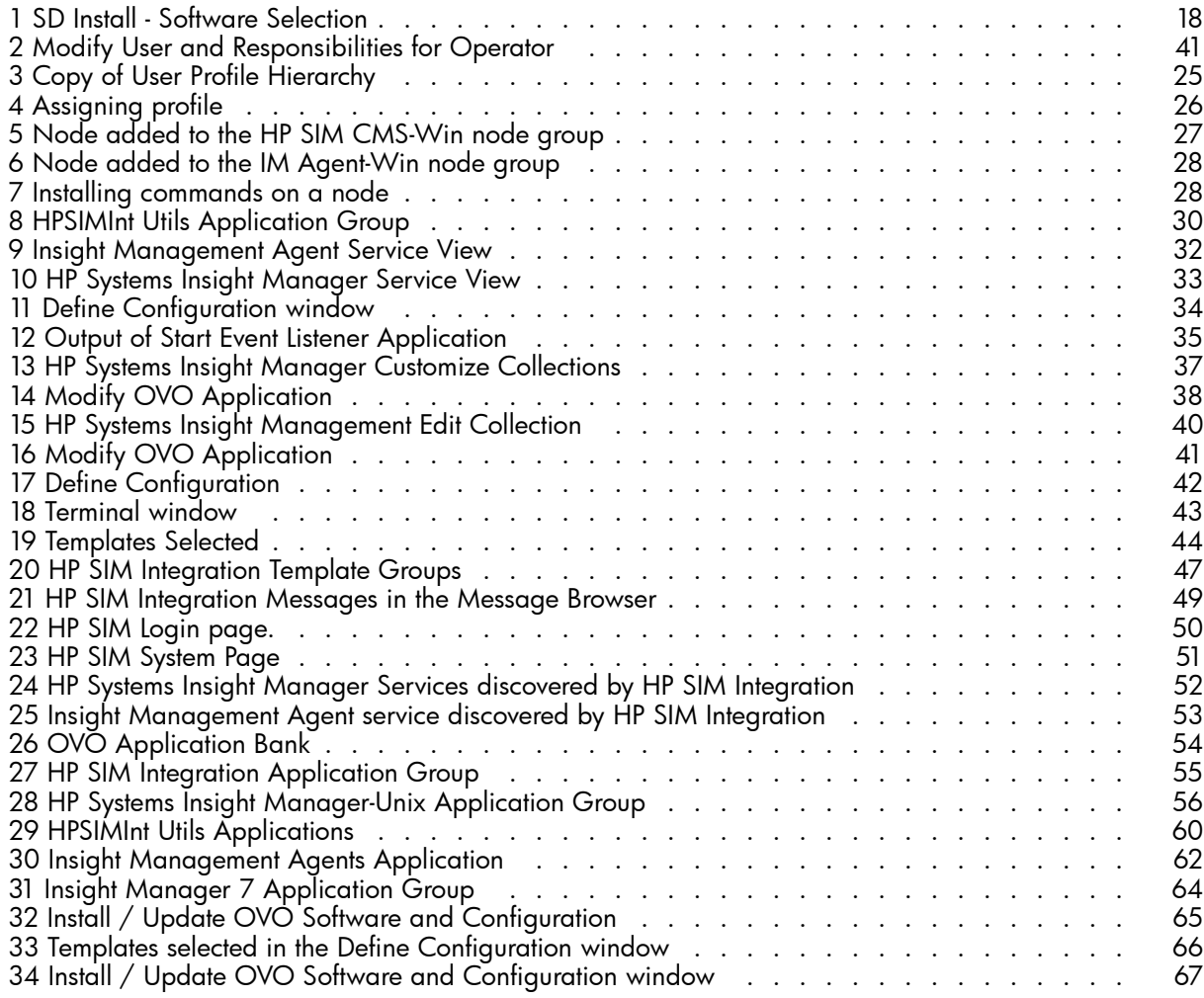

# **Tables**

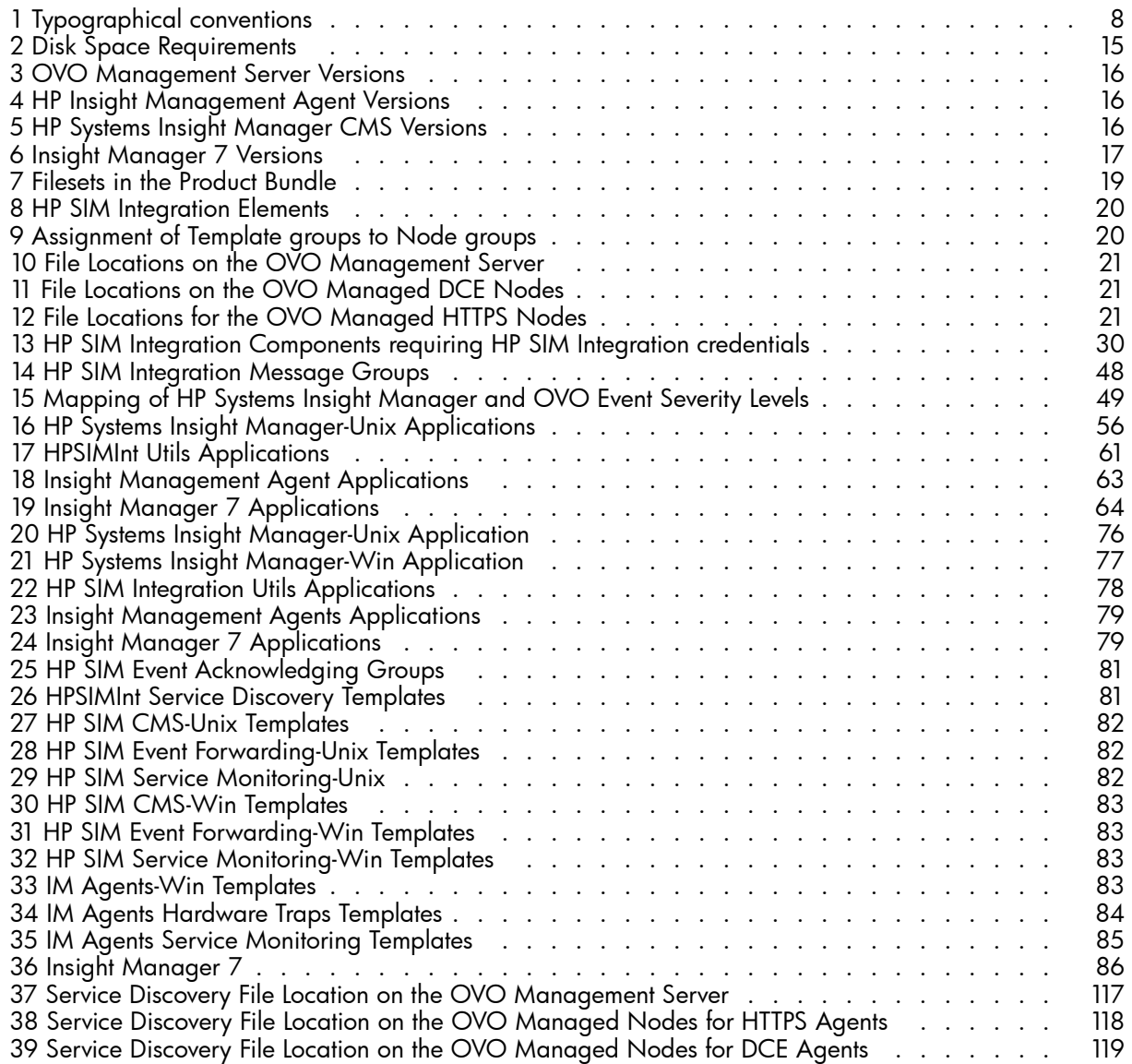

# <span id="page-6-0"></span>**About this guide**

This guide discusses the following topics:

- HP Systems Insight Manager
- HP SIM Integration
- Installing HP SIM Integration
- Configuring HP SIM Integration
- HP SIM Integration application and utilities
- Removing HP SIM Integration
- Troubleshooting

## Intended audience

This guide is intended for users who are familiar with the following:

- HP Systems Insight Manager (HP SIM)
- HP OpenView Operations for UNIX

## Related documentation

In addition to this guide, the following documents are available for this product:

- *HP SIM Integration Release Notes*
- *HP Systems Insight Manager Installation and Configuration Guide*
- *HP Systems Insight Manager User Guide*
- *HP SIM Command Line Interface Reference Guide*
- *Insight Management Agents User Guide*
- *Server Management Software Installation and Configuration Guide*
- *HP OpenView Operations Installation Guide*
- *HP OpenView Operations User Guide*
- *HP OpenView Operations Application Guide*
- *HP OpenView Operations Release Notes*

These and other HP documents can be found on the HP website: <http://www.hp.com/support>

## Typographical conventions and symbols

[Table 1](#page-7-0) lists the typographical conventions used in this guide.

#### <span id="page-7-0"></span>**Table 1 Typographical conventions**

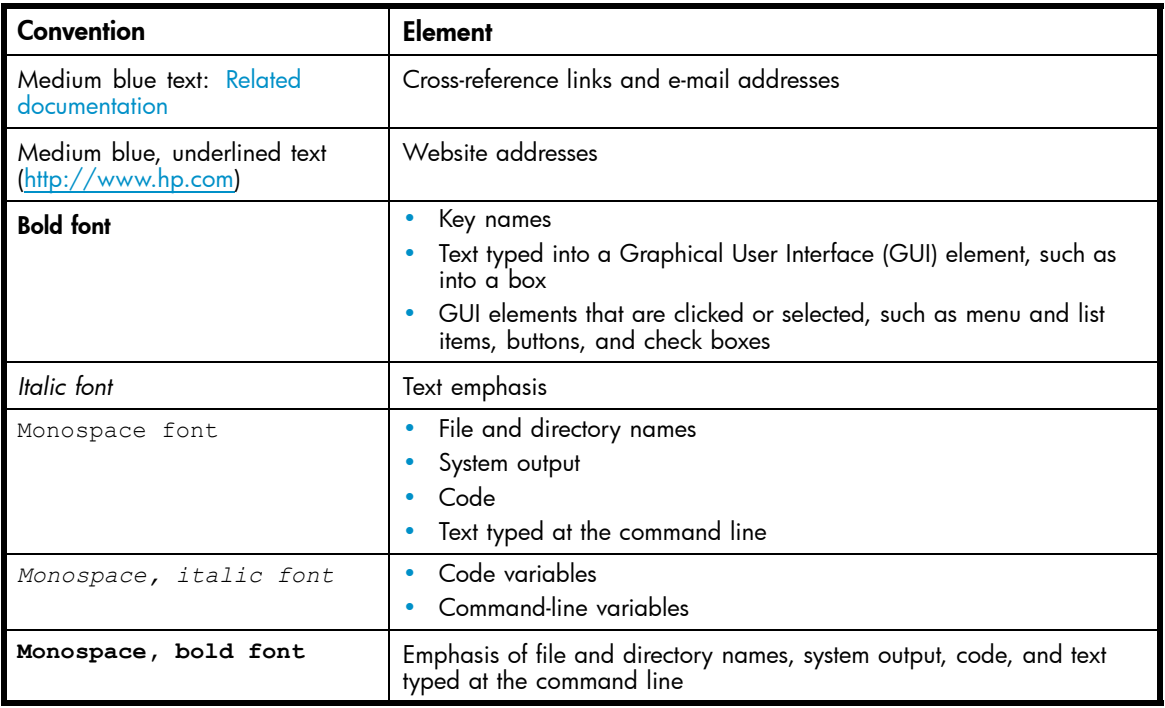

#### $\triangle$  CAUTION:

Indicates that failure to follow directions can result in damage to equipment or data.

#### **IMPORTANT:**

Provides clarifying information or specific instructions.

#### **E** NOTE:

Provides additional information.

## HP technical support

Telephone numbers for worldwide technical support are listed on the HP support website: <http://www.hp.com/support/>

Collect the following information before calling:

- Technical support registration number (if applicable)
- Product serial numbers
- Product model names and numbers
- Applicable error messages
- Operating system type and revision level
- Detailed, specific questions

For continuous quality improvement, calls may be recorded or monitored.

HP recommends that customers sign up online using the Subscriber's choice website at: <http://www.hp.com/go/e-updates>

- <span id="page-8-0"></span>• Subscribing to this service provides you with e-mail updates on the latest product enhancements, newer versions of drivers, and firmware documentation updates, as well as instant access to numerous other product resources.
- After signing up, you can quickly locate your products by selecting **Business support** and then **Storage** under Product Category.

## HP-authorized reseller

For the name of your nearest HP-authorized resellers:

- In the United States, call 1-800-345-1518.
- In Canada, call 1-800-263-5868.
- Elsewhere, visit the HP website: [http://www.hp.com, an](http://www.hp.com)d click Contact HP to find locations and telephone numbers.

## Helpful websites

For other product information, see the following HP websites:

- •<http://www.hp.com>
- •<http://www.hp.com/country/us/eng/prodserv/storage.html>
- •<http://www.hp.com/support/>
- •<http://www.docs.hp.com>
- •<http://www.hp.com/managementsoftware/support>

# <span id="page-10-0"></span>**1 HP Systems Insight Manager**

This chapter discusses the following topics:

- **Overview**
- **Features**
- **Benefits**

### **Overview**

HP Systems Insight Manager (HP SIM) is the foundation for the unified server-storage management strategy of HP. It is a multiple operating system, hardware level management product that supports HP ProLiant, Integrity, and HP 9000 servers, as well as HP StorageWorks MSA, EVA and XP arrays, and other third-party arrays. HP SIM provides the basic management features of device discovery and identification, single event view, inventory data collection, and reporting. It easily integrates with other HP management products and plug-ins, such as the ProLiant Essentials, Integrity Essentials, and Storage Essentials.

HP SIM can be extended to provide system management with plug-ins for HP clients, storage, power, and printer products. It uses plug-in applications for rapid deployment, performance management, partition management, and workload management. This enables you to choose the value-added software required to deliver complete life cycle management of your hardware assets.

## Features

Following are the key features of HP SIM:

- Delivers fault monitoring, inventory reporting, and configuration management for ProLiant, Integrity, and HP 9000 systems, as well as HP StorageWorks MSA, EVA and XP arrays, and various third party arrays through a web-based GUI or command line.
- Provides base-level management of HP clients and printers. HP SIM can be extended with HP Client Management Software and HP Web JetAdmin for advanced management capabilities.
- Provides notification, and automates response to pre-failure or failure conditions through automated event handling.
- Facilitates secure and scheduled execution of operating system commands, batch files, and custom or off-the-shelf applications across groups of Windows, HP-UX, Linux, and nonstop systems.
- Enables centralized updates of BIOS, drivers, and agents across multiple ProLiant servers with system software version control.
- Enables secure management through Secured Socket Layer (SSL), Secure Shell (SSH), and operating system authentication.

## **Benefits**

Following are the key benefits of HP SIM:

• Role-based security

Enables effective delegation of management responsibilities by providing system administrators with granular control over users and management operations.

• Tools definitions

Defines tools using simple XML documents that enable you to integrate off-the-shelf or custom tools. These tools can be command-line tools, Web-based tools, or scripts. Access to these integrated tools is governed by role-based security.

• Data collection and inventory reports

<span id="page-11-0"></span>Performs comprehensive system data collection, and enables you to generate detailed inventory reports for managed systems. Reports can be generated in HTML, XML, or CSV format.

• Snapshot comparisons

Enables you to compare configuration snapshots of up to four different servers or a single server at a time. This functionality enables the system administrator in identifying configuration issues that can cause to system instability. The snapshot comparisons can also be used to save a picture of standard configuration for comparisons with other systems.

• HP Version Control

Downloads the latest BIOS, driver, and agent updates for HP ProLiant servers running on Windows and Linux. It also identifies system running obsolete software, and updates system software across groups of servers. For HP-UX systems, the software distributor is integrated with HP SIM.

For more information about HP Systems Insight Manager, see the HP SIM website:

<http://www.hp.com/go/hpsim>

## Insight Management Agents

The HP Insight Management Agents are management tools provided to enhance the management of HP Proliant and Integrity servers. The Insight Management Agents are part of the Proliant Support Pack or Integrity Support pack available for download from the HP Software and Drivers downloads. For more information about Insight Management Agents, see the following HP website at:

<http://welcome.hp.com/country/us/en/prodserv/servers.html>

<http://h18013.www1.hp.com/products/servers/management/agents/index.html>

<http://h18013.www1.hp.com/products/servers/management/smartstart/index.html>

## <span id="page-12-0"></span>**2 HP OpenView Operations Integration for HP Systems Insight Manager**

This chapter discusses the following topics:

- Overview
- Features and functionality

### Overview

The HP Systems Insight Manager Integration provides a smart link between HP Systems Insight Manager (HP SIM), Insight Management (IM) Agents, and HP OpenView Operations for Unix (OVOU) - a market leading management solution for network systems, databases, and applications in heterogeneous IT environments. The HP SIM Integration implements features for monitoring and managing the HP SIM and IM Agent services, event forwarding, and event acknowledgement between HP SIM and OVO. It also provides applications to manage some aspects of the functionality of the HP SIM management server and Insight Management Agents. It comprises commands, templates, applications, and groups. The HP SIM Integration can be installed in environments with multiple HP SIM management servers and IM Agent nodes.

## Features and functionality

The HP Systems Insight Manager Integration supports the following features on OVOU:

• Service Discovery

Discovers the HP SIM services, IM Agent services, and the Insight Manager 7 services.

• Service/Process Monitoring

Monitors the availability of the discovered HP SIM service, the IM Agent services, and the Insight Manager 7 service. The service alerts can be communicated to the OVO Service Navigator and the OVO Message Browser.

• ProLiant and Integrity Server System Monitoring

Offers application to configure IM Agent SNMP trap destination and templates for IM Agents traps. These templates generate OpenView events for server hardware problems.

#### **EX NOTE:**

If both the default event forwarding and the IM Agent trap templates are deployed, duplicate events are forwarded from each of these applications.

• Event Forwarding from HP SIM

Provides applications to configure forwarding of HP SIM events to OVO message browser. Forwarding can be configured to use a default event collection, or any customized collection of HP SIM events. The integration also associates an operator action with each HP SIM event to launch the HP SIM web interface for further investigation.

• Bi-directional Event Acknowledgement/Clearing on HP SIM

Can be optionally configured to clear events on HP SIM if the events forwarded from HP SIM to OVO are acknowledged on OVO. When configured, events that are cleared on HP SIM are acknowledged on OVO if they were forwarded from HP SIM and they exist on the OVO active message browser.

#### • Application Groups

Contain applications to assist in the management of HP SIM and IM Agent nodes. Application groups include applications for adding nodes to HP SIM, executing tools on HP SIM managed nodes, launching the HP SIM web interface, and IM Agents System Management Home page, and so on.

#### • Template groups

Contain templates for monitoring the HP SIM and IM Agent services, clearing or acknowledging events, and IM Agents SNMP trap interpretation.

#### • Contextual launch to HP SIM System page

Enables users to initiate contextual launch of the HP SIM Central Management Server (CMS) System page.

#### Web Interface applications

Provides applications to launch the web interface for HP SIM, IM Agent, and Remote Integrated Lights-Out.

#### Self-Healing Services

Integrates with HP OpenView Self-Healing Services to provide improved troubleshooting, streamlined problem analysis, and incident reporting, by collecting data and system information relevant to a fault when it occurs.

For more information, see the Self-Healing Services website at:

<http://managementsoftware.hp.com/service/selfheal>

# <span id="page-14-0"></span>**3 Installing HP SIM Integration**

This chapter discusses the following topics:

- Prerequisites
- Installing HP SIM Integration
- • [Verifying installation](#page-18-0)
- • [Installed File Locations](#page-20-0)

## **Prerequisites**

This section discusses the software and hardware requirements for the HP SIM Integration installation. You must read this section and any other documents recommended in this section before installing HP SIM Integration.

#### Hardware Requirements

For a detailed list of hardware requirements, see the following documents:

- OVO 7.x management server, see the *HP OpenView Operations for Unix Installation Guide*.
- OVO 7.x managed node, see the *HP OpenView Operations for UNIX Administrator's Reference Volume II*.
- OVO 8.x HTTPS managed nodes, see the *HP OpenView Operations HTTPS Agent Concepts and Configuration Guide*.
- OVO 8.x DCE managed nodes, see the *HP OpenView Operations OVO DCE Agent Concepts and Configuration Guide*.

Table 2 lists the disk space requirements for the OVO management server for installing HP SIM Integration.

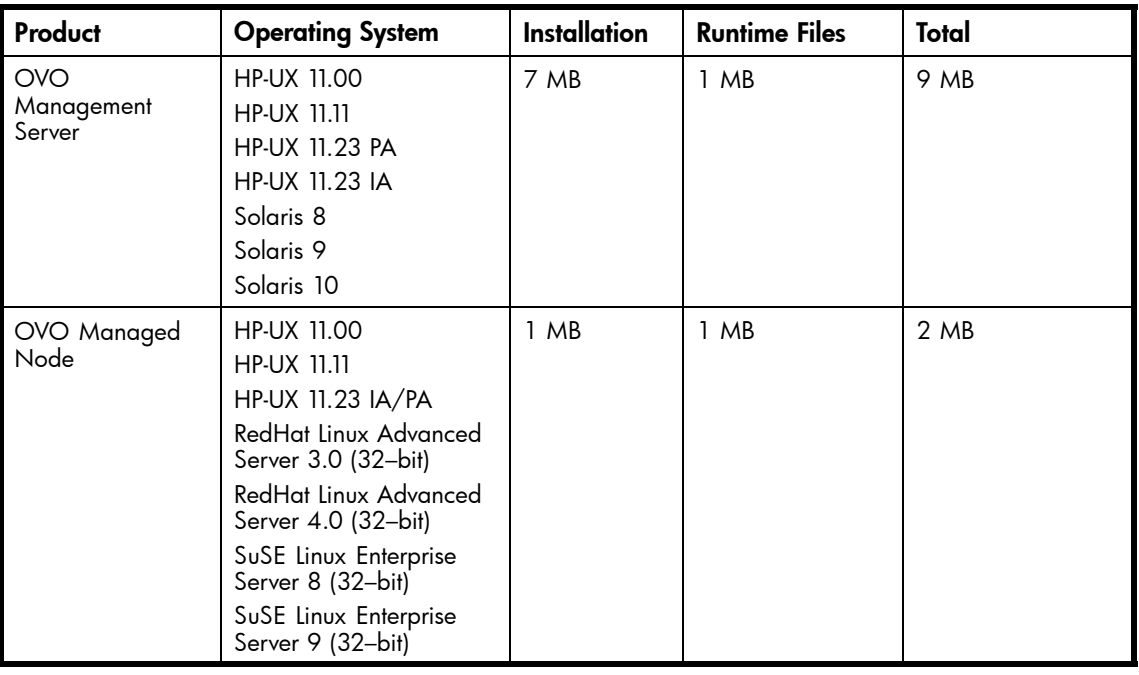

#### **Table 2 Disk Space Requirements**

#### <span id="page-15-0"></span>**E** NOTE:

No additional memory (RAM) is required either on the OVO management server or on the managed nodes for HP SIM Integration.

#### Software Requirements

This section lists the software versions supported by HP SIM Integration.

Before installing the HP SIM Integration, ensure that your system meets the following minimum requirements:

- HP OpenView Operations for HP-UX or Solaris, version A.07.2x or A.08.2x
- Service Discovery Component for HP OpenView SPI, version A.02.10
- HP OpenView Smart Plug-in Self-Healing Information Collector, version A.02.20.000

Table 3 lists the OVO Management Server versions supported by the HP SIM Integration..

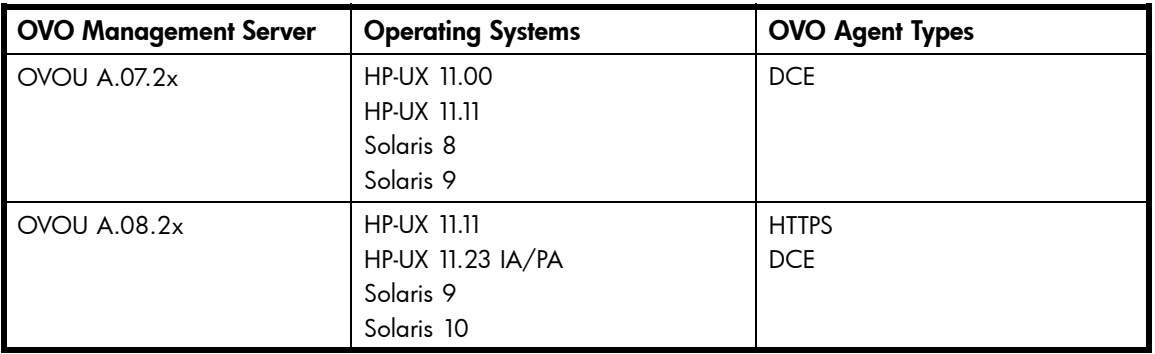

#### **Table 3 OVO Management Server Versions**

Table 4 lists the HP Insight Management Agent versions supported by HP SIM Integration.

#### **Table 4 HP Insight Management Agent Versions**

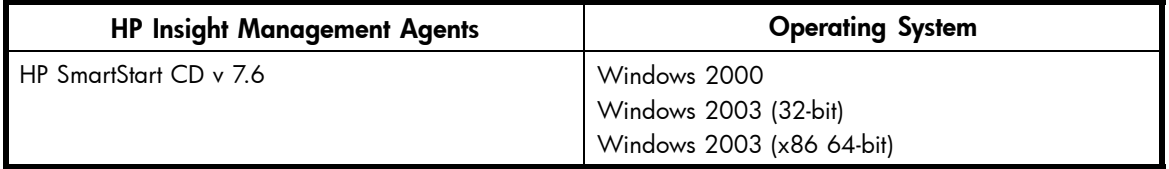

Table 5 lists the HP Systems Insight Manager CMS versions supported by HP SIM Integration.

#### **Table 5 HP Systems Insight Manager CMS Versions**

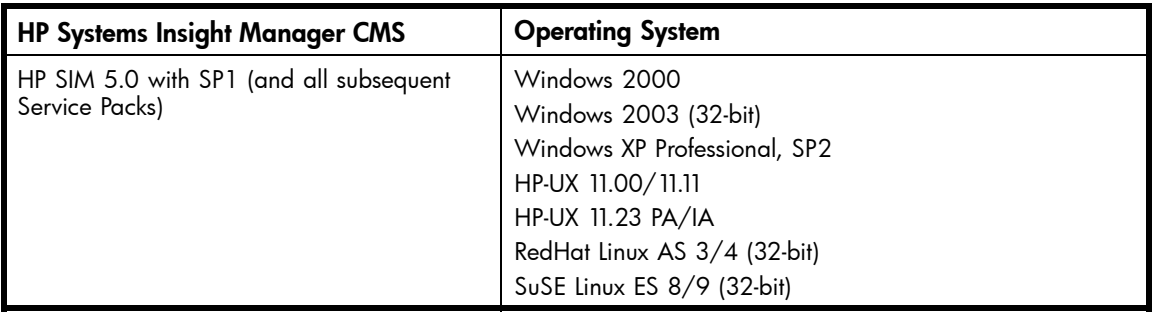

[Table 6](#page-16-0) lists the Insight Manager 7 versions supported by HP SIM Integration.

#### <span id="page-16-0"></span>**Table 6 Insight Manager 7 Versions**

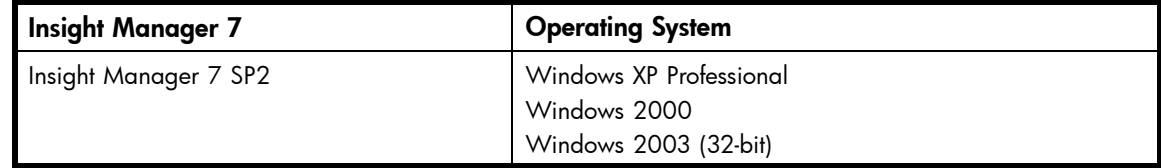

## Installing HP SIM Integration

Before you start installing the HP SIM Integration on the OVOU management server, ensure that the OVO server meets the installation prerequisites. For more information, see [Prerequisites](#page-14-0).

Following are the methods you can use to install the HP SIM Integration software bundle on the OVO management server:

- Using swinstall command.
- Using swinstall GUI on HP-UX.

#### Using the swinstall Command

To install the HP SIM Integration software bundle on the OVO management server, complete the following steps:

- **1.** Log on to the OVO management server as a root user.
- **2.** Mount the DVD. For more information, see the *HP OpenView Smart Plug-ins DVD Installation Guide*.
- **3.** Enter the following command to install the HP SIM Integration:

```
On HP-UX:
/usr/sbin/swinstall -s <mount point>/OV_DEPOT/11.0HPUX.sdtape HPSIMInt
On Solaris:
/usr/sbin/swinstall -s <mount point>/OV_DEPOT/Solaris.sdtape HPSIMInt
```
#### **EX NOTE:**

The swinstall command installs the HP SIM Integration software bundle from the depot and performs the basic configuration. The software bundle contains the HP SIM Integration software, configuration files, and the documentation files.

**4.** Check the /var/adm/sw/swagent.log log file for any error.

#### Using swinstall GUI on HP-UX

To install the HP SIM Integration software bundle on the OVO management server, complete the following steps:

- **1.** Log on to the OVO management server as a root user.
- **2.** Mount the DVD by using the software depot file <mount\_point>/OV\_DEPOT/11.0 HP-UX. For more information mounting the DVD, see the *HP OpenView Smart Plug-ins DVD*.
- **3.** Ensure that the DISPLAY environment variable is set to the appropriate node name.
- **4.** Enter the following command to install the HP SIM Integration, and select the HP SIM Integration bundle

On HP-UX: /usr/sbin/swinstall -s <mount point>/OV DEPOT/ 11.0HPUX.sdtape

The SD Install - Software Selection window displays.

[Figure 1](#page-17-0) shows SD Install - Software Selection window.

<span id="page-17-0"></span>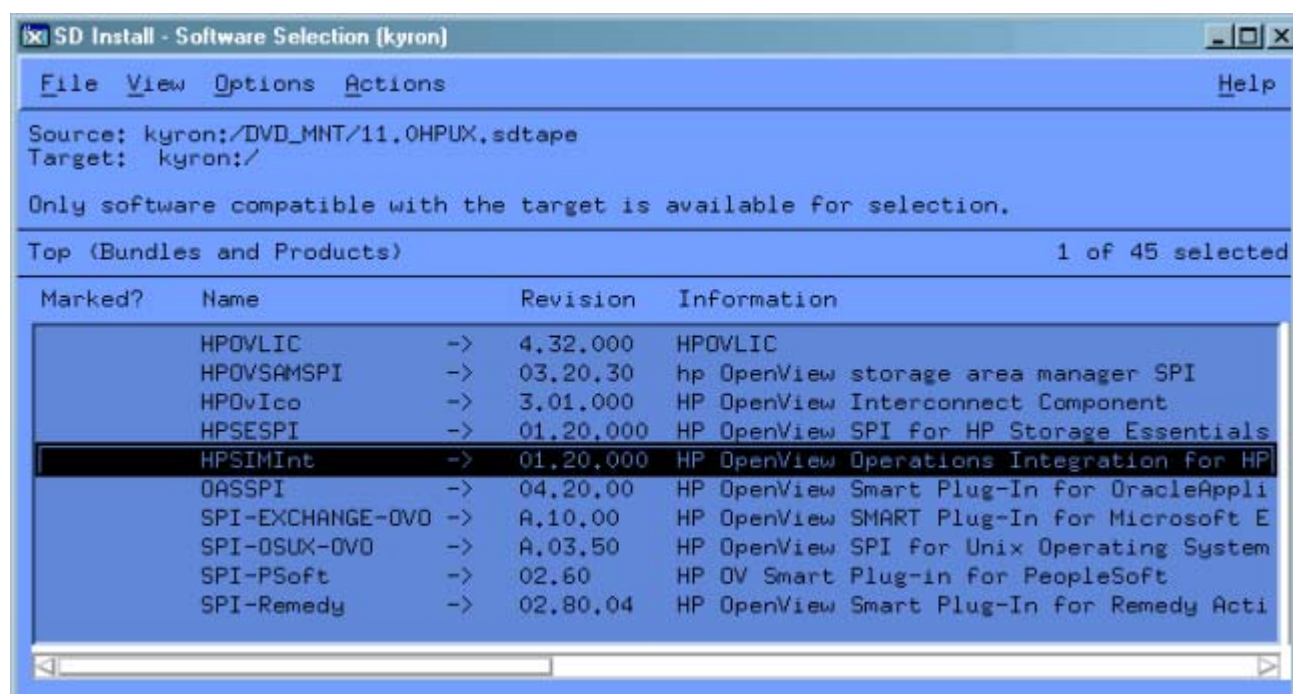

#### **Figure 1 SD Install - Software Selection**

- **5.** From the SD Install Software Selection window, select the HPSIMInt bundle.
- **6.** Select Actions > Install. The analysis part of the installation starts, which checks whether the system meets the installation prerequisites.
- **7.** Click Logfile in the Install Analysis window to check for errors in the analysis phase of the installation.

You can also check the following log file for correcting any error:

/var/adm/sw/swagent.log.

#### **E** NOTE:

If the analysis phase fails, follow the recommendations discussed in the following log file: /var/adm/sw/swagent.log and re-execute the analysis.

- 8. After you complete the installation analysis without errors, click OK in the Install Analysis window to install the selected software after the analysis phase is completed without error. The message Status=Complete is displayed when the analysis phase is completed successfully.
- **9.** Click Logfile to verify that the installation phase is complete without errors. Check the following log file to verify the installation phase is complete without error: /var/adm/sw/swagent.log

#### **E** NOTE:

If the installation execution fails, follow the recommendations discussed in the following log file and reinstall HP SIM Integration:

/var/adm/sw/swagent.log

**10.** Click **Done** in the Install window, to complete the installation.

#### <span id="page-18-0"></span>**E** NOTE:

For more information on installing HP OpenView Smart Plug-ins, see the *HP OpenView Smart Plug-ins DVD Installation Guide*.

## Verifying Installation

To verify whether HP SIM Integration is installed successfully on the OVO management server, complete the following steps:

**1.** At the command prompt, enter the following command:

/usr/sbin/swlist HPSIMInt

The command returns:

HPSIMInt 01.20.000 HP OpenView Operations Integration for HP Systems Insight Manager HPSIMInt.HPSIMInt-CONF 01.20.000 HP SIM Integration configuration files HPSIMInt.HPSIMInt-DOC 01.20.000 HP SIM Integration documentation

Table 7 describes the filesets contained in the HP SIM Integration product bundle and file sets.

#### **Table 7 Filesets in the Product Bundle**

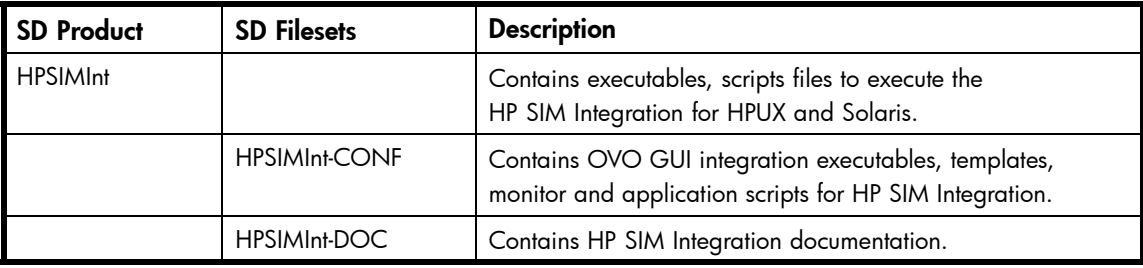

**2.** In the OVO server, open appropriate windows and check whether the elements listed in Table 8 are present.

[Table 8](#page-19-0) lists the HP SIM Integration elements on the OVO Management Server server.

#### <span id="page-19-0"></span>**Table 8 HP SIM Integration Elements**

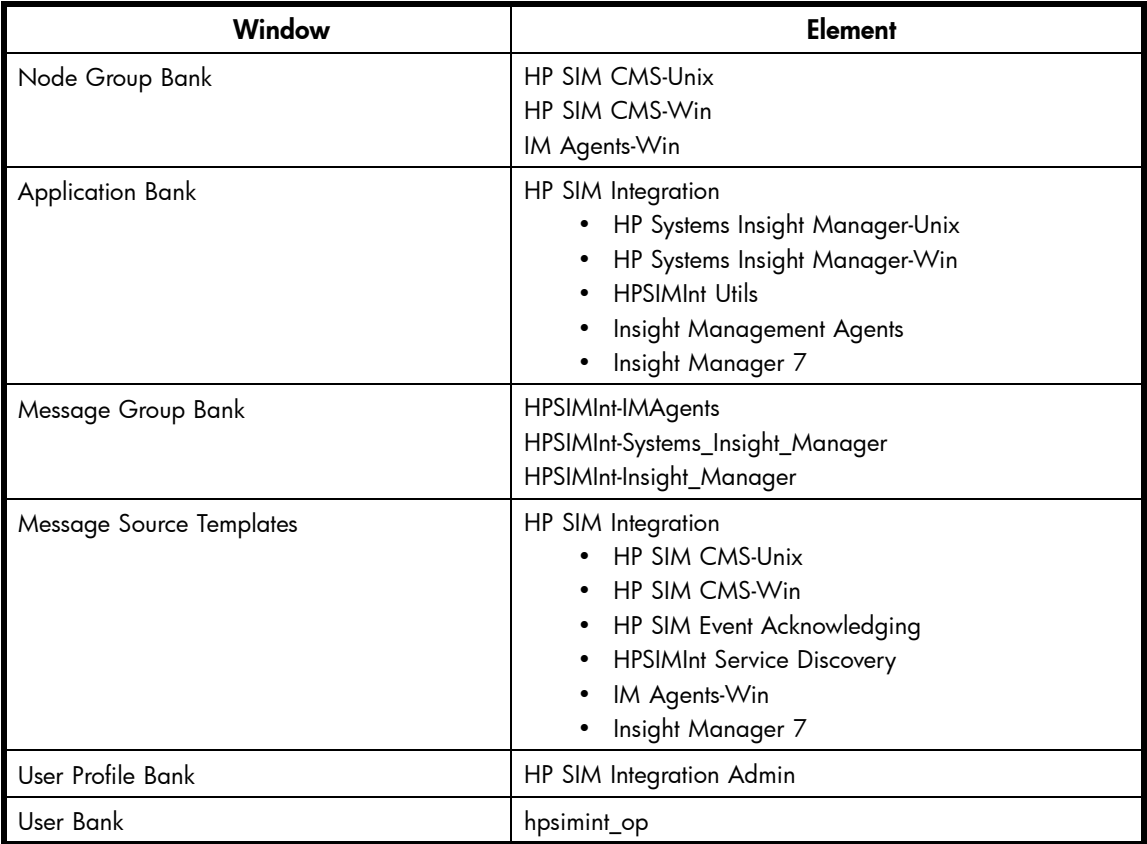

**3.** On the OVO GUI, check the assignment of template groups to the HP SIM Integration node groups. Table 9 lists the assignment of the template groups to the node groups.

#### **Table 9 Assignment of Template groups to Node groups**

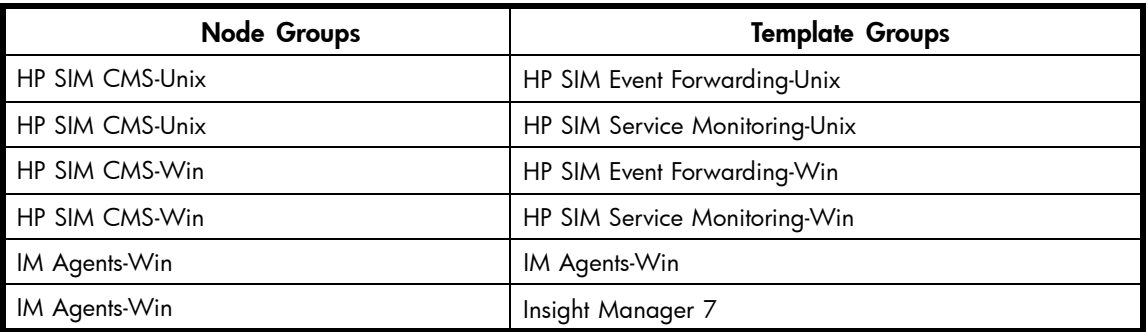

**4.** Check the following log files for more information on installation problems:

```
/var/adm/sw/swagent.log
/var/adm/sw/swinstall.log
```
#### **EV NOTE:**

If any of the elements listed in Table 8 are not present, you must reinstall HP SIM Integration.

If any of the assignments listed in Table 9 are not present, you must manually assign the node groups to the template groups from Action > Agents > Assign Templates.

#### <span id="page-20-0"></span>Installed File Locations

The installation process copies the necessary files on the OVO management server.

Table 10 lists the files and directories that are created during the installation process of HP SIM Integration on the OVO management server.

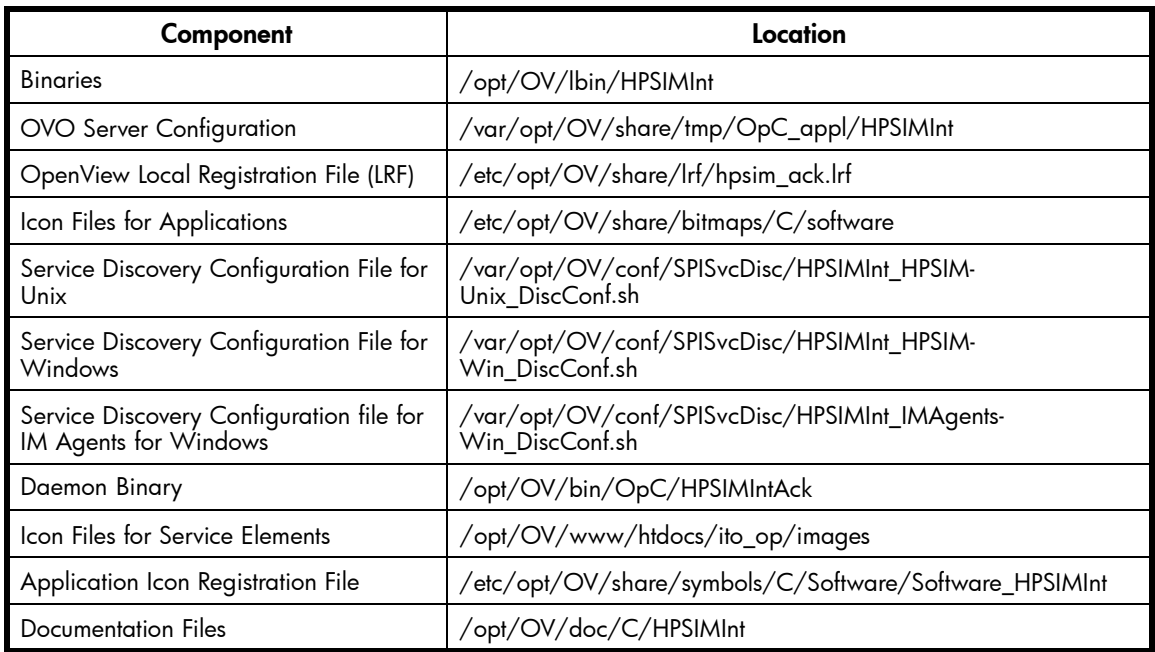

#### **Table 10 File Locations on the OVO Management Server**

Table 11 lists the directories for HP SIM Integration components that are deployed to the DCE managed nodes.

#### **Table 11 File Locations on the OVO Managed DCE Nodes**

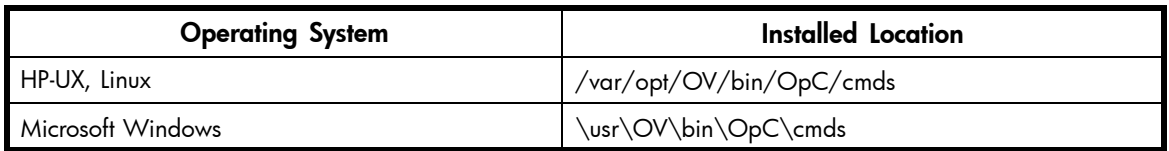

Table 12 lists the directories for HP SIM Integration components that are deployed to the HTTPS managed nodes.

#### **Table 12 File Locations for the OVO Managed HTTPS Nodes**

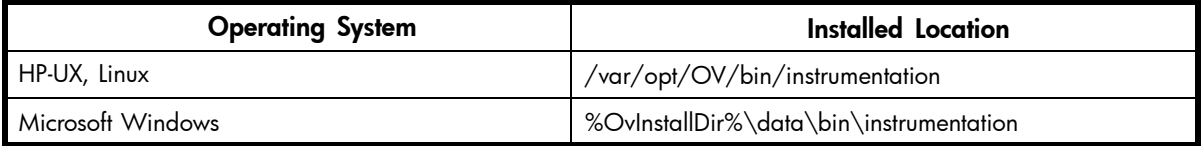

#### **E** NOTE:

The HP SIM Integration commands scripts are copied in to these paths when the HP SIM Integration commands are deployed to the managed nodes.

# <span id="page-22-0"></span>**4 Configuring HP SIM Integration**

This chapter discusses the following topics:

- Overview
- HP SIM Integration Functions
- Installing the OVO Agent on Nodes
- • [Assigning HP SIM Integration User Responsibilities](#page-23-0)
- • [Assigning Nodes to the HP SIM Integration Node Groups](#page-25-0)
- • [Distributing Commands on the HP SIM or IM Agent Nodes](#page-27-0)
- • [Deploying Templates on the HP SIM Integration Nodes](#page-42-0)
- • [Configuring the OVO Agent for Non-root User](#page-28-0)
- • [Obtaining HP Systems Insight Manager CMS Credentials](#page-28-0)
- Setting Up Service Discovery
- • [Configuring the HP SIM Integration to Forward HP SIM Events](#page-33-0)
- • [Configuring Bi-directional Event Acknowledgement/Clearing](#page-37-0)
- • [Re-configuring HP SIM Integration to Forward HP SIM Events](#page-43-0)

### **Overview**

This section provides a brief overview of the steps to configure all features in the HP SIM Integration. This section can be used as a checklist for HP SIM Integration configuration tasks.

- **1.** Install OVO agents on all nodes.
- **2.** Modify the user profile to provide authorization for all the HP SIM Integration groups.
- **3.** Deploy commands to each HP SIM and IM Agent node.
- **4.** Deploy the following templates on the OVOU management server:
	- HP SIM Integration Event Acknowledging
	- HP SIM Integration Service Discovery-Unix
	- HP SIM Integration Service Discovery-Win
- **5.** Add nodes to the appropriate node groups.
- **6.** Deploy templates to the HP SIM Integration node groups.
- **7.** Run the Get HP SIM Credentials application on each HP SIM CMS node.
- **8.** Run the appropriate Service Discovery application on the HP SIM Integration node groups.
- **9.** Run applications to configure event forwarding.
- **10.** Configure bi-directional event clearing/acknowledging.

#### Using the HP SIM Integration Functions

Configuring the HP SIM Integration enables the following functionality:

- Service discovery
- Service monitoring
- Forwarding and interpreting IM agent SNMP traps
- Event forwarding from HP SIM to OVO
- Event acknowledgement on OVO when corresponding events are cleared on HP SIM
- Event clearing on HP SIM when corresponding events are acknowledged on the OVO message browser

## <span id="page-23-0"></span>Installing the OVO Agent on Nodes

The first step of configuration of the HP SIM Integration is to install the OVO agent on all the nodes where HP SIM and/or IM are installed.

Before starting the OVO agent installation, ensure that the system on which you want to install the OVO agent meets the installation requirements mentioned in the [Prerequisites](#page-14-0) chapter.

You can install the OVO agent on a managed node by various methods.

For more information on the various installation methods, see the *HP OpenView Operations for Unix Inst all ation Guide* and also manuals listed in the [Prerequisites](#page-14-0) section.

## Assigning HP SIM Integration User Responsibilities

With HP OpenView Operations, user responsibilities can be assigned by means of user profiles, or by individually assigning responsibilities by modifying the user definition. The installation of HP SIM Integration adds the user profile HP SIM Integration Admin in the User Profile Bank and adds the user hpsimint\_op to the User Bank.

To work with the HP SIM Integration, you must either log in as the hpsimint\_op user, or assign the HP SIM Integration Admin profile to the user you are logged in as, or modify your user to give authorization for the HP SIM Integration applications and assign responsibilities for the HP SIM Integration message groups.

Figure 2 shows the Modify User and Responsibilities for Operator window.

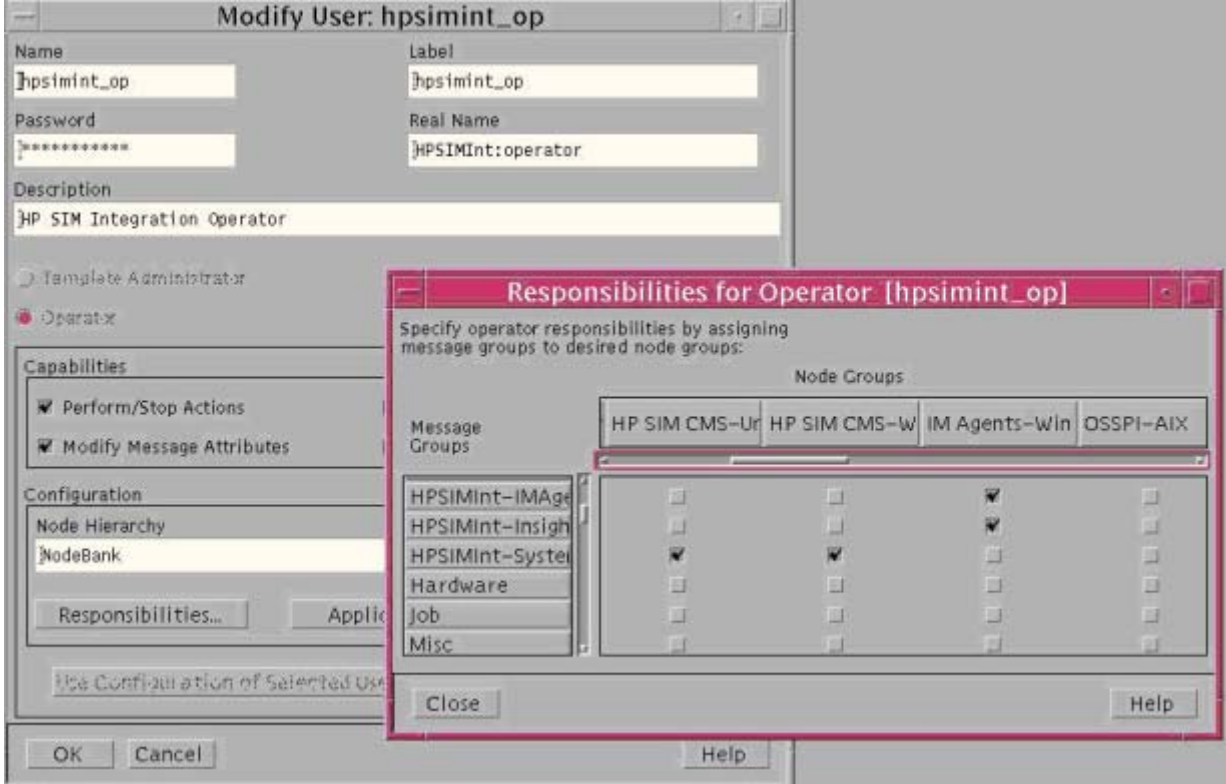

#### **Figure 2 Modify User and Responsibilities for Operator**

[Figure 3](#page-24-0) shows Copy of User Profile Hierarchy window.

<span id="page-24-0"></span>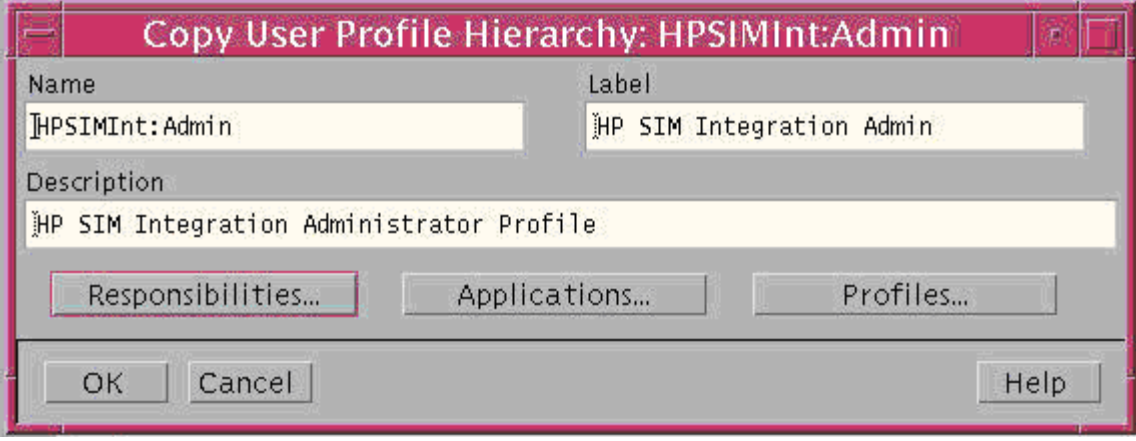

#### **Figure 3 Copy of User Profile Hierarchy**

The HP SIM Integration Admin user template authorizes a user for the following functions:

- Message browsing of the HPSIMInt-Systems\_Insight\_Manager, HPSIMInt-Insight\_Manager, and HPSIMInt-IMAgents message groups.
- Execution rights to any application in the HP SIM Integration application groups.

To assign the profile to an OVO user, complete the following steps:

- 1. Open OVO User Bank and OVO User Profile Bank.
- **2.** Right-click user, and select Modify.... The Modify User window displays.
- **3.** Click Profiles.... The Profiles of User window displays. [Figure 4](#page-25-0) shows the profiles of user window.

<span id="page-25-0"></span>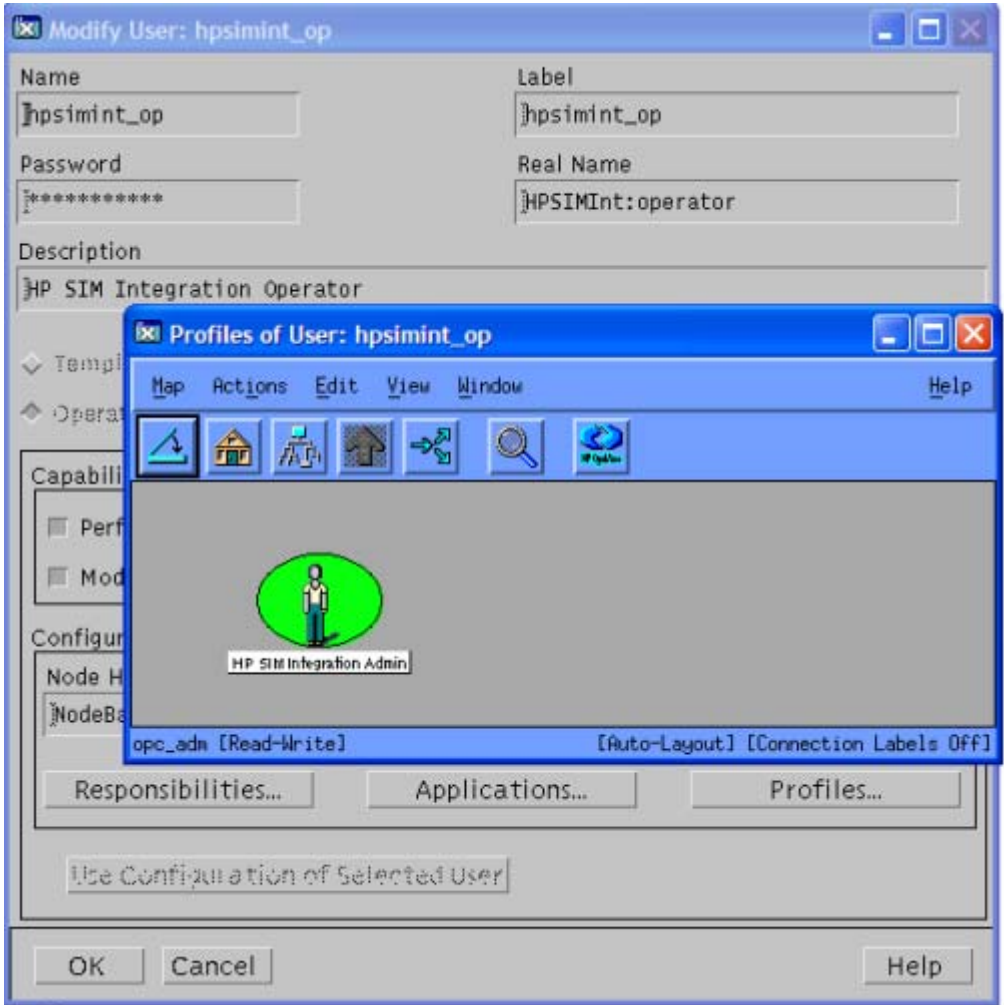

#### **Figure 4 Assigning profile**

- **4.** Drag and drop the HP SIM Integration Admin from OVO User Profile Bank to the Profiles of User window.
- **5.** Click OK in the Modify User window.

#### **EV NOTE:**

For more information on assigning user responsibilities, see the *HP OpenView Operations for Unix Concepts Guide*.

## Assigning Nodes to the HP SIM Integration Node Groups

HP SIM Integration automatically creates following node groups with the appropriate template groups already assigned:

- HP SIM CMS-Win
- HP SIM CMS-Unix
- IM Agents-Win

To add a managed node to the HP SIM CMS node group, complete the following steps:

- **1.** Open the OVO Node Bank and the Node Group Bank windows.
- **2.** Drag a node from the OVO Node Bank window, and drop it in to the HP SIM CMS-Unix or the HP SIM CMS-Win (depending on your node's operating system) OVO Node Group Bank window.

<span id="page-26-0"></span>You can also open the desired HP SIM Integration node group, drag nodes from the Node Bank, and drop them in to the desired HP SIM Integration Node Group window. Figure 5 Node added to the HP SIM CMS-Win node group.

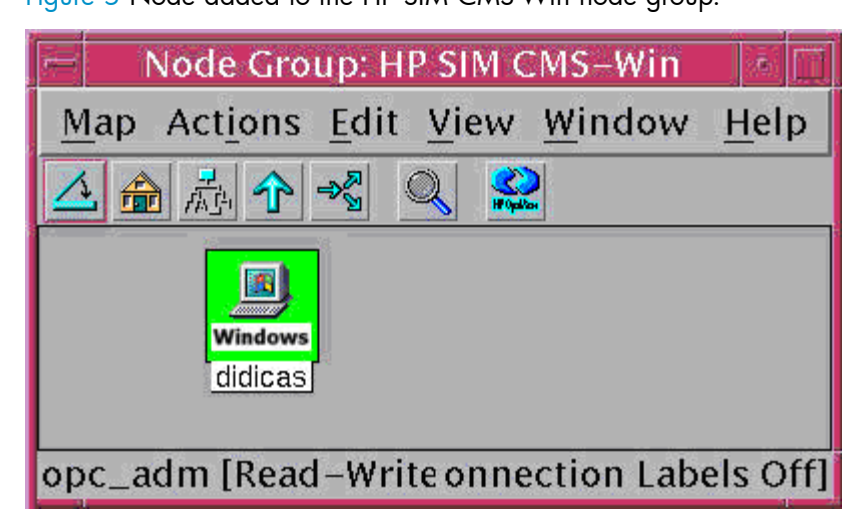

**Figure 5 Node added to the HP SIM CMS-Win node group**

#### Adding IM Agent Node to IM Agent-Win Node Group

#### **IMPORTANT:**

Only Windows installations of the IM Agents are supported by the HP SIM Integration.

To add the IM Agent managed nodes to the IM Agent-Win node group, complete the following steps:

- **1.** Open the OVO Node Bank and the OVO Node Group Bank windows.
- **2.** Double-click IM Agent-Win. The IM Agent-Win window displays.
- **3.** Drag and drop a node from the OVO Node Group to the IM Agent-Win node group. [Figure 6](#page-27-0) shows the node added to the IM Agent-Win node group.

<span id="page-27-0"></span>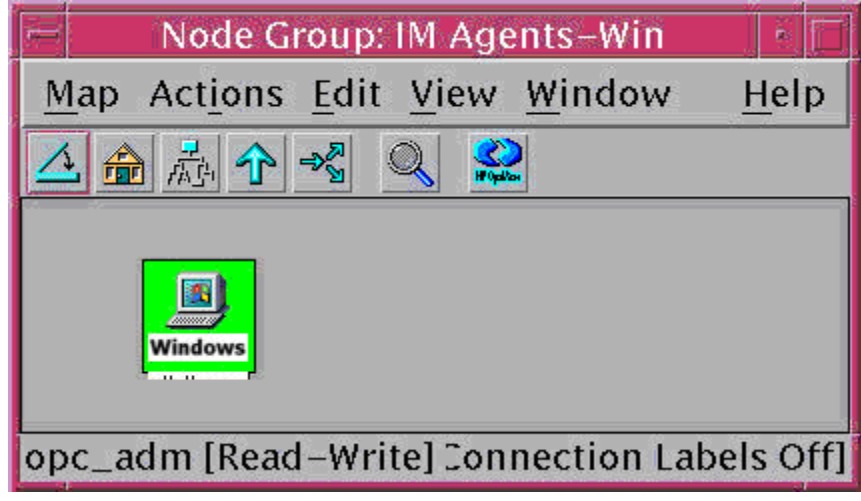

**Figure 6 Node added to the IM Agent-Win node group**

## Distributing Commands on the HP SIM or IM Agent Nodes

To distribute commands on each HP SIM or IM Agent node, select the appropriate node from the Node Bank and, complete the following steps:

1. Select Actions -> Agents -> Install / Update SW & Config. The Install / Update OVO Software and Configuration window displays.

Figure 7 shows Install / Update OVO Software and Configuration window

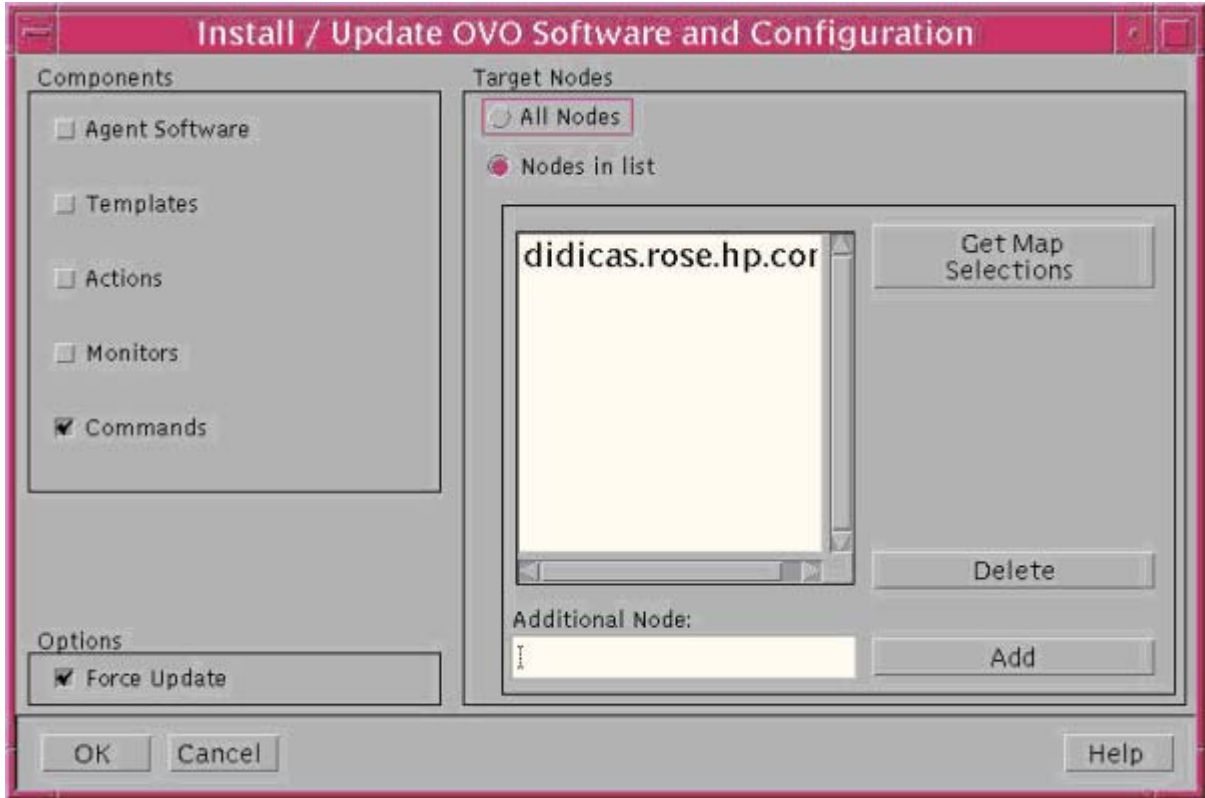

#### **Figure 7 Installing commands on a node**

- **2.** In the Install / Update OVO Software and Configuration window, select Commands.
- **3.** Select Force Update.

<span id="page-28-0"></span>Upon completion of commands deployment, the following message displays in the Message Browser for each managed (HP SE CMS and CIM Extensions) node:

The following configuration information was successfully distributed: Commands

#### **EY NOTE:**

The above message displays in the active message browser when the:

- Node is assigned to the appropriate HP SIM Integration node group
- User must have privileges for the OpC message group

The HP SIM Integration commands are now installed on the selected managed node(s).

## Configuring the OVO Agent for a Non-root User

#### **E** NOTE:

For information on configuring the OVO Agent to run as an alternative user, see the *HP OpenView O p eration s H T T PS Agent Conc epts a nd Co nfi guration Guide*.

To configure the OVO agent for a non-root user, complete the following steps.

- **1.** Log on to the managed node as a root user, and open a terminal window.
- **2.** Open the following instrumentation directory for the HTTPS node: cd /var/opt/OV/bin/instrumentation
- **3.** Enter the following command at the command prompt to generate the file HPSIMInt.su: ./HPSIMInt perl HPSIMInt root.pl. The following message displays on successful execution of the command:

```
The script has completed successfully.
```
#### Providing Access to HP SIM Integration Applications

To provide access to the HP SIM Integration applications complete the following steps:

- **1.** Log on to the managed node as a root user, and open a terminal window.
- **2.** Open the following file: /etc/HPSIMInt.su.
- **3.** Edit the file by uncommenting or by adding the following lines:

root:/opt/mx/bin/mxstart

root:/opt/mx/bin/mxstop

This enables a non-root user to start or stop HP SIM services.

root:\*

This enables a non-root user to execute Get HP SIM Nodes, Add Nodes to HP SIM, Get HP SIM Tool Status, and Get HP SIM Credentials applications.

## Obtaining HP Systems Insight Manager CMS Credentials

To activate the functionality provided with the HP SIM Integration, you must first enter the HP SIM credentials for each HP SIM management server. The credentials entered must be that of an HP SIM user having full configuration rights and authorization for all tools, all managed nodes and the CMS. This step is required only for the HP SIM CMS nodes.

[Table 13](#page-29-0) lists the HP SIM Integration components that require valid HP SIM login credentials.

#### <span id="page-29-0"></span>**Table 13 HP SIM Integration Components requiring HP SIM Integration credentials**

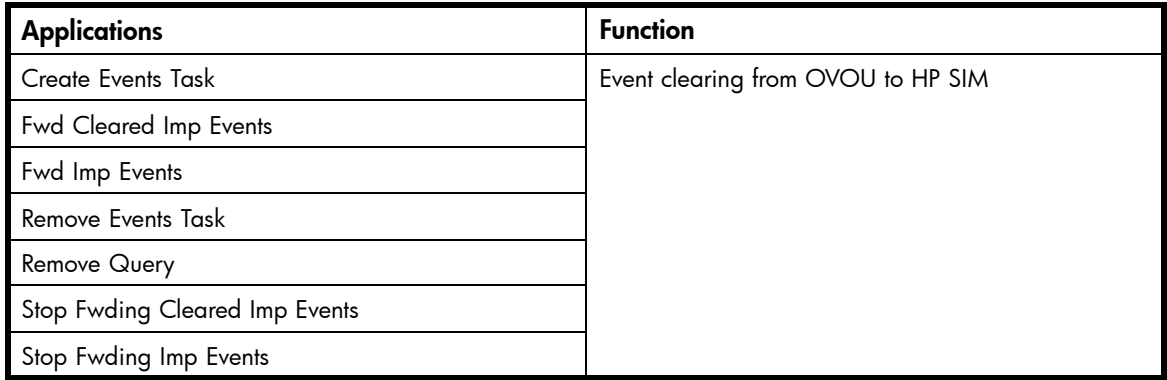

To enter HP SIM CMS Credentials, complete the following steps:

**1.** From the OVO Application Bank window, open HP SIM Integration > HPSIMInt Utils. The HPSIMInt Utils Application Group window displays.

Figure 8 shows the HPSIMInt Utils Application Group.

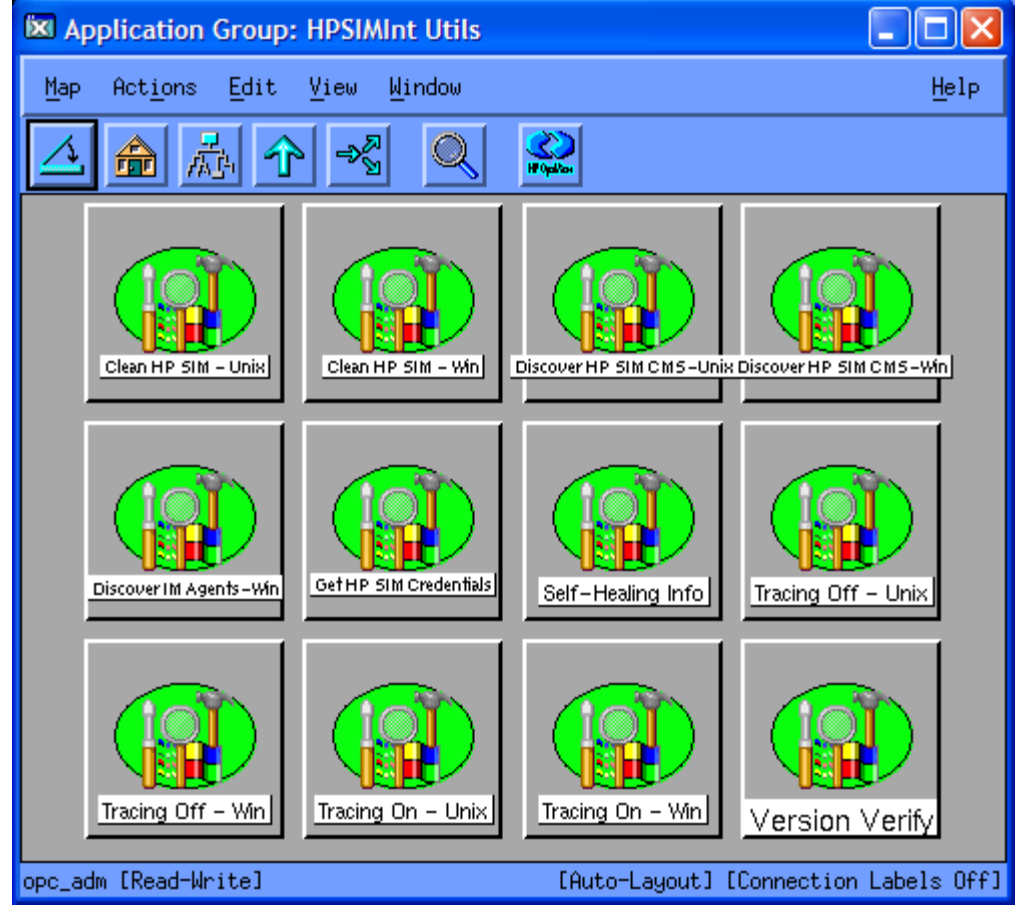

#### **Figure 8 HPSIMInt Utils Application Group**

**2.** Drag the HP SIM CMS node from the Node Bank, and drop it on the Get HP SIM Credentials application.

The terminal window displays.

The following message displays if the selected node is HP SIM CMS on Windows:

Enter the HP Systems Insight Manager DOMAIN\username:

The following message displays the following message if the selected node is HP SIM CMS on Unix:

Enter the HP Systems Insight Manager username:

<span id="page-30-0"></span>**3.** At the prompt, enter the user name for HP SIM on this node and press **Enter**.

#### **E** NOTE:

HP SIM usercode must have privileges to add, remove, and modify tasks and queries.

The following message displays:

```
Enter the HP Systems Insight Manager password:
```
**4.** At the prompt, enter the HP SIM password and press Enter.

The following message displays.

Re-enter password:

**5.** Re-enter the password to confirm.

The application attempts to verify the user name and password. On success, you are prompted to press Return to exit.

If the credentials entered are not accepted by HP SIM, the following message is displayed:

```
Failed to validate the HP SIM CMS credentials. Possible causes could
be:
1. HP SIM CMS is not installed
```
- 2. HP SIM CMS service is not running
- 3. HP SIM CMS credentials incorrect

Press return to exit.

**6.** Press Enter to close the terminal window.

#### $\triangle$  CAUTION:

Event forwarding and task creation do not function correctly if the user name and password are incorrect. If you do not know the user name and password, contact your system administrator.

#### **E** NOTE:

After successful execution, the hpsimems.conf file is created on the HP SIM CMS node.

## Setting Up Service Discovery

You can initiate the discovery process on the node managed by HP SIM CMS or IM Agent node by executing Discover HP SIM CMS-Win or Discover HP SIM CMS-Unix or Discover IM Agents-Win from HPSIMInt Utils application group on the node.

Running the service discovery application discovers the following services and updates the OVO service views:

- HP SIM
- Foundation agents
- NIC agents
- Server agents
- Storage agents
- Version control agent
- Remote Integrated Lights-Out (RiLO) Web Interface

#### <span id="page-31-0"></span>**E** NOTE:

Remote Insight Lights-Out (RILO) - RILO is an optional feature. It is discovered only if it is present on the system. You must have a Remote Insight Board or the Integrated Lights-Out Advanced on the system.

Figure 9 shows the Insight Management Agent service view.

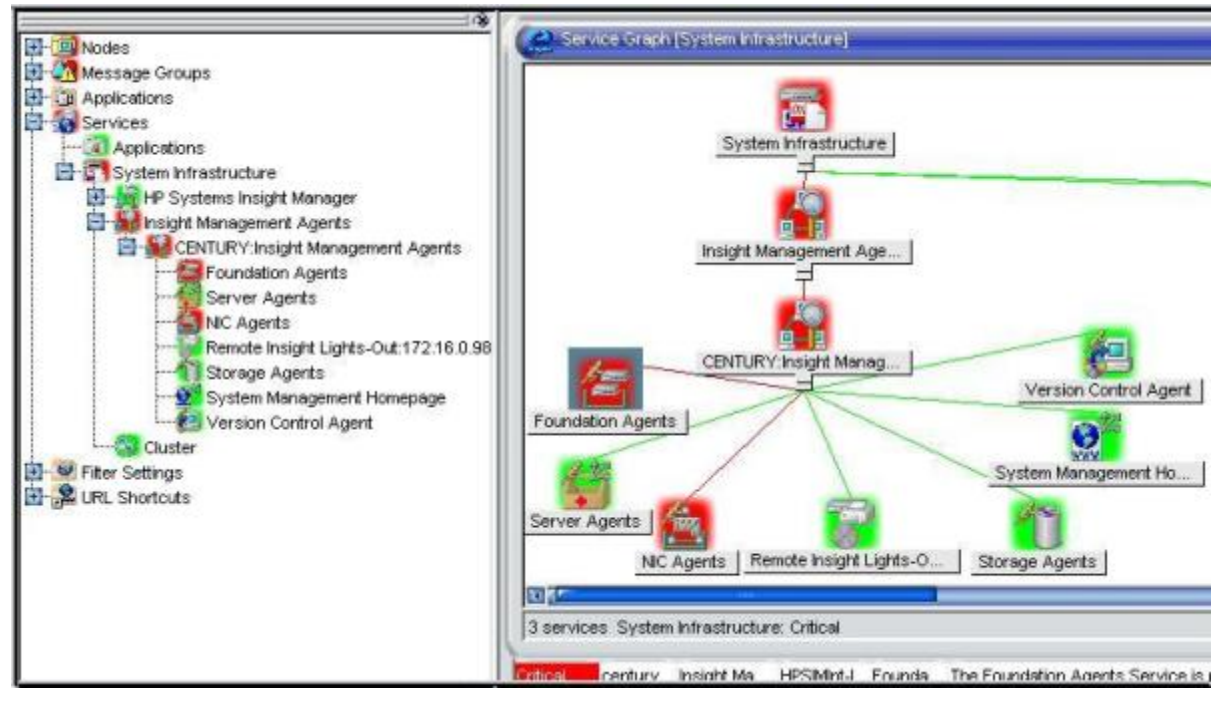

#### **Figure 9 Insight Management Agent Service View**

[Figure 10](#page-32-0) shows the HP Systems Insight Manager Service View.

<span id="page-32-0"></span>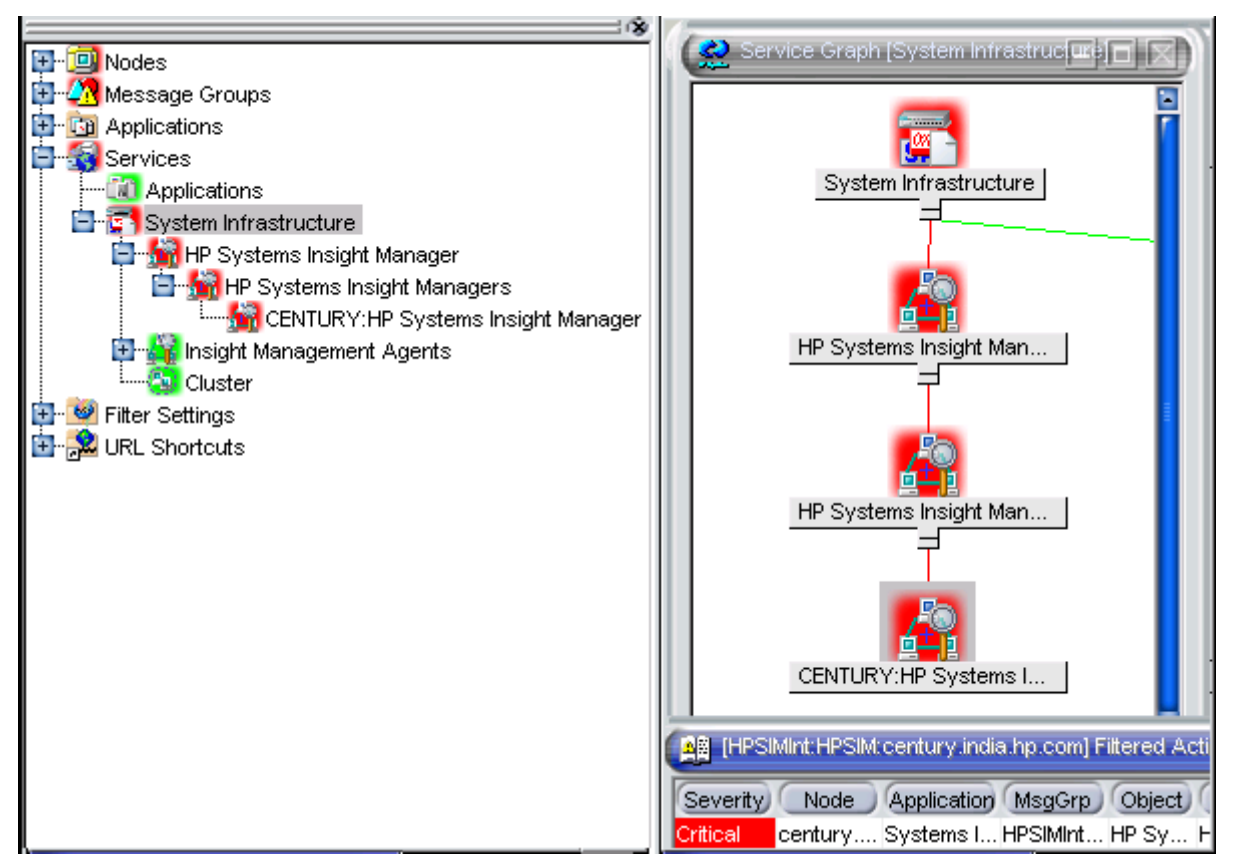

#### **Figure 10 HP Systems Insight Manager Service View**

To run the Service Discovery applications, complete the following steps:

- 1. Open the application group HP SIM Integration > HPSIMInt Utils.
- **2.** Run Discover HP SIM CMS–Unix or Discover HP SIM CMS-Win application on the appropriate HP SIM CMS node group.
- **3.** Run the Discover IM Agents–Win application on the IM Agents-Win node group.

#### Installing HP SIM Integration Service Discovery Templates on the OVOU Management Server

To deploy HP SIM Integration Service Discovery templates, complete the following steps:

- **1.** Select OVO management server node in Node Bank window.
- **2.** Select Actions -> Agents -> Assign Templates.... The Define Configuration window displays showing templates assigned to this node.
- **3.** Click Add. The Add Configuration window displays.
- **4.** Click Open Template Window. The Message Source Templates window displays.
- **5.** Select HP SIM Integration > HPSIMInt Service Discovery template from the Message Source Templates window.
- **6.** Return to the Add Configuration window.
- **7.** Click Get Template Selections. The Group HPSIMInt Service Discovery group displays on the Templates pane.
- **8.** Click OK in the Add Configuration window.

In the Define Configuration window the Group HPSIMInt Service Discovery template is now shown assigned to the OVO server.

[Figure 11](#page-33-0) shows HPSIMInt Service Discovery template group assigned to OVO server in the Define Configuration window.

<span id="page-33-0"></span>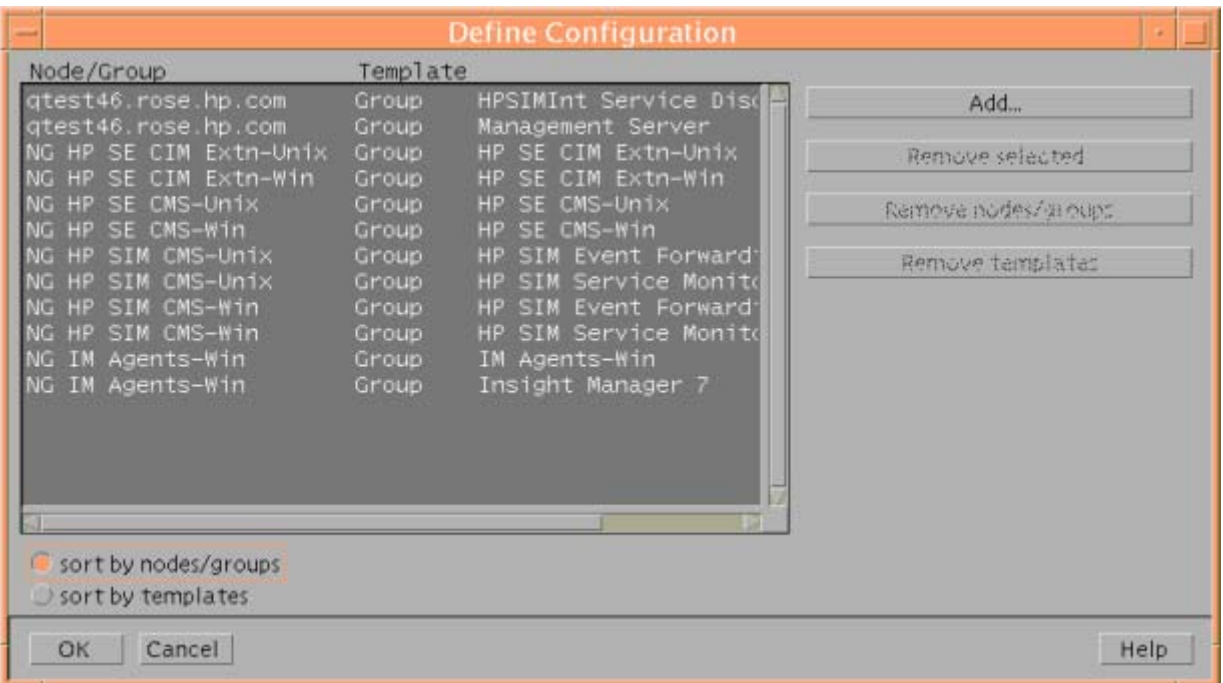

#### **Figure 11 Define Configuration window**

- **9.** Click OK in the Define Configuration window.
- **10.** Select the OVO server node from the Node Bank.
- 11. Click Action > Agents > Install / Update OVO Software and Configuration. The Install / Update OVO Software and Configuration window displays.
- **12.** From the Install / Update OVO Software and Configuration window, select Templates.
- **13.** Select **Force Update**, to ensure that the modifications are distributed.
- **14.** Click OK, to distribute the templates to the OVO server.
- **15.** Open the message browser of the node, and wait for the following message:

```
The following configuration information was successfully
distributed: Template
```
#### **E** NOTE:

By default, the service discovery templates run every night. Modify the templates if you want the service discovery to run at a different time.

You may schedule service discovery using the HP SIM Integration service discovery templates to run periodically. To achieve this, after [Assigning Nodes to the HP SIM Integration Node Groups](#page-25-0), deploy the HP SIM Integration templates in the HPSIMInt Service Discovery template group to the OVO server node. By default, these templates run service discovery on the nodes in the corresponding HP SIM Integration node groups every night. Modify the service discovery templates if you want service discovery to be run at some different interval.

## Configuring the HP SIM Integration to Forward HP SIM Events

To forward HP SIM Events, complete the following steps:

- **1.** Start the Event Listener.
- **2.** Configure the default query and task for event forwarding. You can also configure a custom query and task for event forwarding.

#### <span id="page-34-0"></span>Starting Event Listener on HP SIM Management Server

The Start Event Listener application in both the HP Systems Insight Manager–Win and HP Systems Insight Manager–Unix application groups starts the HP SIM Event Listener on port 54321 by default. If you want to select another port, modify the Start Event Listener application in the application group to supply a different port number in the –port parameter.

To start the HP SIM Integration Event Listener on each HP SIM Server running on Unix or Windows, complete the following steps:

- **1.** Open the HP Systems Insight Manager-Unix or HP Systems Insight Manager-Win application group, depending on the operating system of the node your HP SIM management server is running on.
- **2.** Right-click Start Event Listener application, and select Modify to edit the port number in the Additional Parameters field.

The parameter is -port 54321 where: 54321 is the default port number of the Event Listener. Change this value if the TCP port 54321 is not available or if you want to configure it on a different port.

- **3.** Click OK.
- **4.** Drag a node from HP SIM CMS-Unix or HP SIM CMS-Win node group, and drop it in the Start Event Listener application. An Output window opens displaying the status of the application. Figure 12 shows the Output of Start Event Listener application.

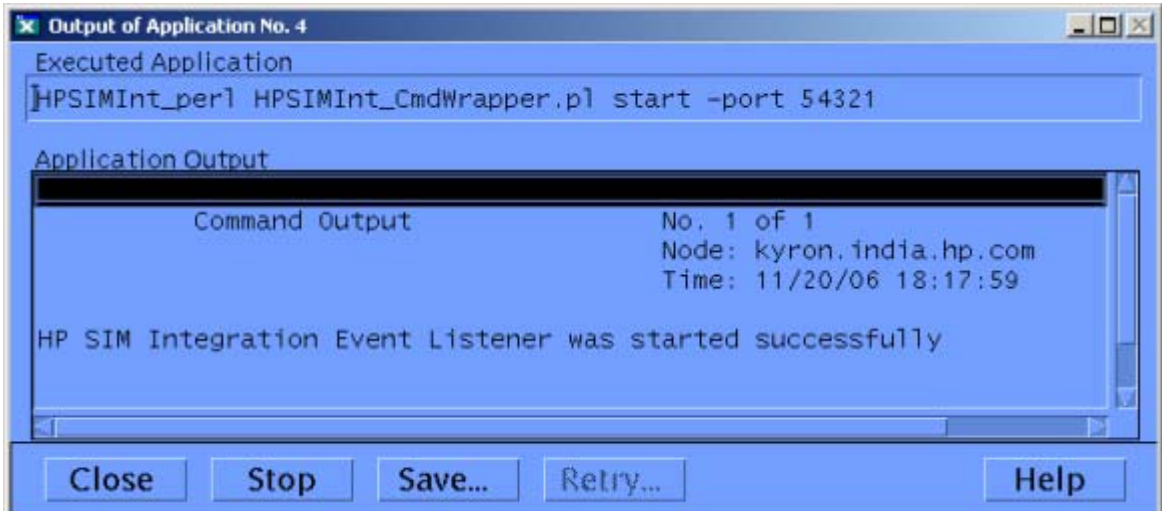

**Figure 12 Output of Start Event Listener Application**

#### Configuring Event Forwarding from HP SIM to OVOU - Default

To forward events from HP SIM to OVO, you must create an event query and the corresponding task on the HP SIM management server. The default event forwarding task forwards events of severity Critical and Major.

To configure the default event forwarding, run the Fwd Imp Events application from the HP Systems Insight Manager - Win or HP Systems Insight Manager - Unix application group on the HP SIM CMS node.

#### Configuring Event Forwarding from HP SIM to OVOU - Custom

If the default event query and task do not meet your needs, you can skip that step and create a custom query and task in addition to the default query and task.

#### $\triangle$  CAUTION:

Creating a user-defined query and task for event forwarding may result in duplicate copies of HP SIM events being received on the OVO management server.

To create an event query through the HP SIM web interface, complete the following steps:

- **1.** Create an event query on HP SIM to forward events to OVO.
	- **a.** Log on to the HP SIM management console.
	- **b.** Click Customize in the Systems and Events panel. The Customize Collections page displays.
	- **c.** In the Show drop–down list, select Events. All available event collections displays.
	- **d.** Click New. The New Collection section displays.
	- **e.** Select Choose members by attributes. The **New Collection** section displays.
	- **f.** Enter the criteria of your requirement to forward events to OVO.
	- **g.** Click Save As to save the collection. The Save Collection As section displays.
	- **h.** In the Name field, enter a name for the collection.
	- **i.** Select Private or Shared folder to select the location for saving the collection.
	- **j.** Click **OK** to save the collection.

#### **EX NOTE:**

The same event collection can be customized using the HP SIM command line interface  $maxquery$ command.

For more information, see the *HP SIM Command Line Interface Reference Guide*.

[Figure 13](#page-36-0) shows the HP Systems Insight Manager Customize Collections window.
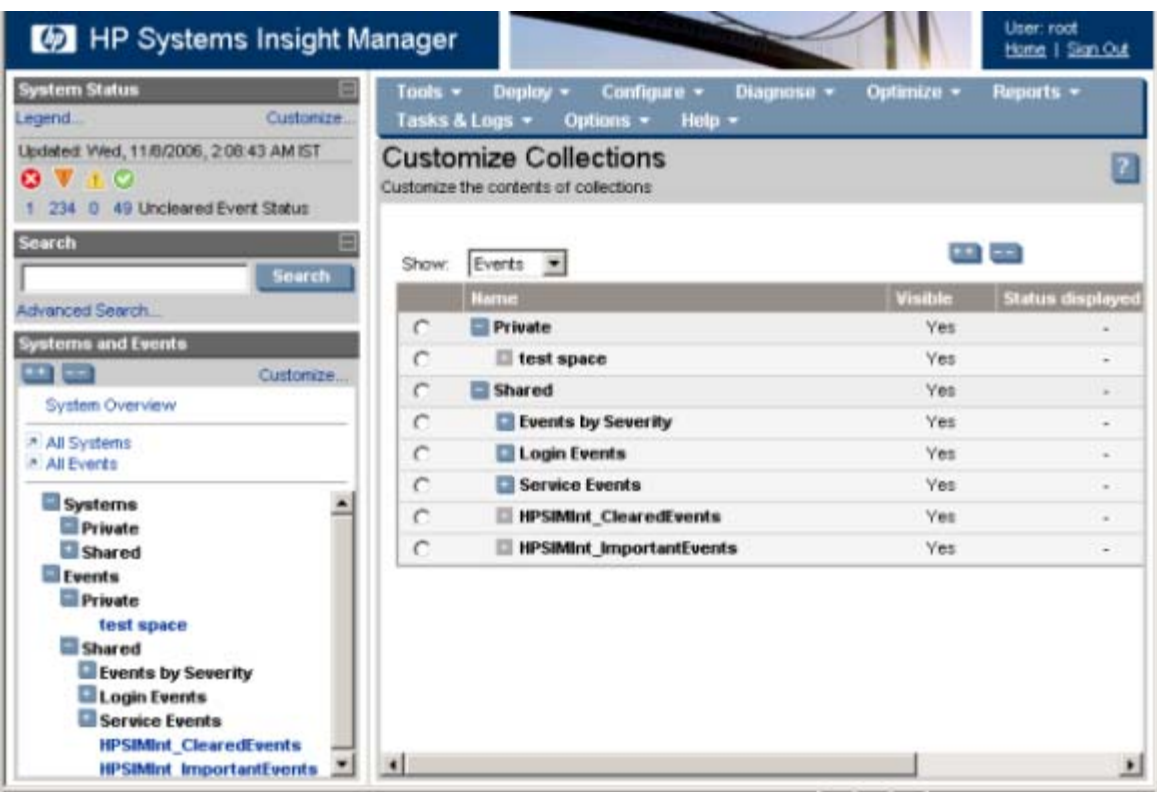

#### **Figure 13 HP Systems Insight Manager Customize Collections**

- **2.** Create a task on HP Systems Insight Manager to forward events to OVO.
	- To create a task on HP SIM CMS to forward events to OVO, complete the following steps:
		- **a.** From the HP Systems Insight Manager Win or HP Systems Insight Manager Unix application group, right-click Create Events Task application and select Modify. The Modify OVO application window displays.

[Figure 14](#page-37-0) shows the Modify OVO Application window.

<span id="page-37-0"></span>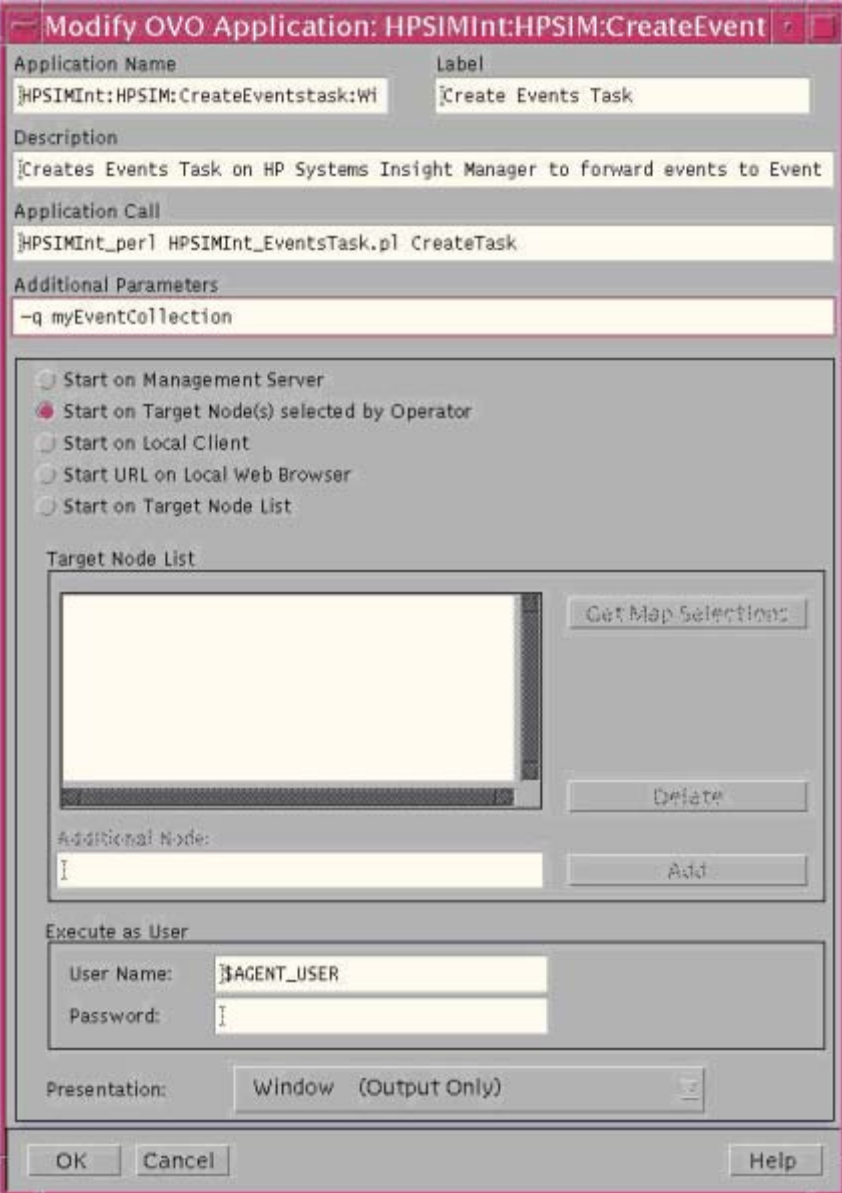

#### **Figure 14 Modify OVO Application**

**b.** If a custom event query is created in the previous step in the **Additional Parameters**, replace the –q parameter with the user-defined query name.

Example: -q myEventCollection

**c.** If you want to provide a specific task name, enter the -t option followed by the required task name.

Example: -q my EVentCollection -t myTask

- **d.** Click OK.
- **e.** Run this application on the appropriate HP SIM CMS node. A task is created on the HP SIM CMS node with the same name as the query supplied in the  $-q$ parameter, if the task name is not specified using the -t option.

# Configuring Bi-directional Event Acknowledgement/Clearing

The bi-directional event acknowledgement/clearing involves the following:

- Configuring event acknowledgement from HP SIM to OVOU Default
- Configuring event acknowledgement from HP SIM to OVOU Custom
- Configuring event clearing from OVO to HPSIM

### Configuring Event Acknowledgement from HP SIM to OVOU - Default

The HP SIM Integration can be optionally configured to automatically acknowledge the forwarded HP Systems Insight Manager events on OVO when the corresponding event is cleared through the HP SIM web interface.

You can create an event query and task to select the cleared events on HP SIM that correspond to the events displayed through **HPSIMInt\_ImportantEvents** query and forward them to the HP SIM Integration event listener.

If the HP SIM event forwarding was configured using the **Fwd Imp Events** application, complete the following steps to configure event acknowledgement:

Navigate to the Fwd Cleared Imp Events application in the HP Systems Insight Manager-Win or HP Systems Insight Manager-Unix application group on the HP SIM management server node.

Execute the Fwd Cleared Imp Events application on each HP SIM CMS node.

This adds the default HP SIM Integration cleared events query and task on the HP SIM management server.

#### **E** NOTE:

The application **Fwd Cleared Imp Events** adds the default HP SIM Integration cleared events query HPSIMInt\_ClearedEvents. It also creates a task HPSIMInt\_ClearedEvents on the HP SIM management server. This task forwards cleared events to the event listener for acknowledging events on OVO Message browser

### Configuring Event Acknowledgement from HP SIM to OVOU - Custom

If you have configured a user-defined query and task to forward HP SIM events to OVO, then to acknowledge these events you must create a second query with the same selection criteria as the original user-defined query, and additionally select the criteria "cleared state" is "**cleared**", as displayed in the [Figure 15.](#page-39-0)

[Figure 15](#page-39-0) shows the HP Systems Insight Management Agent user interface.

<span id="page-39-0"></span>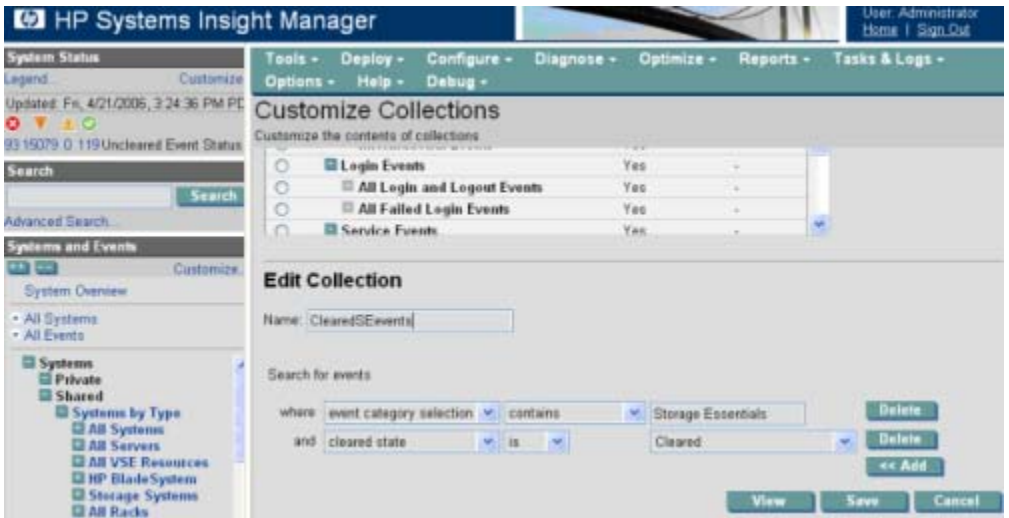

#### **Figure 15 HP Systems Insight Management Edit Collection**

Create a task on HP SIM to forward the cleared events to OVO using the **Create Events Task** application by replacing the  $-q$  parameter with the cleared events query name that was created in the step above. This creates a task with the same name on the HP SIM management server that forwards cleared events to the Event Listener. This triggers the HP SIM Integration to acknowledge these events in the OVO message browser.

To create an events task on HP SIM to forward cleared events to OVO, complete the following steps:

- **1.** In the HP Systems Insight Manager-Unix or HP Systems Insight Manager-Win application group, right-click Create Events Task and select Modify.
- **2.** In the **Additional Parameters** field, replace the  $-q$  parameter with the user-defined cleared events custom query name you created on the HP SIM web interface.

If you want to provide a specific task name, enter the  $-t$  option followed by the required task name.

#### **E** NOTE:

Create Events Task application should contain a task name that starts with an alphabetic character. The other characters supported for the task name are space, hyphen, and underscore.

**Example**: -q myClearedEventCollection -t myClearedEventTask [Figure 2](#page-23-0) shows Modify OVO Application window.

<span id="page-40-0"></span>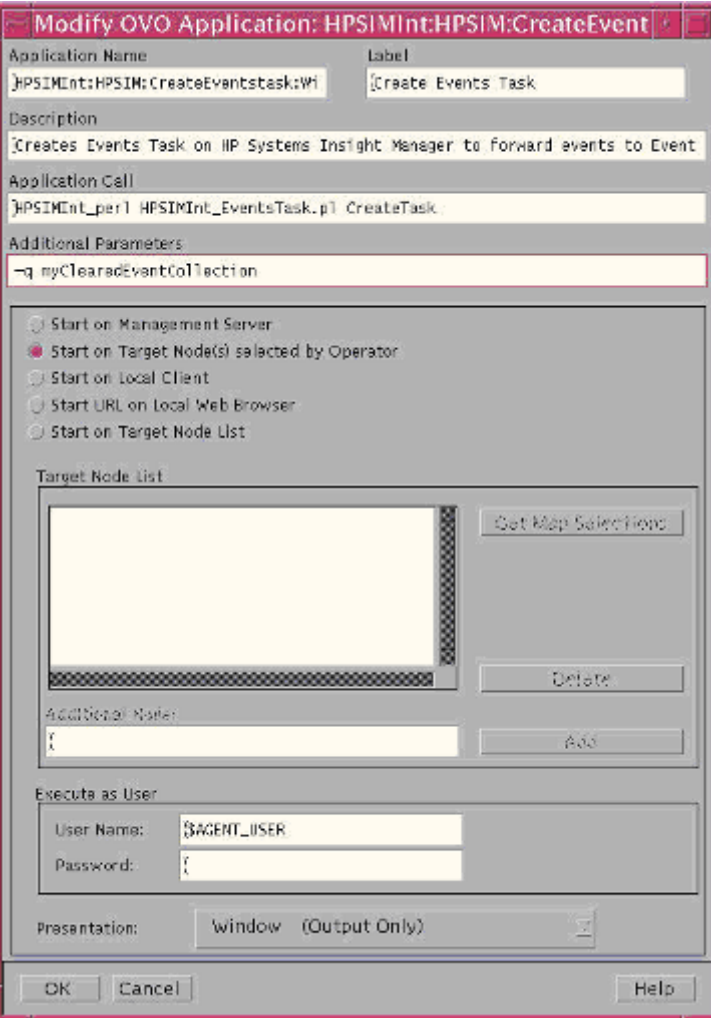

#### **Figure 16 Modify OVO Application**

- **3.** Click OK.
- **4.** After modifying the application, run the Create Events Task application on the appropriate HP SIM CMS node.

A task is created with the same name as the query supplied in the  $-q$  parameter if the task name is not specified using the -t option.

# Configuring Event Clearing from OVOU to HP SIM

HP SIM Integration can be configured to automatically clear an event on the HP SIM server if the corresponding event is acknowledged in the OVO message browser. For this functionality, the template in the HP SIM Integration template group HP SIM Event Acknowledging must be deployed to the OVO Management Server. The template is HPSIMInt-HPSIM\_ClearEvents.

#### Installing HP SIM Integration Event Acknowledge/Clear Template on the OVO Management Server

To deploy HP SIM Integration event acknowledge/clear template on the OVO management server, complete the following steps:

- **1.** In the Node Bank, select the OVOU management server.
- **2.** Select Actions -> Agents -> Assign Templates. The Define Configuration window displays showing templates assigned to this node.
- **3.** Click Add. The Add Configuration window displays.
- **4.** Click Open Template Window. The Message Source Templates window displays.
- **5.** From the left pane, select HP SIM Integration template group. In the right pane, you will see Group HP SIM Event Acknowledging .
- **6.** Select Group HP SIM Event Acknowledging .
- **7.** Return to the Add Configuration window.
- **8.** Click Get Template Selections. The Group HP SIM Event Acknowledging displays in the Templates pane.
- **9.** Click OK.

Figure 17 shows the Event Acknowledge template on the OVOU management server in the Define Configuration window.

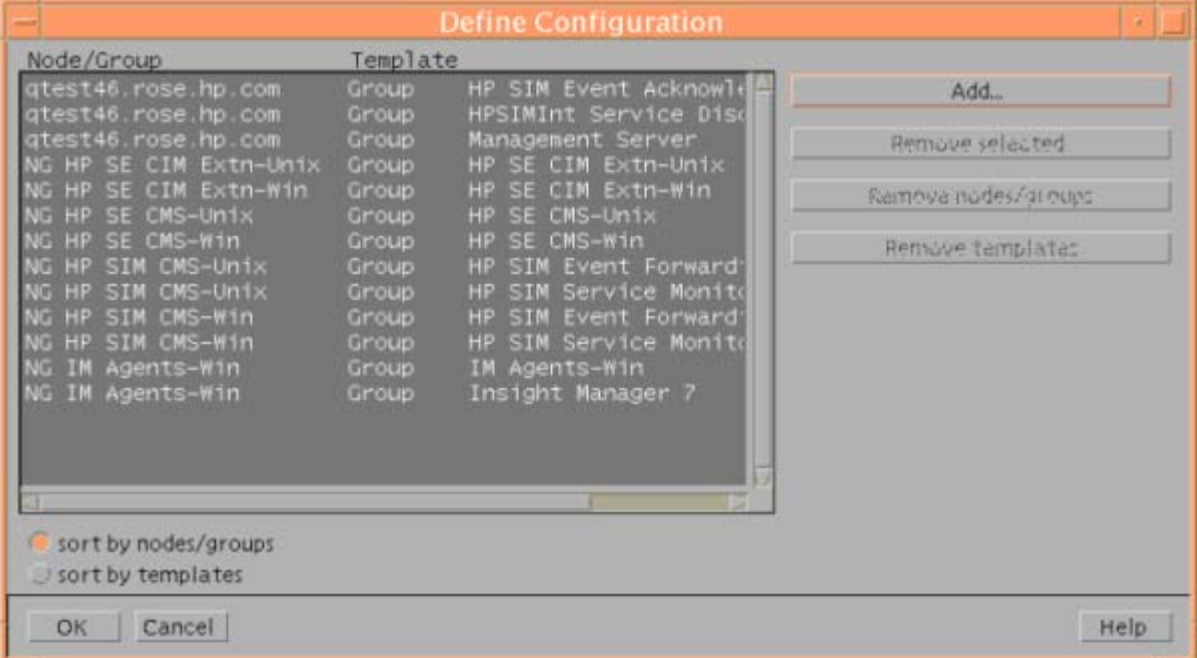

#### **Figure 17 Define Configuration**

- **10.** Click OK Define Configuration window.
- **11.** Select the OVO server node from the Node Bank.
- **12.** Click Action > Agents > Install / Update OVO Software and Configuration. The Install / Update OVO Software and Configuration window displays.
- 13. From the Install / Update OVO Software and Configuration window, select Templates.
- **14.** Select Force Update, to ensure that the modifications are distributed.
- **15.** Click OK, to distribute the templates to the OVO server.
- **16.** Open the message browser of the node, and wait for the following message:

The following configuration information was successfully distributed: Template

To verify whether this template is deployed, enter the following command on the OVO management server from a terminal window console:

opctemplate

Verify that the HPSIMInt-HPSIM\_ClearEvents schedule is enabled.

[Figure 18](#page-42-0) shows the HP SIM Integration Clear Events templates in the terminal window.

<span id="page-42-0"></span>

| Terminal                                                                                                    |                                                                                                    |                                                                           |         |      |
|----------------------------------------------------------------------------------------------------|----------------------------------------------------------------------------------------------------|---------------------------------------------------------------------------|---------|------|
| Window Edit Options                                                                                                    |                                                                                                    |                                                                           |         | Help |
| # opctemplate                                                                                                    | * List installed policies for host 'localhost'.                                                                                                    |                                                                           |         |      |
| Type                                                                                                    | Name                                                                                                    | Status                                                                    | Version |      |
| CONFIGSETTINGS<br>LOGFILE<br>MONITOR<br>MONITOR<br><b>OPCMSG</b><br><b>SCHEDULE</b><br><b>SCHEDULE</b><br><b>SCHEDULE</b><br><b>SCHEDULE</b><br><b>SCHEDULE</b><br>SNMPTRAP<br>SNMPTRAP | "OVO settings"<br>"Cron (Solaris)"<br>"distrib_mon"<br>"mondbfile"<br>"opcmsg $(1 3)$ "<br>"HPSESPI_ServiceDiscovery-Unix" enabled<br>"HPSESPI_ServiceDiscovery-Win" enabled<br>"HPSIMInt-HPSIM_ClearEvents" enabled<br>"HPSIMInt-ServiceDiscovery-Unix" enabled<br>"HPSIMInt-ServiceDiscovery-Win" enabled<br>"SNMP ECS Traps"<br>"SNMP ECS Traps"<br>"SNMP Traps (NNM 7.01)" | enabled<br>enabled<br>enabled<br>enabled<br>enabled<br>enabled<br>enabled |         |      |

**Figure 18 Terminal window**

# Deploying Templates on the HP SIM Integration Nodes

Before deploying templates, ensure that the node is added to the appropriate HP SIM Integration node group.

To deploy templates on the managed nodes, complete the following steps:

- **1.** Select the node from the OVO Node Bank.
- **2.** Select Actions -> Agents -> Install / Update SW & Config. The Install / Update OVO Software and Configuration window displays.
- **3.** From the Install / Update OVO Software and Configuration window, select **Templates**.
- **4.** Select **Force Update** to ensure that the modifications are distributed.

[Figure 19](#page-43-0) shows templates selected in the Install / Update OVO Software and Configuration window.

<span id="page-43-0"></span>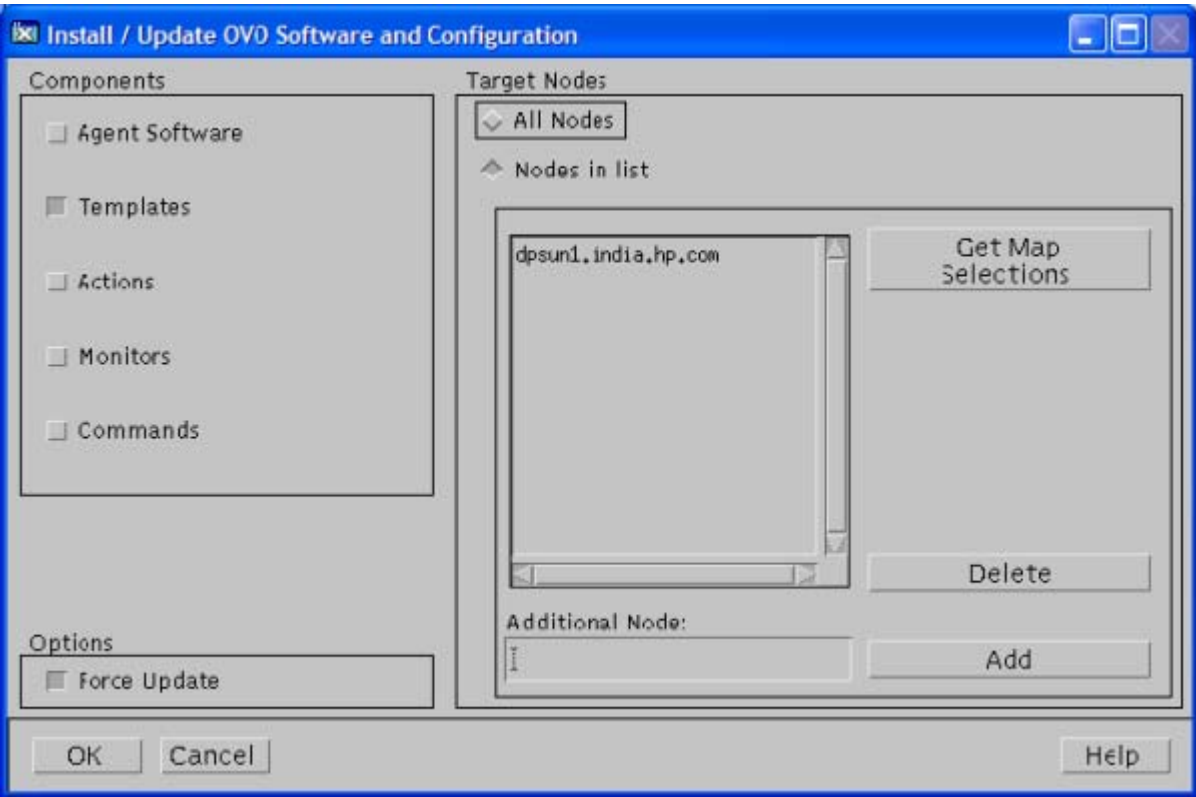

#### **Figure 19 Templates Selected**

**5.** Click OK to distribute the templates to the OVO agent node.

In the message browser for the node, the following message displays on successful template deployment:

The following configuration information was successfully distributed: Templates

#### **E** NOTE:

The above message displays in the active message browser when the:

- Node is assigned to the appropriate HP SIM node group.
- User must have privileges for the OpC message group.

#### **IMPORTANT:**

The HP SIM Integration contains templates for IM Agent SNMP trap interpretation. The Insight Management Agent trap destination must be manually configured to send traps to the OVOU agent on the node using either **Configure SNMP Trap Destination** application or through the System Management Home page on the IM Agent node.

# Re-configuring HP SIM Integration to Forward HP SIM Events

In some cases, you may want to re-configure HP SIM event forwarding in order to change the Event Listener port. If you have configured event forwarding previously, check for default HP SIM Integration tasks and queries in HP SIM. If they exist, they must be deleted before proceeding with re-configuration.

To delete tasks and queries existing in HP SIM, complete the following steps:

- **1.** Stop the HP SIM Integration Event Listener using the application Stop Event Listener in the HP Systems Insight Manager - Win or HP Systems Insight Manager - Unix application group.
- **2.** Delete all event forwarding tasks including cleared events. For more information, see [Removing HP](#page-66-0) [SIM Integration from Nodes.](#page-66-0)
- **3.** You can also perform the following steps. From a command window on the managed node where HP Systems Insight Manager is running:
	- Run the following command to remove the task **HPSIMInt ImportantEvents** if exists on HP SIM CMS node:

```
mxtask –r HPSIMInt_ImportantEvents
```
Run the following command to remove the query **HPSIMInt ImportantEvents** if exists on HP SIM CMS node:

```
mxquery –r HPSIMInt_ImportantEvents
```
Run the following command to remove the task HPSIMInt ClearedEvents if exists on HP SIM CMS node

```
mxtask –r HPSIMInt_ClearedEvents
```
• Run the following command to remove the query HPSIMInt\_ClearedEvents if exists on HP SIM CMS node:

mxquery –r HPSIMInt\_ClearedEvents

#### **E** NOTE:

For more information on HP SIM CLI commands, see the *HP SIM Command Line Interface Reference Guide*.

- **4.** Start the HP SIM Integration Event Listener and provide a different port number.
- **5.** Repeat the steps described in [Configuring the HP SIM Integration to Forward HP SIM Events](#page-33-0).

Ensure that you complete these steps in the correct order to ensure that the HP SIM Event Listener and the event forwarding tasks are configured with the same port number.

#### **EX NOTE:**

The HP SIM event query and event forwarding task are stored as a part of HP SIM data, separate from the OVO agent and HP SIM Integration. Therefore, these persist even when you uninstall the OVO agent and reinstall. In many cases, if the HP SIM query and task are correctly set up, after an OVO agent or HP SIM Integration reinstallation, you need to run only the Start Event Listener application for events to be forwarded to OVO.

# **5 Using HP SIM Integration**

This chapter discusses the following topics:

- Using HP SIM Integration Templates Groups
- • [Using HP SIM Integration Service Views](#page-50-0)
- • [Using HP SIM Integration Applications](#page-53-0)

# Using HP SIM Integration Templates Groups

This section provides an overview of the HP SIM Integration templates.

All the templates provided with HP SIM Integration are grouped under the HP SIM Integration template group.

Figure 20 shows the HP SIM Integration Template Groups.

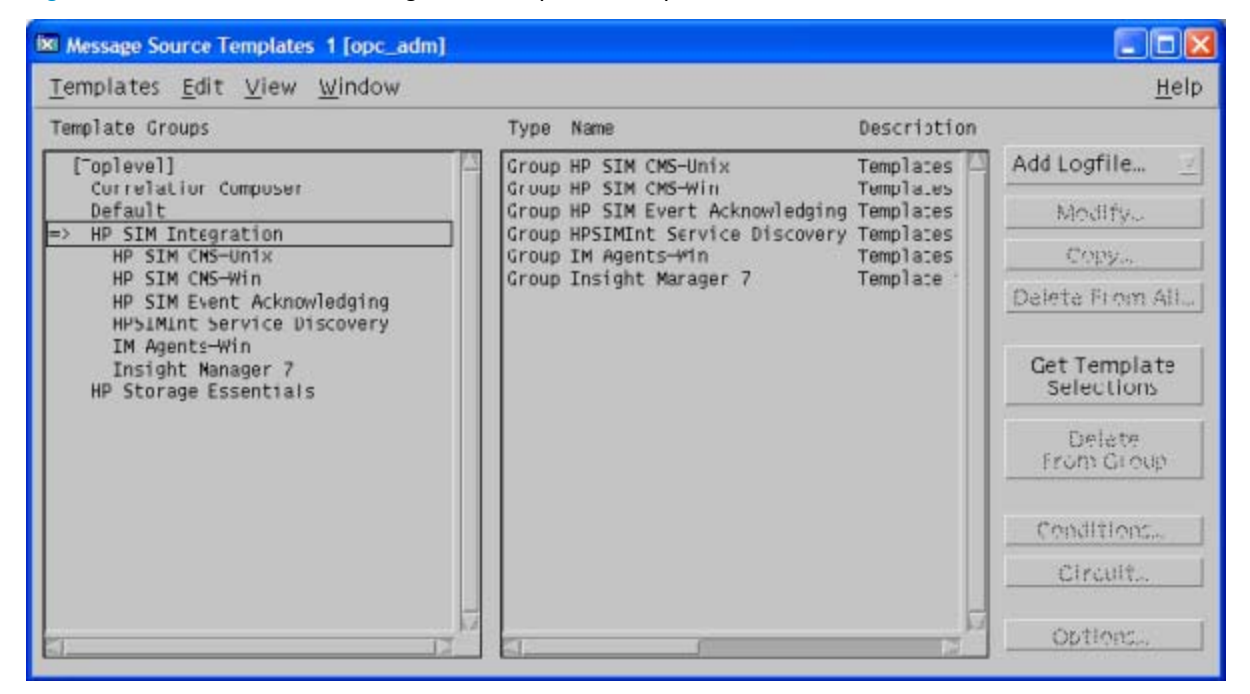

#### **Figure 20 HP SIM Integration Template Groups**

The HP SIM Integration provides applications that enable you to configure event forwarding from HP SIM to OVO. HP SIM events are received by the HP SIM Integration event listener process on the HP SIM CMS node, and forwarded to OVO through the OVO agent. The events that are received by the HP SIM Integration event listener are determined by the event query that is created initially, and are prioritized and assigned an OVO severity level.

All the messages generated by the HP SIM Integration templates belong by default to the HPSIMInt-Systems\_Insight\_Manager message group.

Additionally, monitor templates monitor the status of the HP SIM service running on the HP SIM management server and the IM Agent services running on the managed nodes and generate messages to indicate any change in status. Message templates handle messages forwarded from HP SIM. Trap templates define the interpretation of SNMP traps from the Insight Management Agent nodes.

The scheduled templates in the HPSIMInt Service Discovery template group, when deployed on the OVO management server discover the following services:

- HP Systems Insight Manager
- Insight Management Agents

The template HP SIM Event Acknowledging, when deployed on the OVO management server, handles event clearing on HP SIM when an HP SIM event is acknowledged on the OVO management server.

### Using Templates

HP SIM Integration provides a set of pre-configured templates for HP SIM and IM Agent nodes. These templates enable you to monitor the status of the services running on these nodes.

For more information on the pre-configured templates provided by the HP SIM Integration, see *[Appendix-B](#page-80-0) [Templates](#page-80-0)*. This appendix specifies whether the template must be deployed to the OVO management server or to the managed node (HP SIM management server node or IM Agent node).

#### **EX NOTE:**

The templates in the **IM Agents-Win -> IM Agents Hardware Traps** message group must be deployed on the IM Agents nodes.

### Using HP SIM Integration Message Groups

OVO uses message groups to combine management information about similar or related managed objects under a chosen name, and provide status information at a group level. Messages are categorized into groups to simplify message management.

All messages generated by the HP SIM Integration are grouped into one of these message groups:

Table 14 describes the HP SIM Integration Message Groups.

#### **Table 14 HP SIM Integration Message Groups**

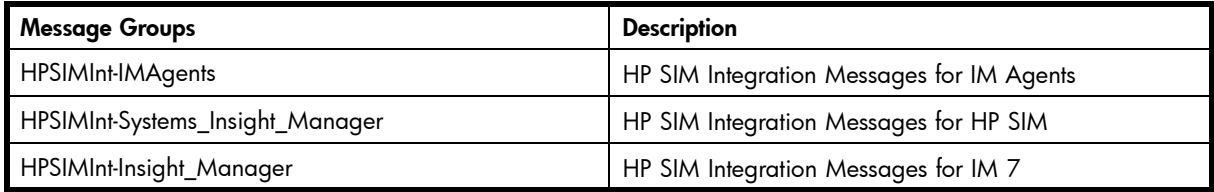

#### **Example 1. HP SIM Integration Message Groups**

One operator can be responsible for HP SIM and another operator can be responsible for Insight Manager Agent OVO message management. The messages generated by HP SIM Integration templates are displayed in the OVO Message Browser window. These messages contain information that is vital for understanding the problems being reported.

[Table 15](#page-48-0) describes the mapping that is performed by the HP SIM Integration of HP SIM event severities to OVO event severities.

#### <span id="page-48-0"></span>**Table 15 Mapping of HP Systems Insight Manager and OVO Event Severity Levels**

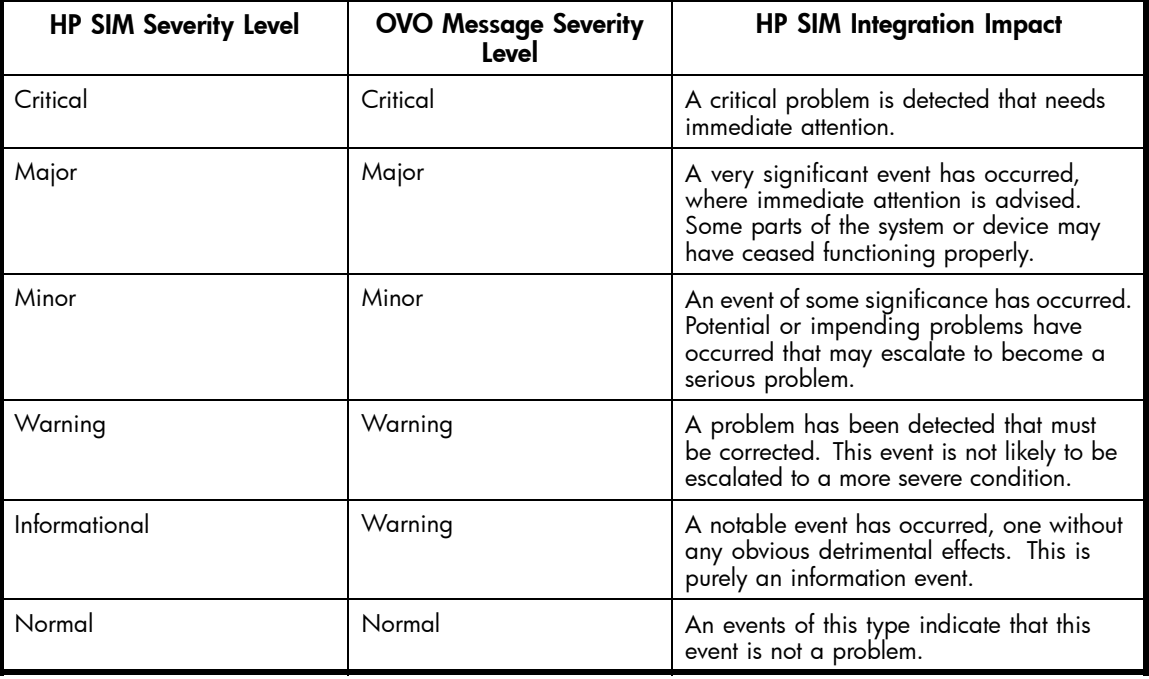

#### **E** NOTE:

Events with a severity of Normal from HP SIM are redirected to OVO acknowledged message browser.

Figure 21 shows the message browser with HP SIM Integration messages received from HP SIM CMS.

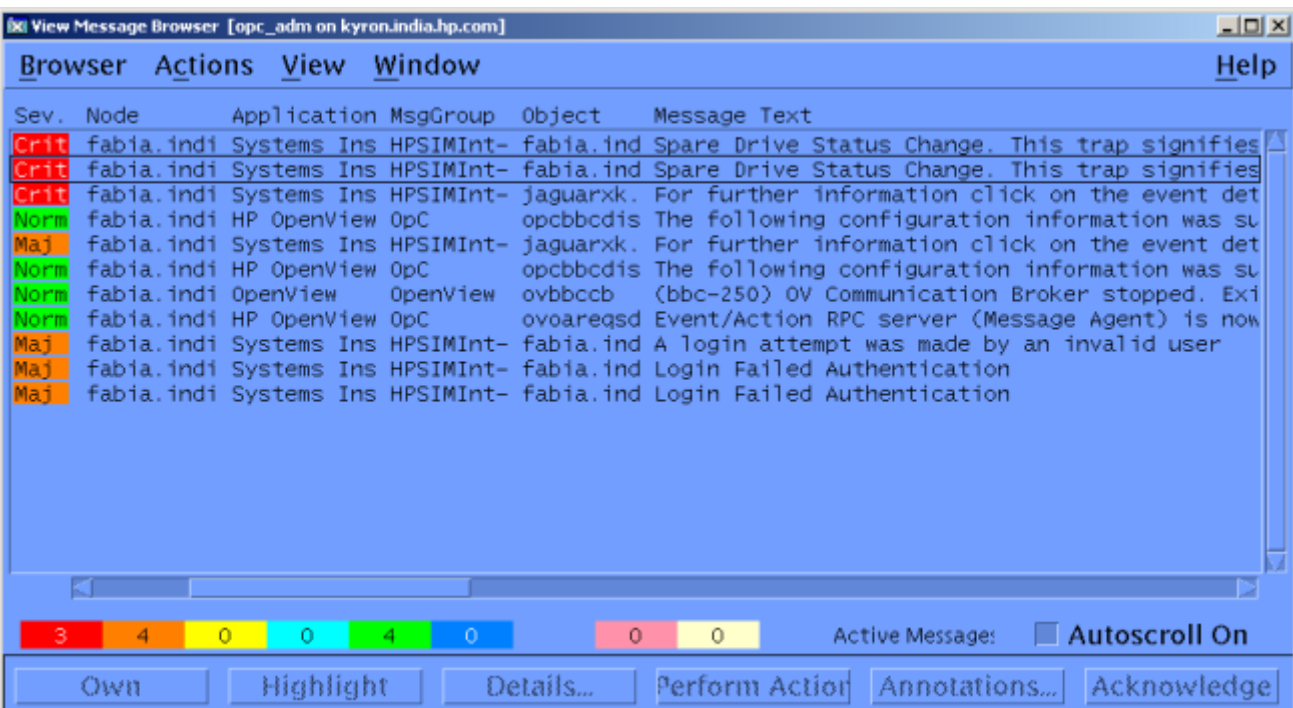

#### **Figure 21 HP SIM Integration Messages in the Message Browser**

The message content indicates the scope of the problem. In the context of the HP SIM Integration, this information can be broken down in the following way:

- Node Name of the node that generates the message. If the message is forwarded from an HP SIM server, then it is the HP SIM server node name. If the message is generated by an IM Agent trap, then in this case it is the IM Agent node name.
- Application Systems Insight Manager.
- Message Group: Values for messages generated by the HP SIM Integration. Example: HPSIMInt-IMAgents, HPSIMInt-Systems\_Insight\_Manager, and HPSIMInt-Insight\_Manager.
- **Text** A single line description of the event.
- Object The system name of the event source.

### Launching the HP SIM Web Portal from the Message Browser

The operator can launch the HP SIM web interface to further determine the cause of the problem and possibly correct it.

To launch HP SIM web interface, complete the following steps:

- **1.** Select an HP SIM event of the HPSIMInt-Systems\_Insight\_Manager message group.
- **2.** Right-click the event, and select Perform/Stop Action > Perform Operator-Initiated Action. The HP Systems Insight Manager login page displays.

Figure 22 shows the HP SIM Login page.

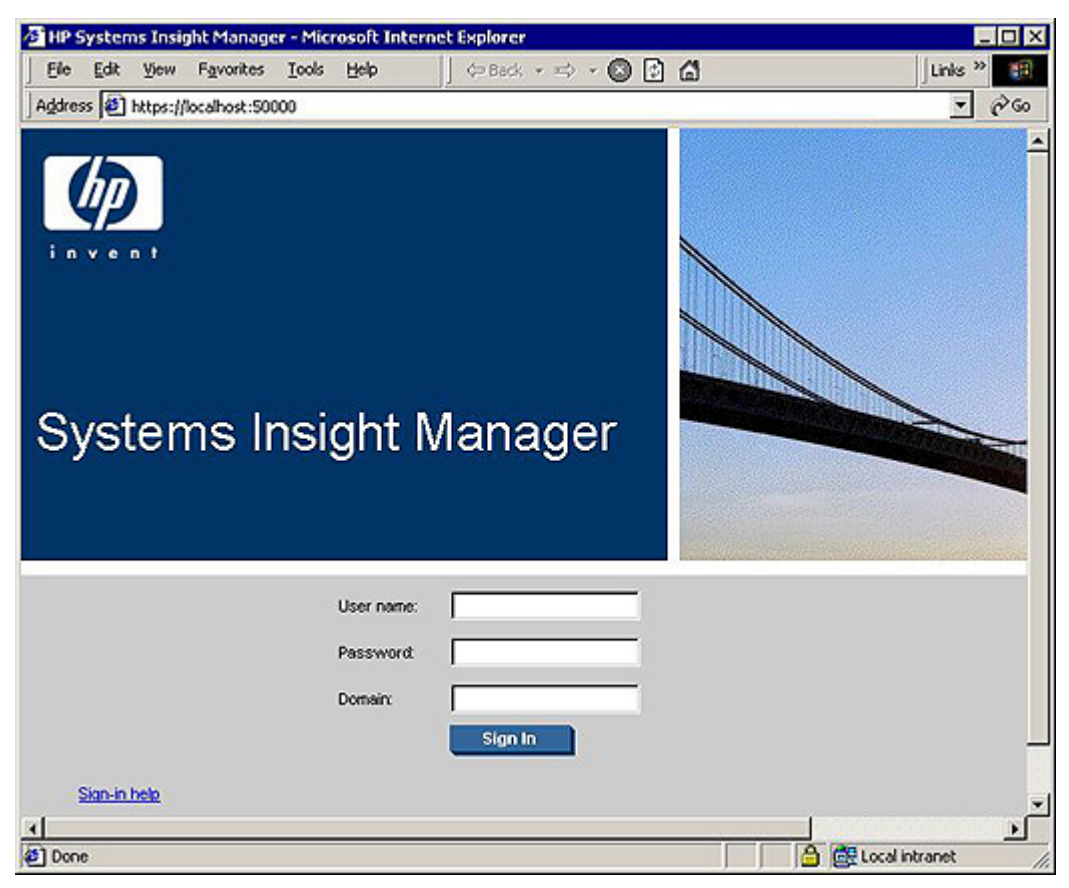

#### **Figure 22 HP SIM Login page.**

- **3.** Enter your HP SIM user name in the User name field.
- **4.** Enter your HP SIM password in the Password field.
- **5.** Enter the domain information in the Domain field. The HP SIM System Page displays for the device in the event. [Figure 23](#page-50-0) shows the HP SIM System Page.

<span id="page-50-0"></span>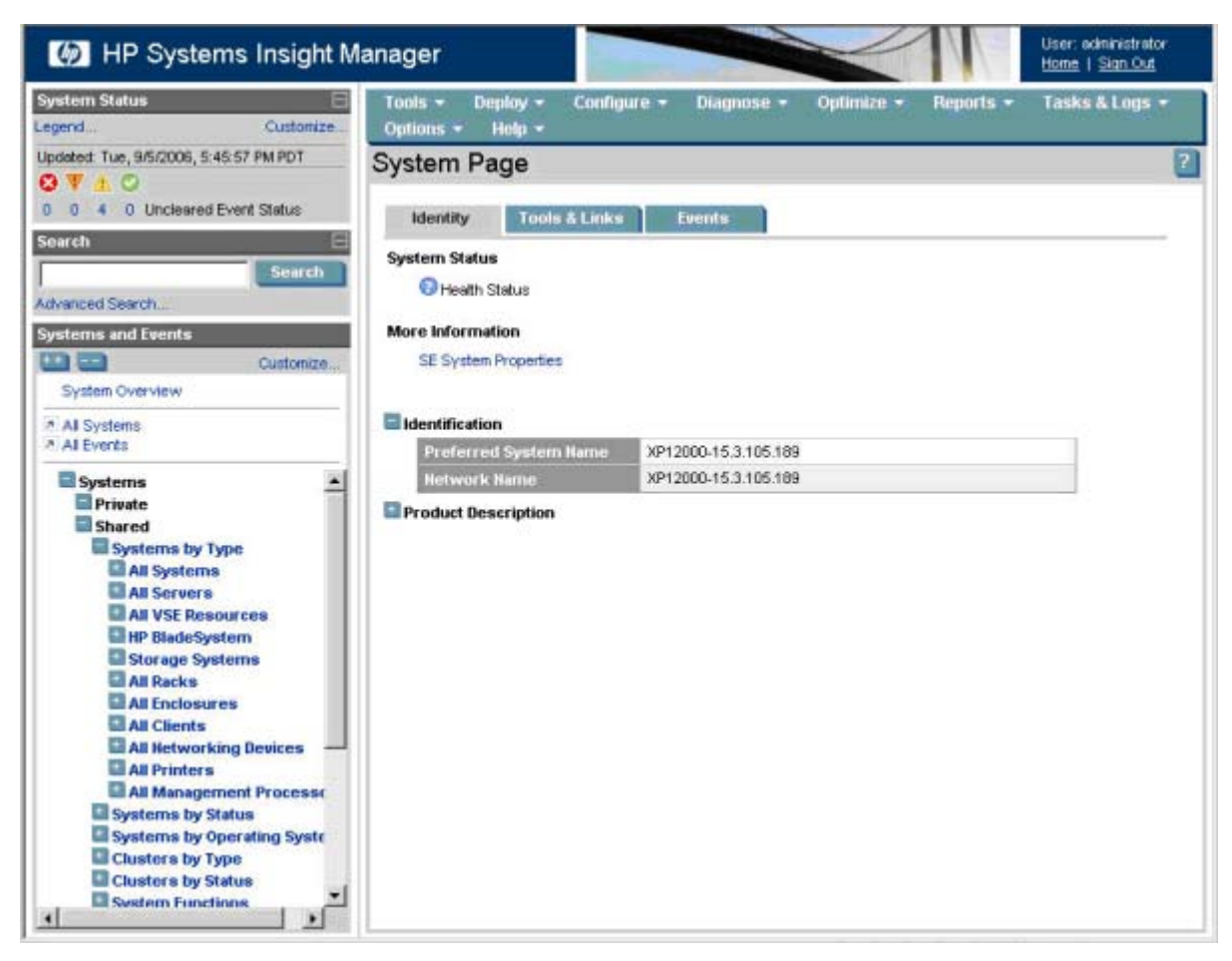

#### **Figure 23 HP SIM System Page**

#### **EX NOTE:**

The consecutive operator initiated actions displays a new web interface, then user must provide credentials again to HP SIM CMS web interface.

# Using HP SIM Integration Service Views

HP SIM Integration provides the administrator with the additional perspective of Service Views. You can access the service view through the OVO Java Console.

HP SIM Integration provides the following service views:

- HP SIM
- IM Agents

The HP SIM Integration service discovery templates discover the following services:

- HP Systems Insight Manager
- Foundation agents
- NIC agents
- Server agents
- Storage agents
- System Management Home page Agent
- Insight Manager 7
- Version control agent
- Remote Insight Lights-Out (RILO)

#### **EX NOTE:**

RILO is an optional feature. It is discovered only if it is present on the system. You must have a Remote Insight Board or the Integrated Lights-Out Advanced on the system.

### HP Systems Insight Manager Service View

HP SIM Integration includes applications to discover the HP SIM service on a node. It also includes templates for deployment on the OVO management server that automatically discover HP SIM services on nodes in the HP SIM Node Groups on a scheduled basis.

Figure 24 shows the HP Systems Insight Manager services in the Service View discovered by HP SIM Integration.

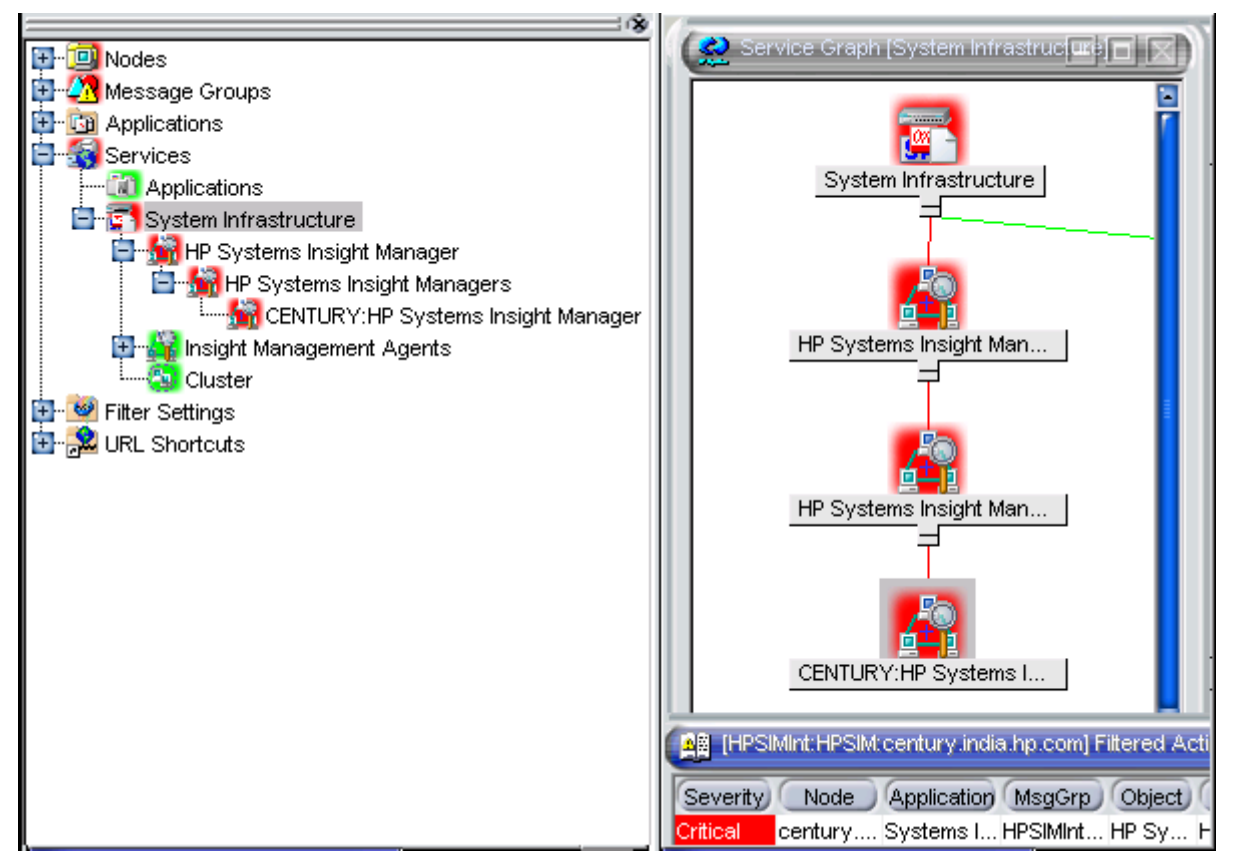

#### **Figure 24 HP Systems Insight Manager Services discovered by HP SIM Integration**

The services discovered by HP SIM Integration facilitate root-cause analysis of HP SIM service problems. The HP SIM Integration monitor templates enables the HP SIM service view to allow the OpenView Operations user to monitor the availability of the HP SIM management server service.

### Insight Management Agents Service View

HP SIM Integration includes applications to discover the Insight Management Agent services on a node. It also includes templates for deployment on the OVO management server that automatically discover the IM Agent services on nodes in the IM Agent Node Groups on a scheduled basis.

[Figure 25](#page-52-0) shows the Insight Management Agent service in the service view.

<span id="page-52-0"></span>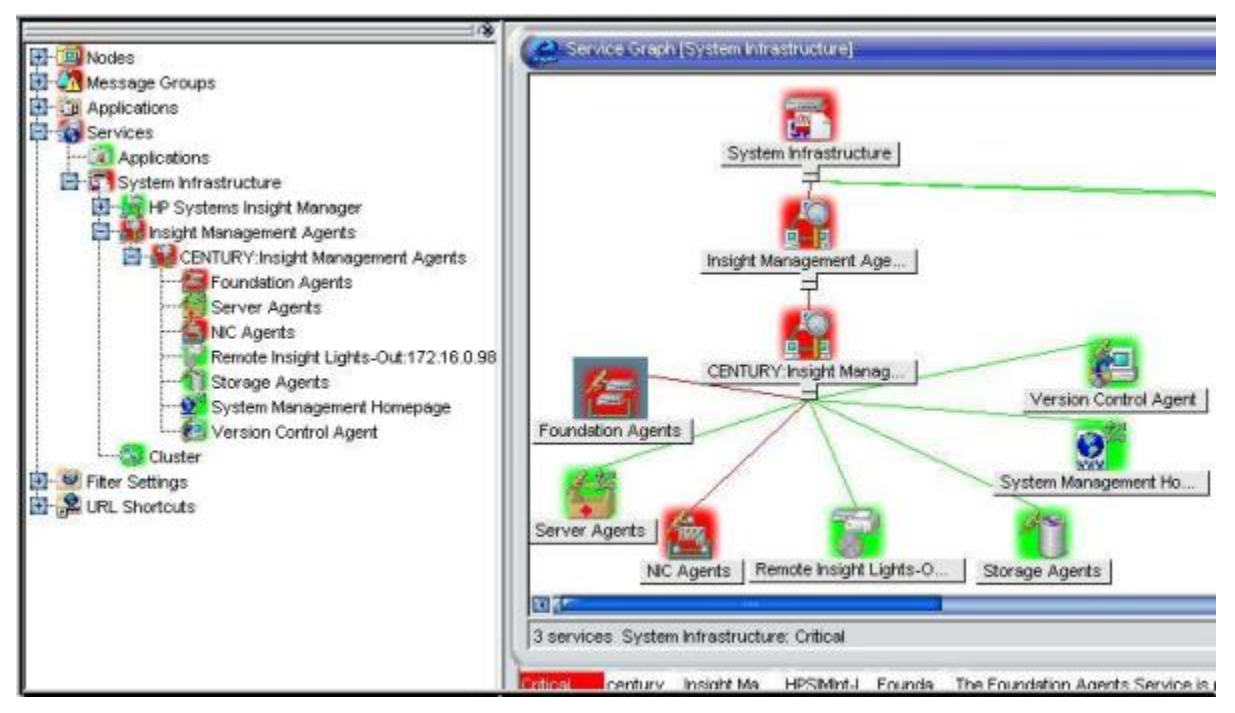

#### **Figure 25 Insight Management Agent service discovered by HP SIM Integration**

The services discovered by HP SIM Integration facilitate root-cause analysis of problems in crucial elements of the IM Agent services.

By default, propagation rules for the objects in service trees are defined as Unchanged. This means that a parent service does not change the status of a child object by attaching a priority to it. Such a scenario is feasible only if a parent service considered the status of one child service to be more important than the status of another child service.

Calculation rules for Insight Management Agent service trees are set, by default, to Critical. This means that if a parent service has more than one child service, it assumes the status equal to the highest severity of its child services.

#### **EY NOTE:**

By default, the HP SIM Integration discovery templates are configured to run discovery every day at 1:30 am. For HP SIM CMS on Windows nodes, 2:30 am for HP SIM CMS on Unix nodes and 3.30 am for IM Agent nodes a.m. for Unix nodes. The administrator can change the service discovery period by modifying the service discovery template. The changed discovery period comes into effect only after the templates are redeployed on the OVO management server node.

### Assigning the HP SIM Integration Services to Non-default Users

The HP SIM Integration services are by default assigned to users **hpsimint\_op** and **opc\_adm**.

To apply the HP SIM Integration services to an additional user, enter the following commands in a command prompt on the OVO server:

- opcservice -assign <username> "HPSIMInt:HP Systems Insight Manager"
- opcservice -assign <username> "HPSIMInt:Insight Management Agents"
- opcservice -assign <username> "HPSIMInt:Insight Manager 7"

# <span id="page-53-0"></span>Using HP SIM Integration Applications

HP SIM Integration adds the top-level application group HP SIM Integration in the OVO Application bank window.

Figure 27 shows the OVO Application Bank.

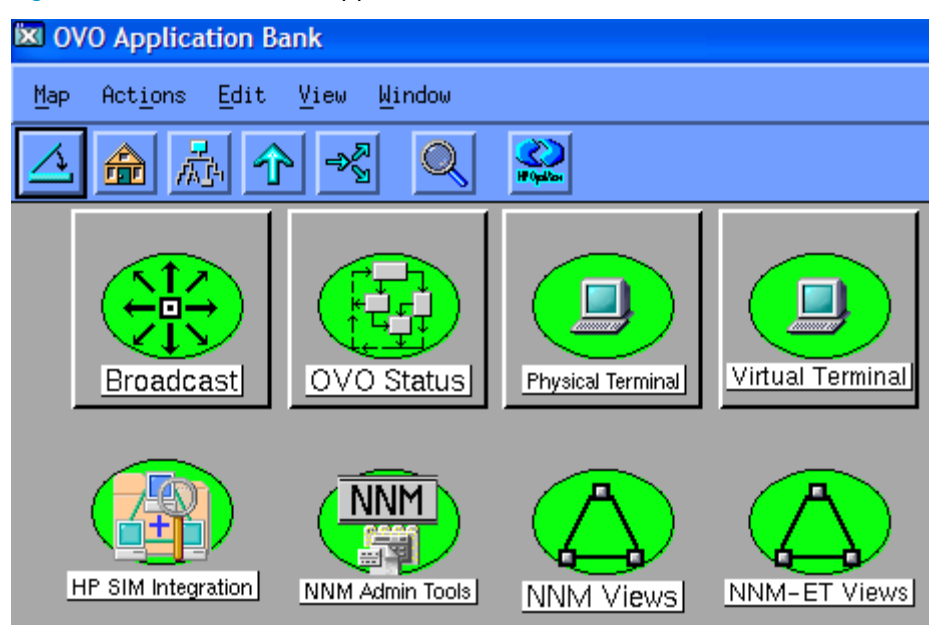

#### **Figure 26 OVO Application Bank**

To access HP SIM Integration applications, double-click HP SIM Integration. The HP SIM Integration Application Group window displays.

[Figure 27](#page-54-0) shows the HP SIM Integration HP SIM Application Group.

<span id="page-54-0"></span>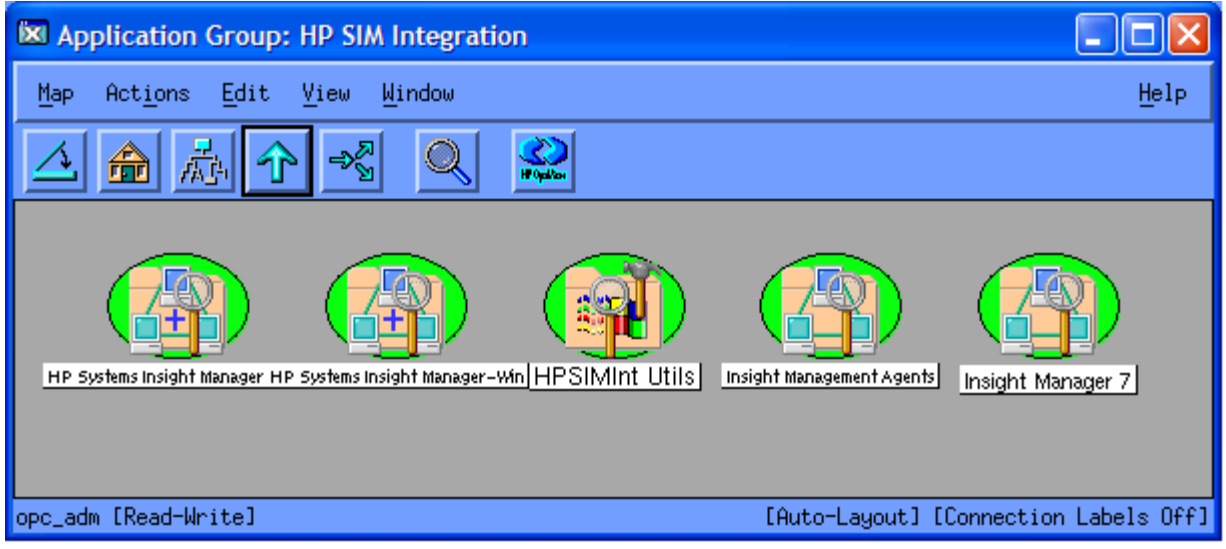

#### **Figure 27 HP SIM Integration Application Group**

#### **E** NOTE:

Executing the HP SIM Integration applications on HP OVO Java console by selecting a node on Service View is not supported.

For executing the HP SIM Integration applications on HP OVO Java console, select a node in the Nodes pane on OVO Java console and right-click and select Start -> HP SIM Integration.

HP OVO Java console running on Windows requires the X-windows emulator software to be installed on the PC for proper functioning of HP SIM Integration applications.

## Using HP Systems Insight Manager Application Group

The HP Systems Insight Manager-Unix or HP Systems Insight Manager-Win (depending on your node's operating system) application group include applications that are executed on HP SIM management server nodes (Unix or Windows)

[Figure 28](#page-55-0) shows applications in the HP Systems Insight Manager-Unix application group window.

<span id="page-55-0"></span>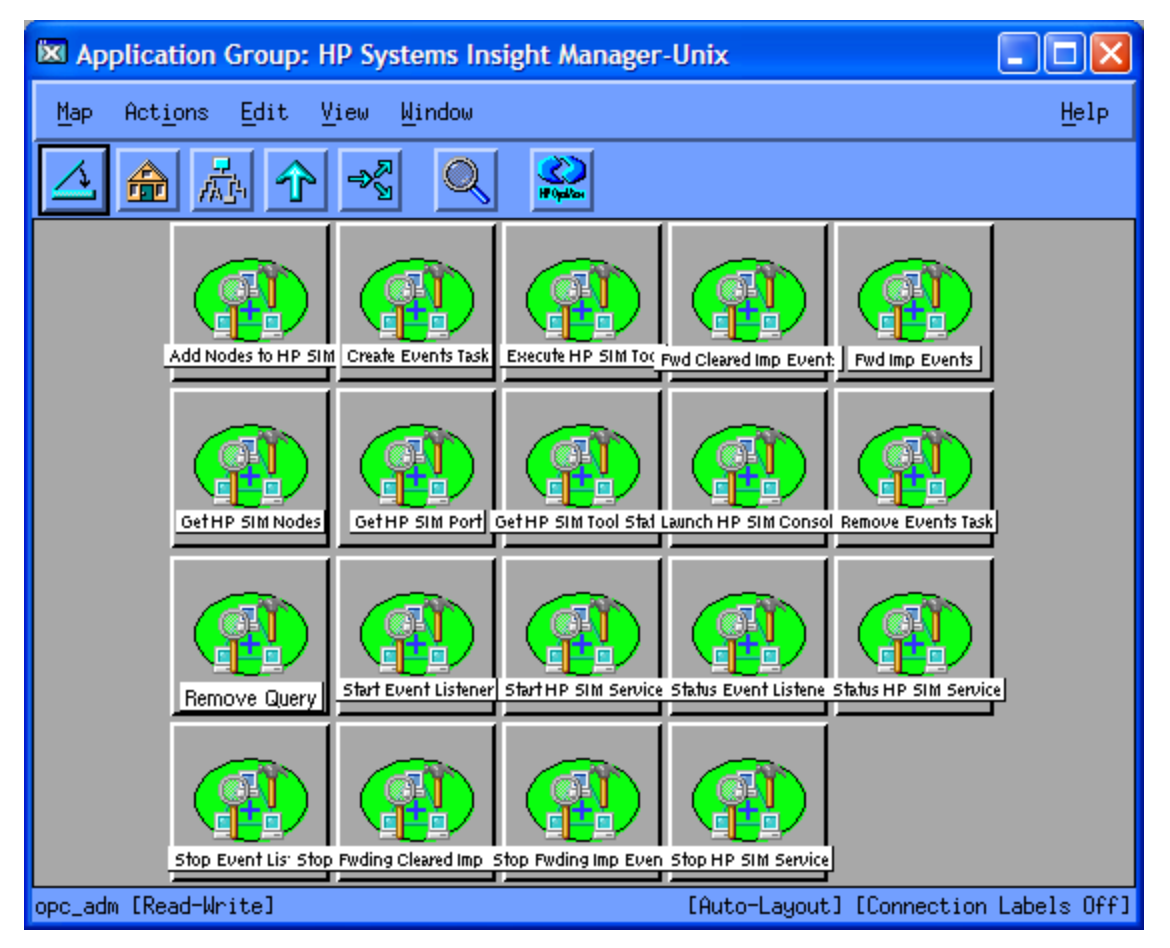

#### **Figure 28 HP Systems Insight Manager-Unix Application Group**

This group contains applications for monitoring and configuring the HP SIM management server on a Unix node.

Table 16 describes the applications in the HP SIM applications group.

#### **Table 16 HP Systems Insight Manager-Unix Applications**

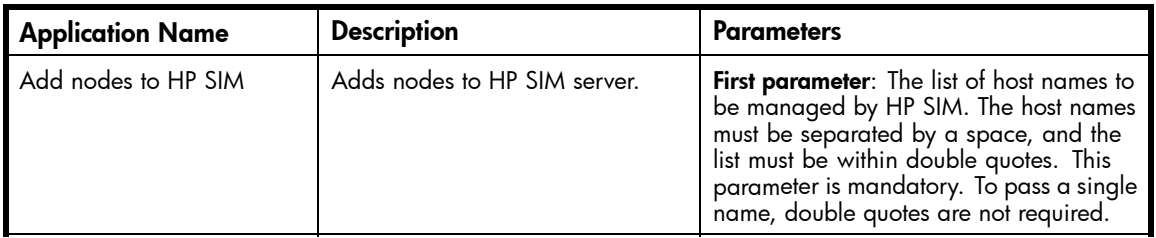

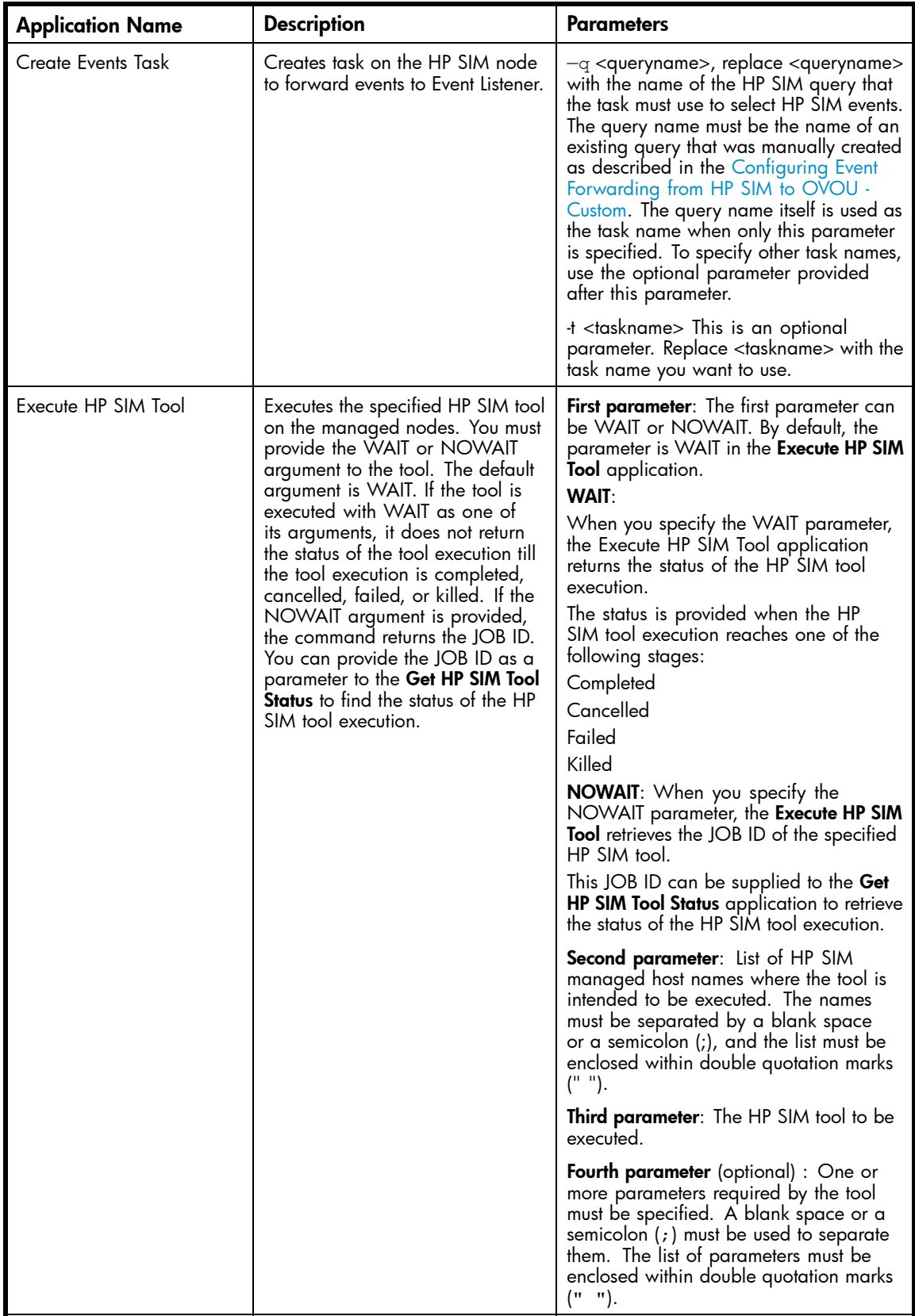

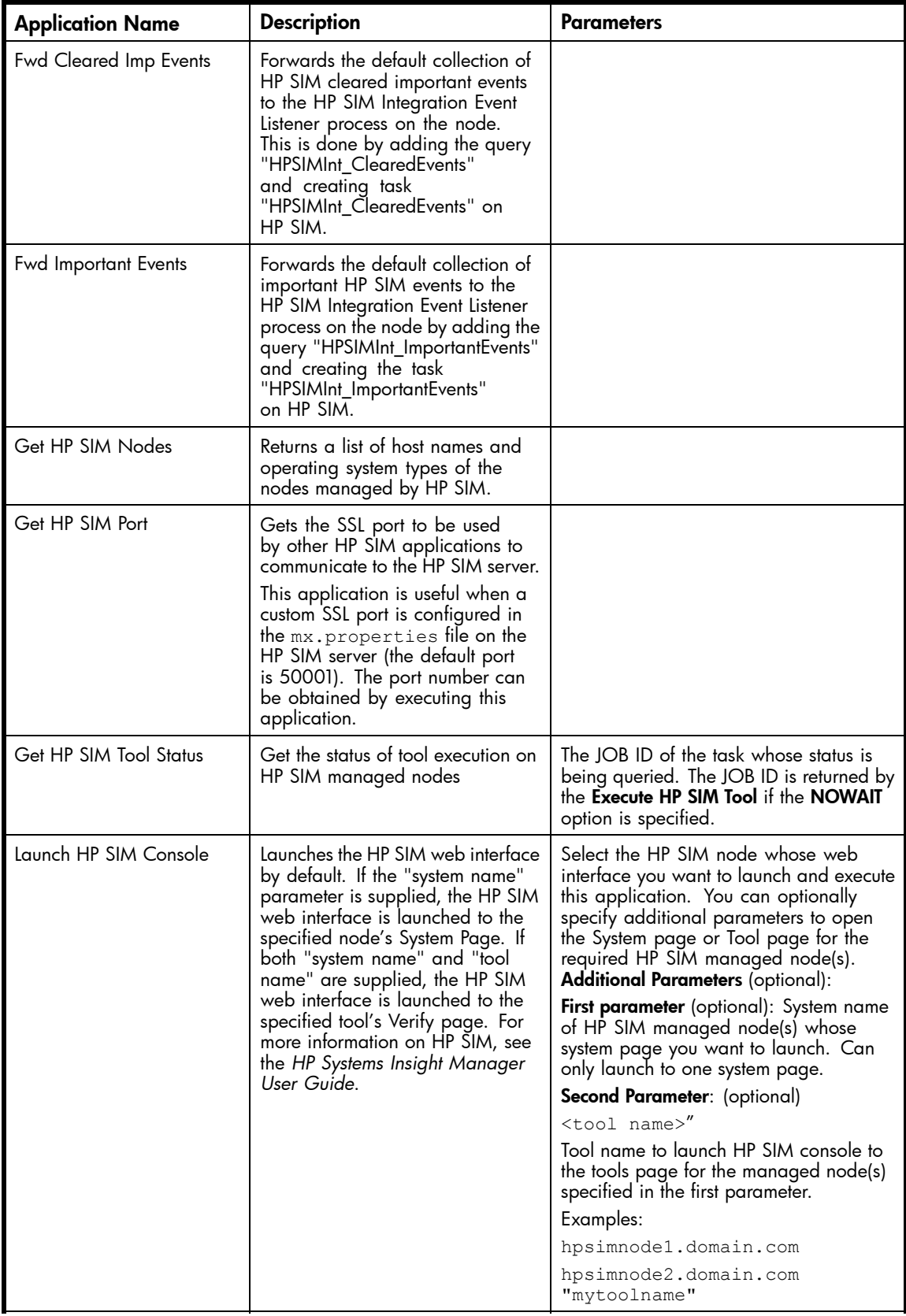

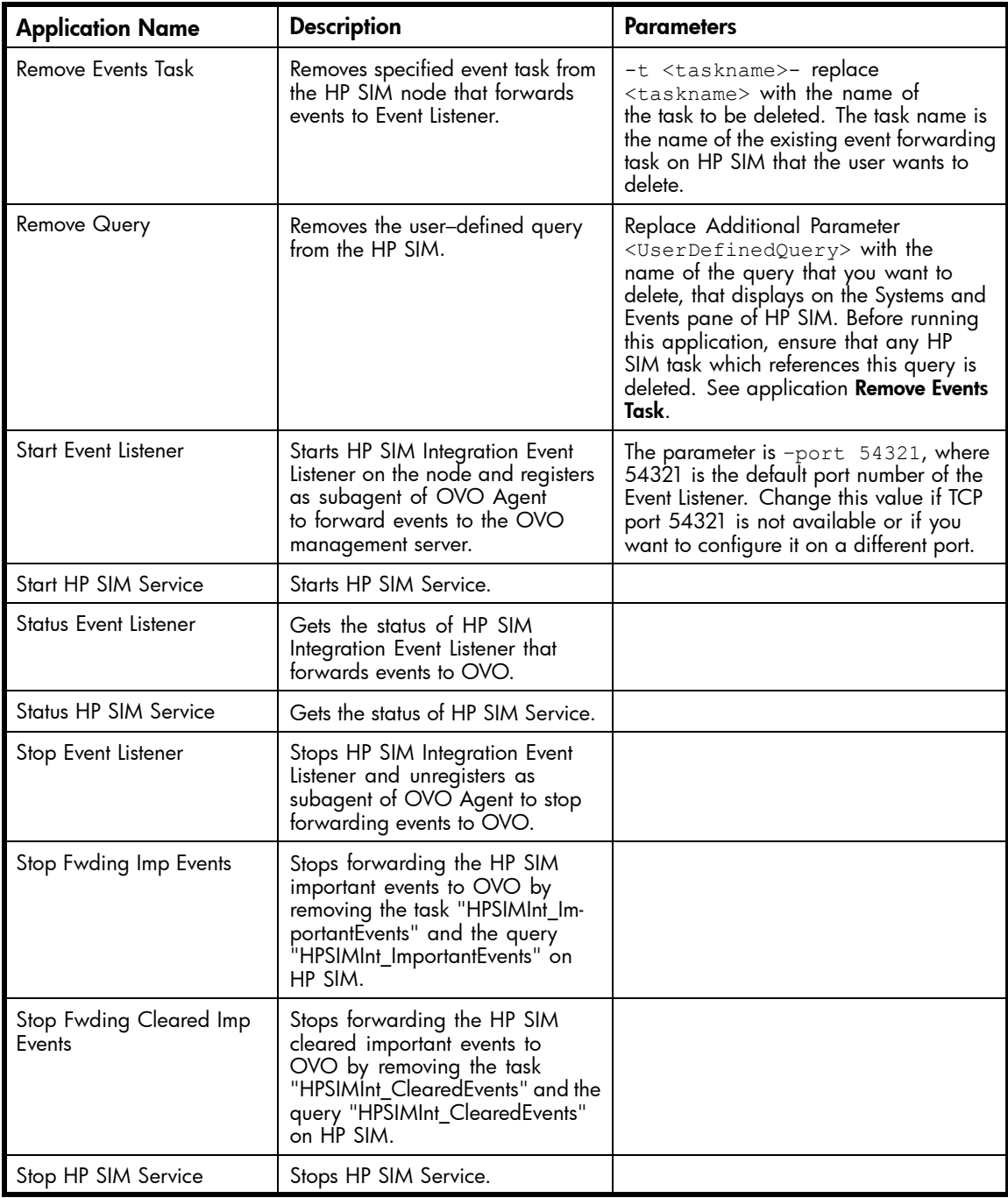

For information on HP Systems Insight Manager-Win applications, see *[Appendix-A Applications](#page-74-0)*.

# Using HPSIMInt Utils Application Group

The HPSIMInt Utils application group includes applications for performing administrative tasks for HP SIM Integration.

[Figure 29](#page-59-0) shows applications in the HPSIMInt Utils Application Group.

<span id="page-59-0"></span>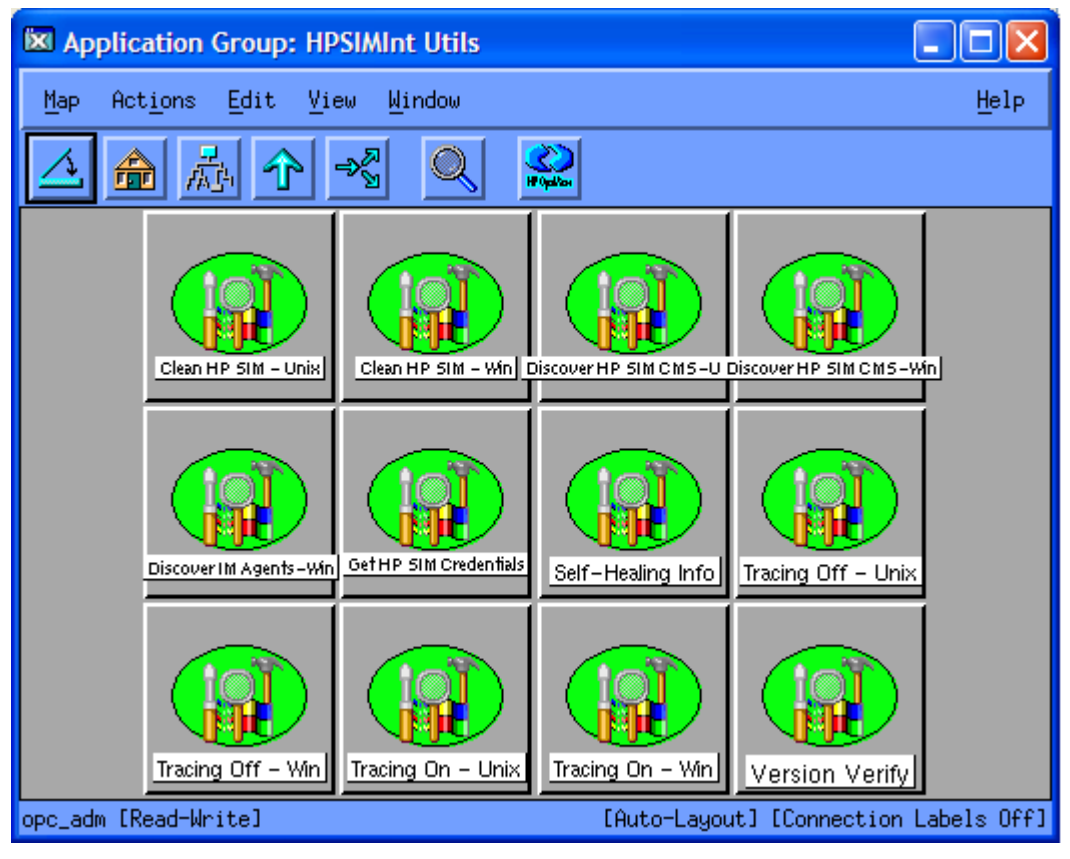

#### **Figure 29 HPSIMInt Utils Applications**

[Table 17](#page-60-0) describes the applications present in the HPSIMInt Utils application group.

#### <span id="page-60-0"></span>**Table 17 HPSIMInt Utils Applications**

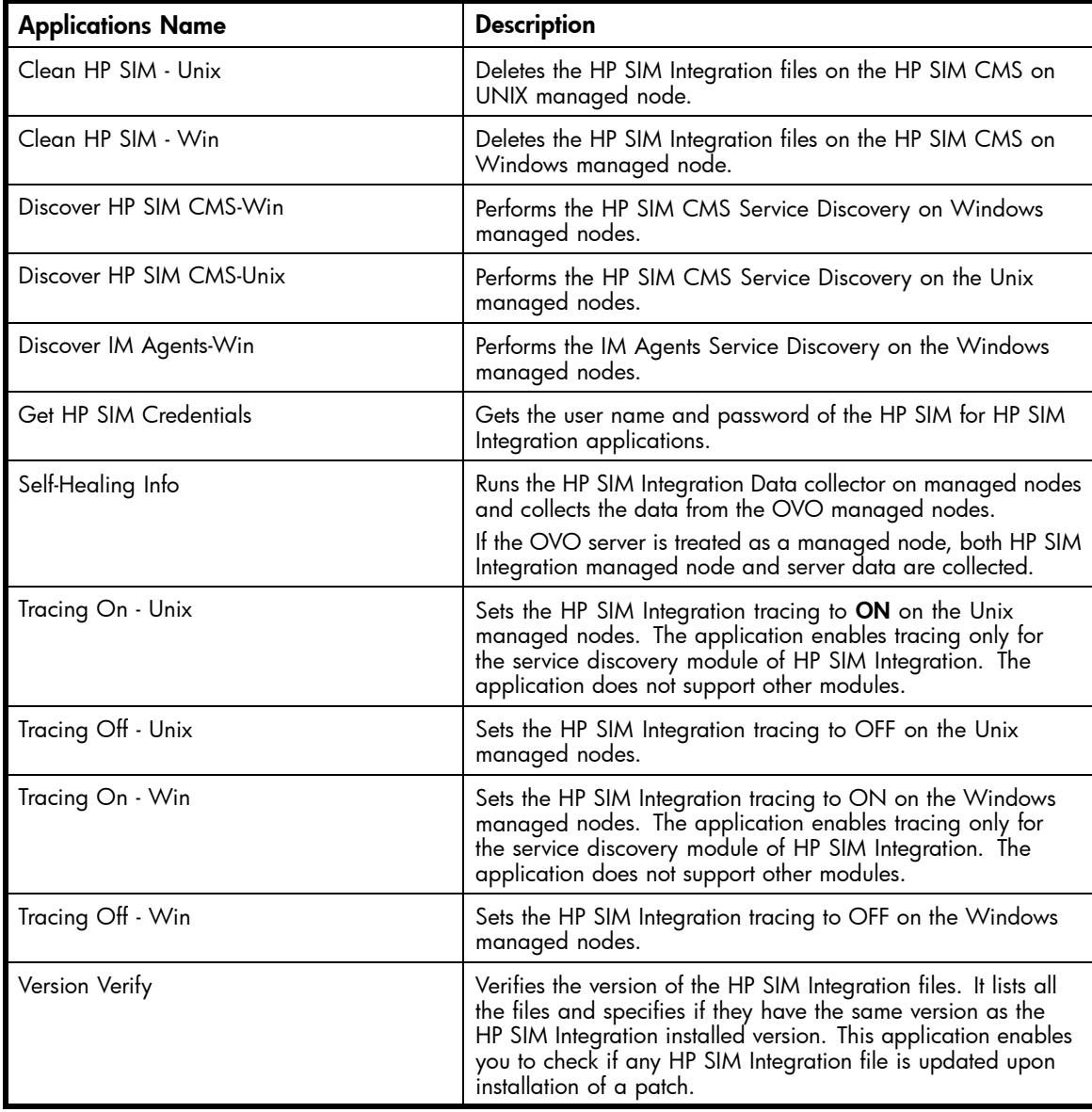

#### **EY NOTE:**

The HP SIM Integration uses the Service Discovery Component for HP OpenView SPIs for the discovery of the HP SIM CMS, IM Agents and Insight Manager 7 services. When the service discovery application is executed on non-HP SIM CMS or non-IM Agent nodes, the discovery application will not report any failure message to indicate non-HP SIM CMS or non-IM Agent node. The discovery application will still indicate the Service Discovery on the node completed.

### Using Insight Management Agents Application

The IM Agent application group contains the applications that you can execute on Windows IM Agent nodes.

[Figure 31](#page-61-0) shows IM Agent Application Group.

<span id="page-61-0"></span>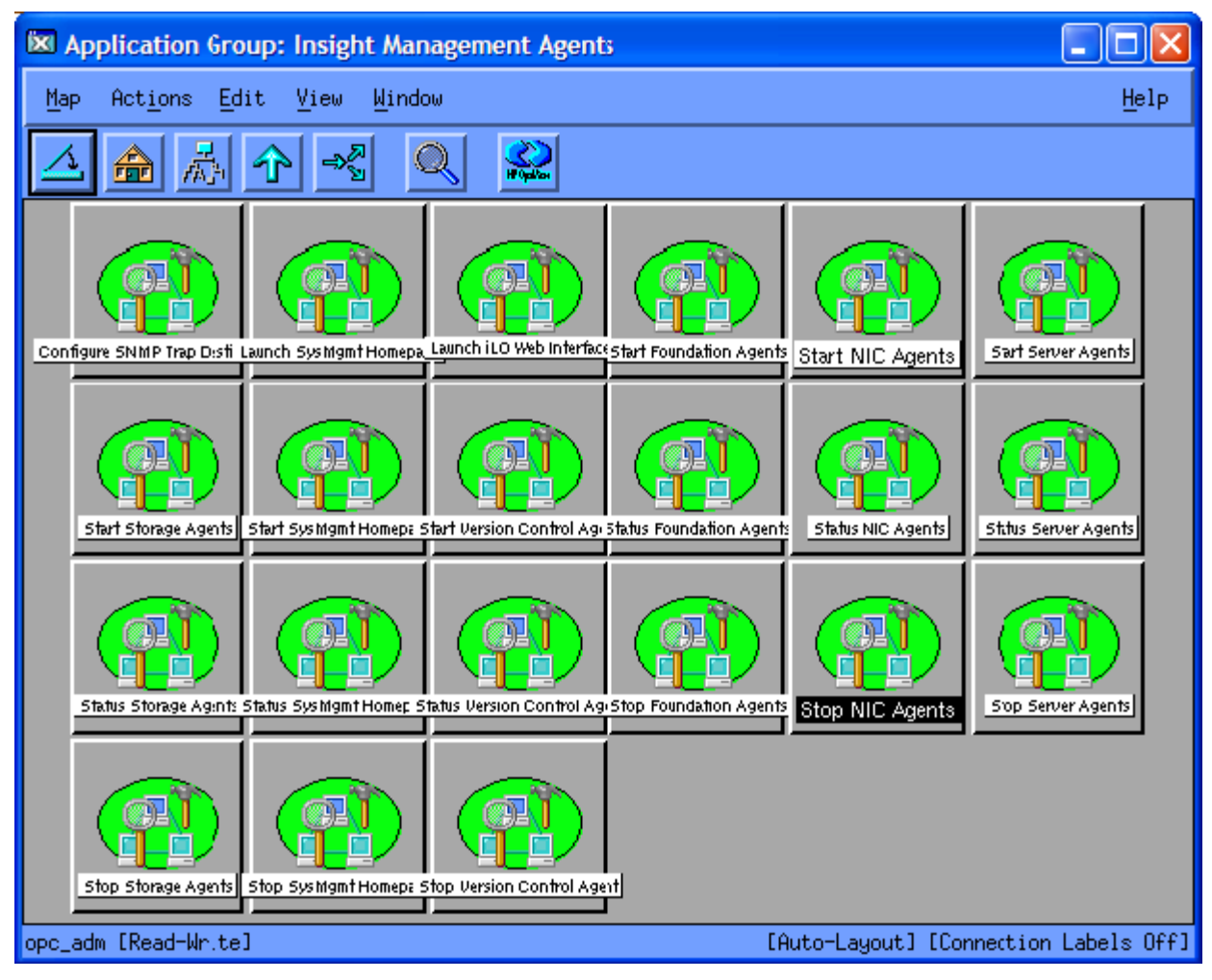

#### **Figure 30 Insight Management Agents Application**

Applications in this group enable you to perform the following tasks:

- Configure hardware trap destinations on the IM Agent nodes
- Launch the IM Agent web interface
- Start or Stop or Get Status of IM Agent services of the IM Agent services

[Table 18](#page-62-0) describes the applications in the IM Agent Application Group.

<span id="page-62-0"></span>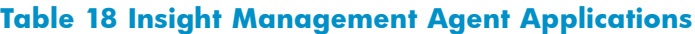

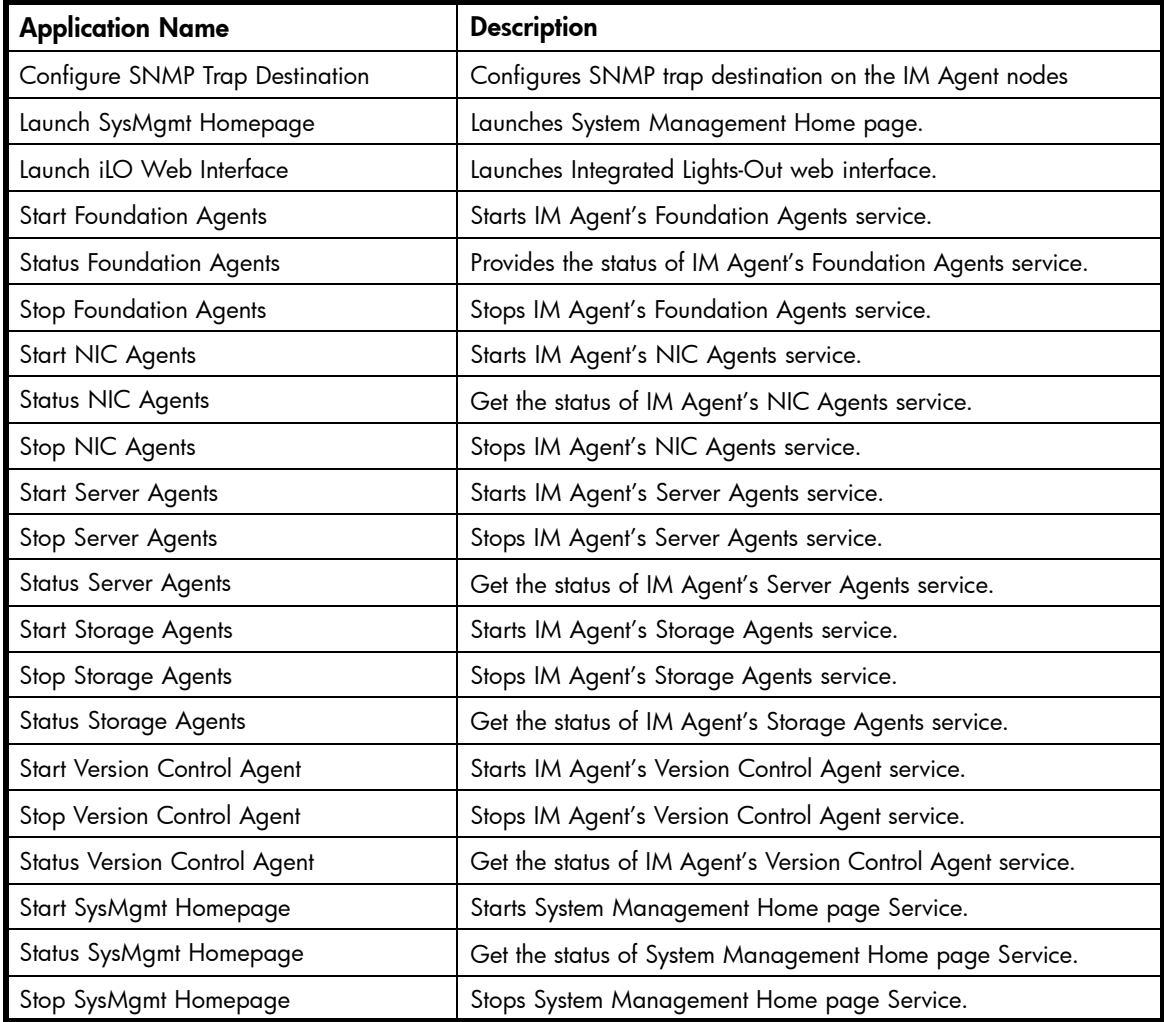

# Using Insight Manager 7

The applications in the Insight Manager 7 (IM7) application group are retained to support the older version of IM7. These applications starts, stops, or discover status of the IM7 service. These applications are for backward compatibility only, and are not applicable if HP SIM version 5.0 or later is installed.

[Figure 31](#page-63-0) shows Insight Manager 7 Application Group.

<span id="page-63-0"></span>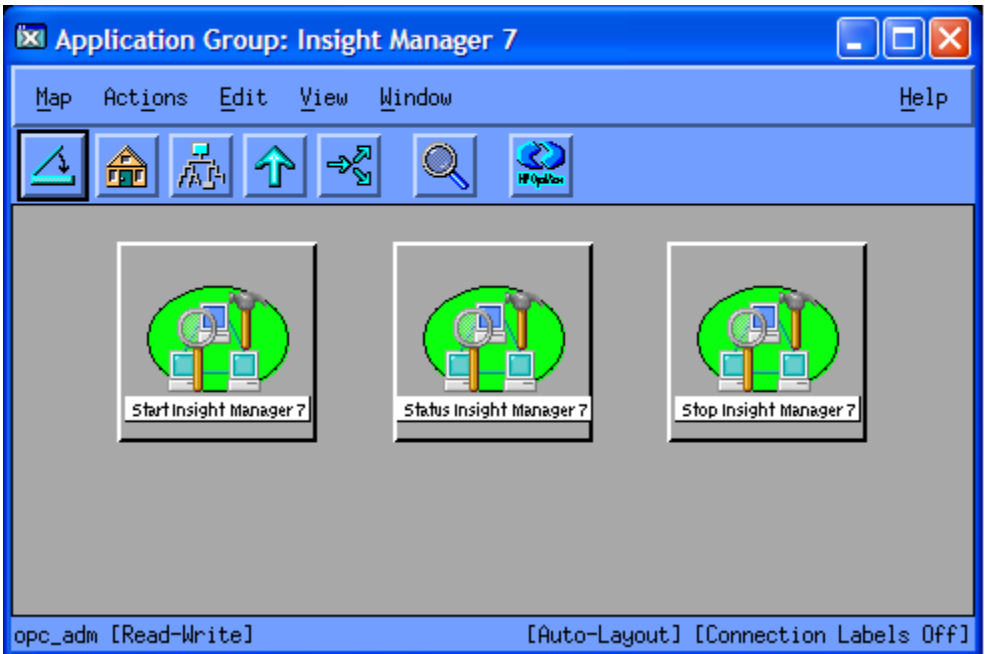

#### **Figure 31 Insight Manager 7 Application Group**

Table 19 lists the application present in the Insight Manager 7 group.

#### **Table 19 Insight Manager 7 Applications**

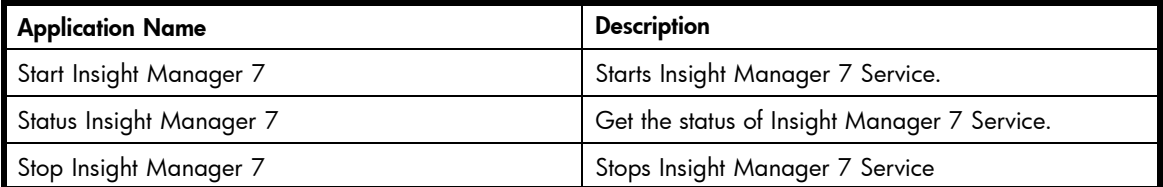

# **6 Removing HP SIM Integration**

This chapter discusses the following topics:

- Removing HP SIM Integration Templates from the OVO Managed Nodes
- • [Removing HP SIM Integration Templates from the OVO Management Server Node](#page-65-0)
- • [Removing HP SIM Integration Components](#page-66-0)
- • [Removing HP SIM Integration from the OVO Management Server](#page-67-0)

# Removing HP SIM Integration Templates from the OVO Managed Nodes

To remove the HP SIM Integration templates from the OVO managed nodes, complete the following steps:

- **1.** Start the OVO console GUI.
- **2.** From the OVO Node Group Bank window, press the Ctrl key and select all the HP SIM Integration related node groups.
- **3.** Select Actions > Agents > Assign Templates.... The Define Configuration window displays.
- **4.** Select the HP SIM Integration related Node Group, and click Remove Selected.
- **5.** Click OK.
- **6.** From the OVO Node Group Bank window, press the Ctrl key and select all the HP SIM Integration related node groups.
- **7.** Select Actions > Agents Install / Update SW & Config.... The Install / Update OVO Software and Configuration window displays.

Figure 32 shows the Install / Update OVO Software and Configuration window.

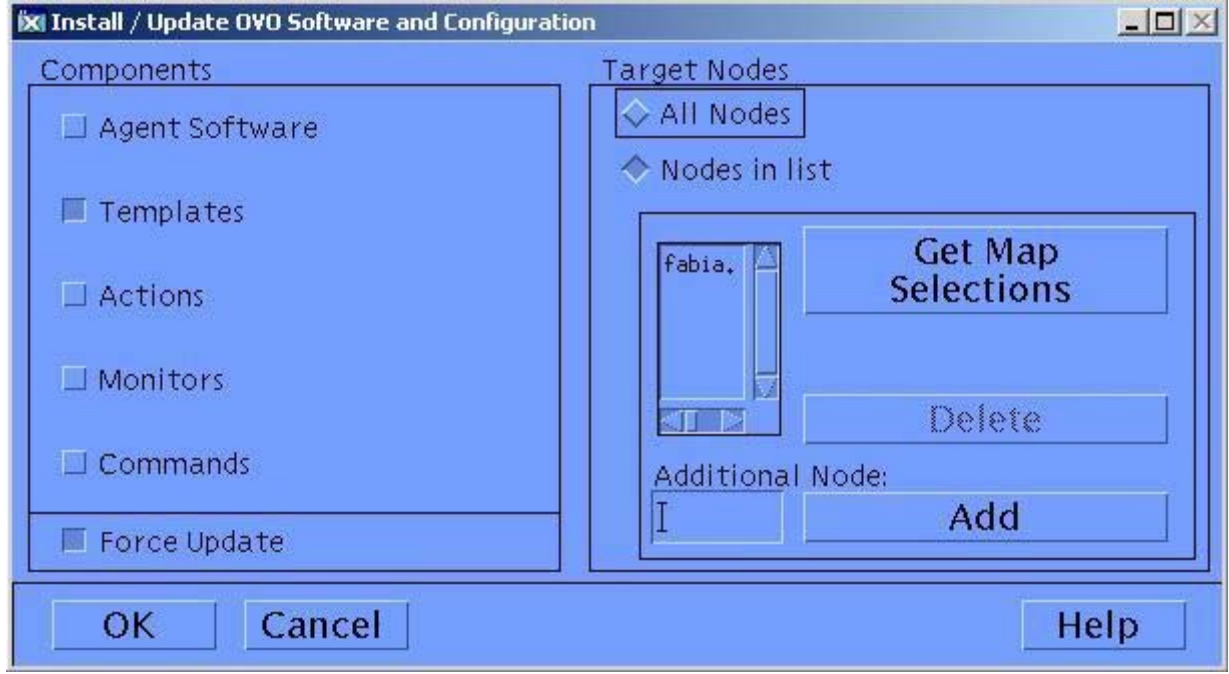

#### **Figure 32 Install / Update OVO Software and Configuration**

**8.** From the **Components** pane, select the **Templates** check box.

- <span id="page-65-0"></span>**9.** Select the Force Update check box to ensure that the modifications are distributed.
- **10.** Click OK to remove HP SIM Integration templates from the OVO managed nodes.

After you remove the HP SIM Integration templates from the HP SIM Integration related managed nodes, you can remove the HP SIM Integration related managed nodes from the Node Bank window in the OVO GUI if you no longer wish to manage these nodes from OVO.

**E** NOTE:

The HP SIM Integration node groups folders are removed automatically while removing the HP SIM Integration from the OVO management server.

# Removing HP SIM Integration Templates from the OVO Management Server Node

To remove the HP SIM Integration templates from the OVO management server node, complete the following steps:

- **1.** Start the OVO console GUI.
- **2.** Select Actions > Agents > Assign Templates.... The Define Configuration window displays.
- **3.** Select the HP SIM Integration template group HP SIM Event Acknowledging and HPSIMInt **Service Discovery** associated with OVO management server node, as shown in the figure below.

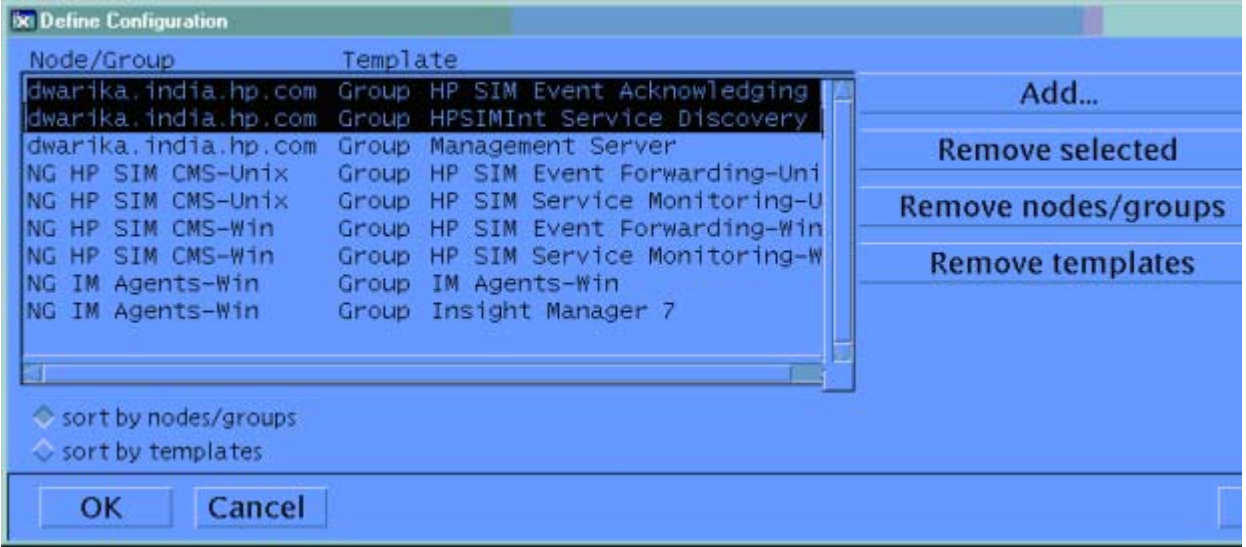

#### **Figure 33 Templates selected in the Define Configuration window**

- **4.** Click Remove Selected.
- **5.** Click OK.
- **6.** From the OVO Node Bank window, select the OVO management server node.
- **7.** Select Actions > Agents Install / Update SW & Config.... The Install / Update OVO Software and Configuration window displays.

<span id="page-66-0"></span>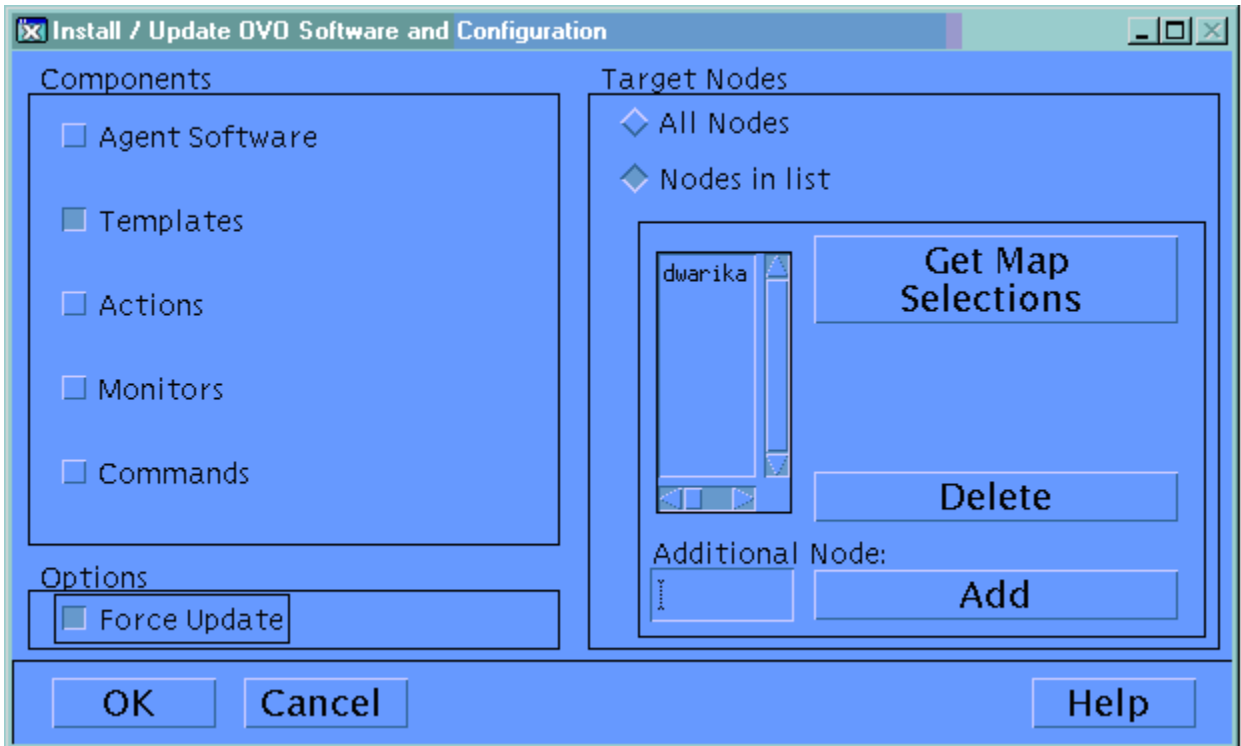

#### **Figure 34 Install / Update OVO Software and Configuration window**

- **8.** From the **Components** pane, select the **Templates** check box.
- **9.** Select the **Force Update** check box to ensure that the modifications are distributed.
- **10.** Click OK to remove HP SIM Integration templates from the OVO management server node.

# Removing HP SIM Integration Components

To remove the HP SIM Integration components, complete the following steps:

- **1.** Stop HP SIM Integration Event Listener.
- **2.** Delete the HP SIM Integration event forwarding tasks and queries from the HP SIM management server.
- **3.** Remove nodes from HP SIM Integration node groups.
- **4.** Remove HP SIM Integration components from nodes by running Clean HP SIM-Unix or Clean HP SIM-Win (depending on your node's operating system) application on all HP SIM Integration node groups.

#### Stopping HP SIM Integration Event Listener

To stop HP SIM Integration Event Listener complete the following steps:

- **1.** Select the appropriate HP SIM CMS management server.
- **2.** Right-click Stop Event Listener application and select Execute.

### Deleting the HP SIM Integration Event Forwarding Tasks and Queries

To stop event forwarding from HP SIM to OVO, you must remove the event forwarding query and its corresponding task from the HP SIM management server.

To delete the event forwarding queries and tasks from HP SIM to OVO, complete the following steps:

**1.** Run the **Stop Fwding Imp Events** application on the HP SIM nodes to remove the HPSIMInt\_ImportantEvents, the default query and task for forwarding HP SIM events. <span id="page-67-0"></span>**2.** If you have configured default event acknowledgement from HP SIM to OVO, run the Stop Fwding Cleared Imp Events application to remove HPSIMInt\_ClearedEvents. It is the default query and task acknowledging HP SIM events.

To delete custom event queries and tasks from HP SIM, complete the following steps:

- **1.** Run the Remove Events Task application for each custom task added to forward HP SIM events to OVO, by providing the name of the custom task.
- **2.** Run the Remove Query application for each query to remove it from HP SIM, by providing the name of the custom query.

To verify whether HP SIM Integration event tasks and queries are deleted, complete the following steps:

- **1.** log on to the HP SIM web interface and ensure that there is no HPSIMInt\_ImportantEvents or HPSIMInt\_ClearedEvents query in the Events > Shared tree on the Systems and Events panel.
- **2.** In addition, you must check for any custom event queries that you have added.

#### **EX NOTE:**

You can delete queries from the HP SIM web interface or using HP SIM CLI.

You can delete tasks from HP SIM using HP SIM CLI

For more information on HP SIM CLI, see the *HP SIM Command Line Interface Reference Guide*.

## Removing HP SIM Integration from Nodes

To remove HP SIM Integration components from the managed nodes, complete the following steps:

- 1. Open the HPSIMInt Utils application group in HP SIM Integration application group.
- **2.** Run Clean HP SIM-Win application on the HP SIM CMS-Win nodes.
- **3.** Run Clean HP SIM-Unix application on the HP SIM CMS-Unix nodes.

### Removing Nodes from HP SIM Integration Node groups

To remove nodes from HP SIM Integration node groups, complete the following steps:

- **1.** Open HP SIM CMS-Win node group present in the node group bank.
- **2.** Select all the nodes.
- **3.** Right-click Remove from this group.
- **4.** Repeat step 2 and 3, to remove nodes in the HP SIM CMS-Unix and IM Agents-Win Node groups.

# Removing HP SIM Integration from the OVO Management Server

#### l<sup>2</sup><br>
NOTE:

If Storage Essentials SPI is installed, ensure that it is removed from all managed nodes before proceeding with this procedure.

To remove all the HP SIM Integration components from the OVO management server, complete the following steps:

- **1.** Log in to the OVO management server as a root user.
- **2.** In the terminal window, enter the following command:

/usr/sbin/swremove HPSIMInt

This removes all the HP SIM Integration components from the OVO management server.

For more information on uninstalling HP OpenView Smart Plug-ins, see the *HP OpenView Smart Plug-ins DVD Installation Guide.*

# **7 Troubleshooting HP SIM Integration**

This chapter discusses the following topics:

- Before you start
- Troubleshooting
- • [Known Issues](#page-72-0)

# Before you start

Before you start investigating problems encountered during installing, configuring, or using the HP SIM Integration; you should perform the following basic checks to ensure that the HP SIM Integration environment is correctly installed and configured.

Ensure that the procedures mentioned in [Installing HP SIM Integration](#page-14-0) is completed successfully. This ensures that you have installed and configured the HP SIM Integration in the recommended manner and that the messages seen in the OVO Events Browser are:

- Generated by HP SIM
- Intercepted by the HP SIM Integration templates
- Appearing in the OVO message browser in the form you expect

If the preliminary check does not resolve the problems, then you must go through the list of common problems and their solutions described below.

# **Troubleshooting**

### HP SIM events not arriving on the OVO management server message browser

**Symptom:** No HP SIM events arriving on the OVO management server.

#### Action:

In order to resolve the issue, complete the following steps:

- **1.** Ensure that the connection between the OVO management server and the HP SIM CMS is up and running.
- **2.** Send a test message from the OVO console and ensure that it can be received in the OVO Message Browser. You can send a test message using the command opcmsg on managed node.
- **3.** Ensure that the HP SIM services are running on the HP SIM CMS node.
- **4.** Verify that the OVO agent has been correctly installed and configured on the management server and the OVO agent processes (and in particular the control agent) are running.
- **5.** Ensure that you have followed all the configuration steps in the order specified in the [Configuring the](#page-33-0) [HP SIM Integration to Forward HP SIM Events](#page-33-0) chapter.
- **6.** Ensure that the correct HP SIM Credentials are entered when configuring the HP SIM CMS node as described in the [Obtaining HP Systems Insight Manager CMS Credentials](#page-28-0) chapter, before adding the node to the HP SIM node group.
- **7.** The Get HP SIM Credentials application must be run on one node at a time.
- **8.** Check the HP SIM Integration logs IndicationListener.log, Parser.log and DetailsParser.log on the managed node for error messages. If the HP SIM credentials are invalid, there will be error messages in the logs indication authentication failures.
- **9.** Ensure that the HP SIM Integration templates have been correctly deployed to the HP SIM CMS or Insight Management Agent nodes.
- **10.** Ensure that the HP SIM Integration Event Listener is running. For more information, see [Starting](#page-34-0) [Event Listener on HP SIM Management Server](#page-34-0).
- **11.** Verify whether HP SIM Integration default events query **HPSIMInt\_ImportantEvents** is present on HP SIM CMS GUI in the Events > Public tree on the Systems and Events panel. Check the existence of the query and task using HP SIM CLI commands mxtask and mxquery respectively on HP SIM CMS node.
- **12.** Check the task definition and the Event Listener port to ensure that they are both configured for the same port number - if not see [Re-configuring HP SIM Integration to Forward HP SIM Events](#page-43-0) section to modify the port. To check the task definition, use the HP SIM CLI command  $mxtask -lf$ <taskname> to list the XML task definition and check the URL field to determine which port number the task is configured to send events to. Check the listener port by running the HP SIM Integration application **Status Event Listener** – the application output contains the Event Listener port.
- **13.** Check the host that the HP SIM CMS and Event Listener are running on for port conflicts. Ensure that there are no other services running on the port that the Event Listener is using. If there is a port conflict, change the port number, and use a free port number. For more information on changing the Event Listener port, see [Re-configuring HP SIM Integration to Forward HP SIM Events.](#page-43-0)

### Automatic acknowledgement from OVO to HP SIM is not working

**Symptom**: Acknowledging an event on OVO console is not clearing the event in HP SIM CMS.

**Action:** In order to resolve the issue, check the following steps:

- 1. Ensure that you have carried out the configuration steps described in [Configuring Event Clearing](#page-40-0) [from OVOU to HP SIM](#page-40-0) chapter.
- **2.** Ensure that the correct HP SIM Credentials are entered when configuring the HP SIM CMS node. See [Obtaining HP Systems Insight Manager CMS Credentials](#page-28-0) section.
- **3.** Check the HP SIM Integration logs IndicationListener.log, Parser.log and DetailsParser.log on the managed node for error messages. If the HP SIM credentials are invalid, there will be error messages in the logs indicating authentication failures. See [Obtaining HP](#page-28-0) [Systems Insight Manager CMS Credentials](#page-28-0) section for instructions on entering the HP SIM credentials.
- **4.** Ensure that the HP SIM Event Acknowledging template HPSIMInt-HPSIM\_ClearEvents has been deployed on the OVO Management Server. See [Installing HP SIM Integration Event](#page-40-0) [Acknowledge/Clear Template on the OVO Management Server](#page-40-0)

# HP SIM event details in OVO do not describe the problem adequately

**Symptom**: HP SIM event displayed in the OVO message browser does not contain adequate descriptive text

#### Action:

- **1.** Select an HP SIM event from the message group HPSIMInt-Systems\_Insight\_Manager.
- **2.** Right-click the event, and select Perform/Stop Action > Perform Operator-Initiated Action. The HP Systems Insight Manager login page displays.
- **3.** Provide the HP SIM credentials. This launches HP SIM GUI into the System Page for the device the event was reported on.
- **4.** Click the **Events** tab to view the full event text.
## Known Issues

### Operator initiated action or application fails to launch web interface

Symptom: Message Operator initiated action or application fails to launch web interface.

Description: The message operator initiated action or application fails to launch web interface. This happens when Netscape, the default OVO browser, is not present.

Action: Configure OVO for an available web browser (like Mozilla).

To configure a Web browser, complete the following steps:

- **1.** Set the environment variable \$WWW\_BROWSER=<Web\_browser\_name>
- **2.** Include the Web browser path to the environment variable, \$PATH.
- **3.** Add the following line to the /etc/opt/0V/share/conf/ovweb.conf file: Browser: < browser path> %s

### Perform/Stop Action option is disabled for messages from monitor templates of HP SIM Integration

Symptom: The Operator Initiated Action on OVO message browser is disabled, preventing the execution of Remote Actions on DCE Nodes.

Description: This option is disabled by default

Action: To enable this option, complete the following steps:

- **1.** Open the following file for editing
- **2.** Insert the following rules in the xml file.

"/etc/opt/OV/share/conf/OpC/mgmt\_sv/remactconf.xml"

```
\langlerule>
<doc>Actions from HP SIM CMS-Win node group to management server</doc>
  \langleif>
    <source>
        <nodegroup>HP SIM CMS-Win</nodegroup>
    </source>
    <target>
       <mgmtsrv/>
    </target>
    <certified>false</certified>
  \langle/if>
  \langleallow/\rangle\langlerule\rangle\langlerule\rangle<doc>Actions from HP SIM CMS-Unix node group to management server</doc>
  \langleif>
     <source>
     <nodegroup>HP SIM CMS-Unix</nodegroup>
    </source>
    <target>
       <mgmtsrv/>
    </target>
    <certified>false</certified>
  \langleif>
  \langleallow/\rangle\langle/rule\rangle<rule>
<doc>Actions from IM Agents-Win node group to management server</doc>
  \langleif>
     <source>
       <nodegroup>IM Agents-Win</nodegroup>
```

```
</source>
     <target>
       <mgmtsrv/>
     </target>
      <certified>false</certified>
   \langle/if>
   \langleallow/\rangle\langle/rule\rangle
```
**3.** Save and close the file.

### Meaningless HP SIM message in OVO message browser

Symptom: The OVO message browser displays the following incomplete message: For further information click on the event details link below. Description: This message is displayed if the version of HP SIM is lower than 5.0 SP5. Action: Upgrade the version of HP SIM to version 5.0 SP5.

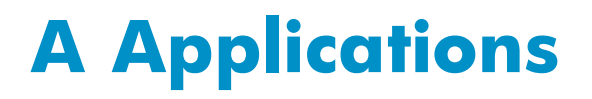

This appendix describes configuration and troubleshooting utilities provided by the HP SIM Integration applications. Following are the application groups:

- HP Systems Insight Manager-Unix
- HP Systems Insight Manager-Win
- HPSIMInt Utils
- Insight Management Agents
- Insight Manager 7

# HP Systems Insight Manager-Unix

The HP Systems Insight Manager-Unix application group includes applications for HP SIM Unix Nodes. [Table 20](#page-75-0) describes the applications under HP SIM-Unix application group.

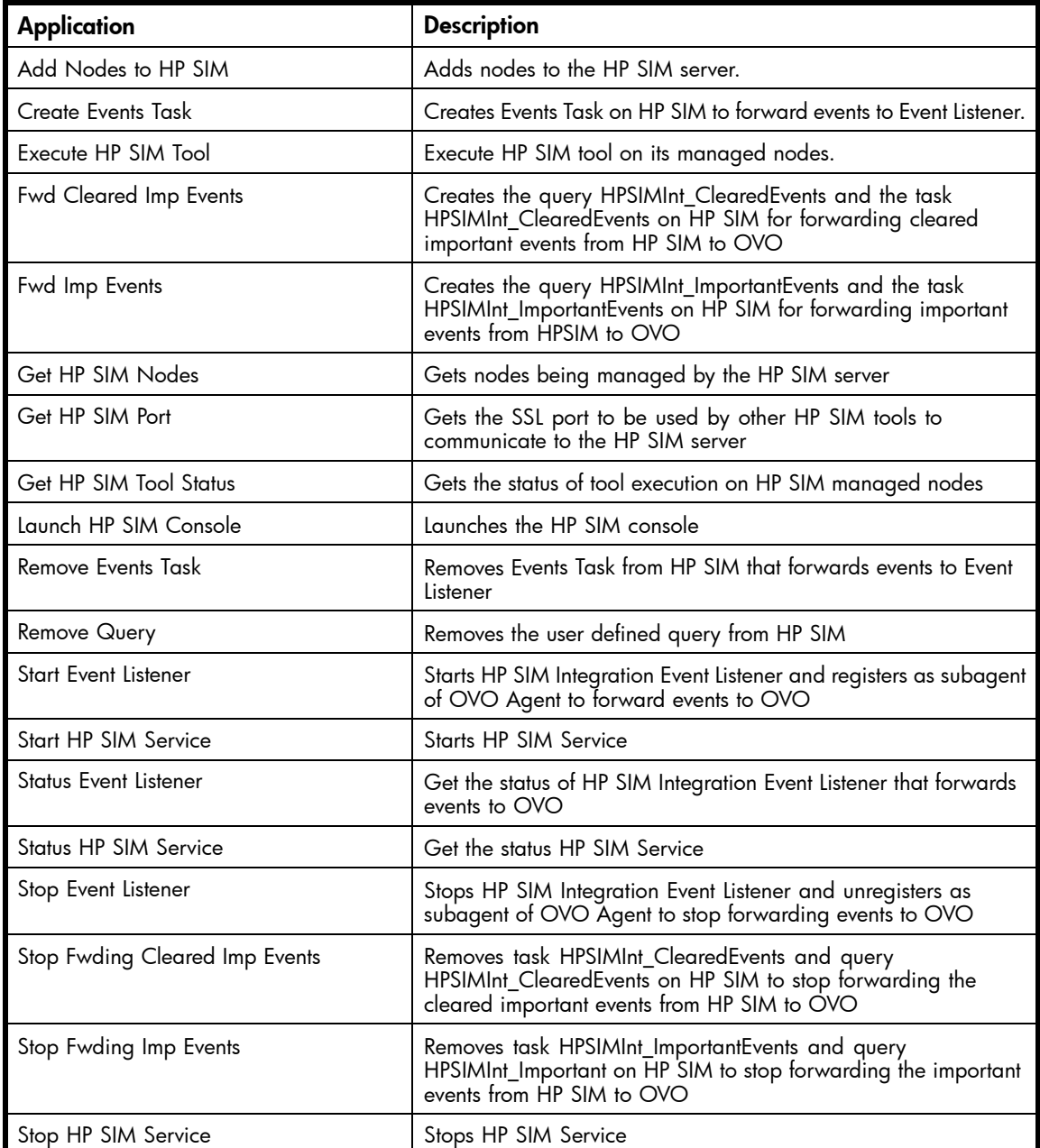

### <span id="page-75-0"></span>**Table 20 HP Systems Insight Manager-Unix Application**

# HP Systems Insight Manager-Win

The HP Systems Insight Manager-Win application group includes applications for HP SIM Windows nodes.

[Table 21](#page-76-0) describes the applications under HP Systems Insight Manager-Win application group.

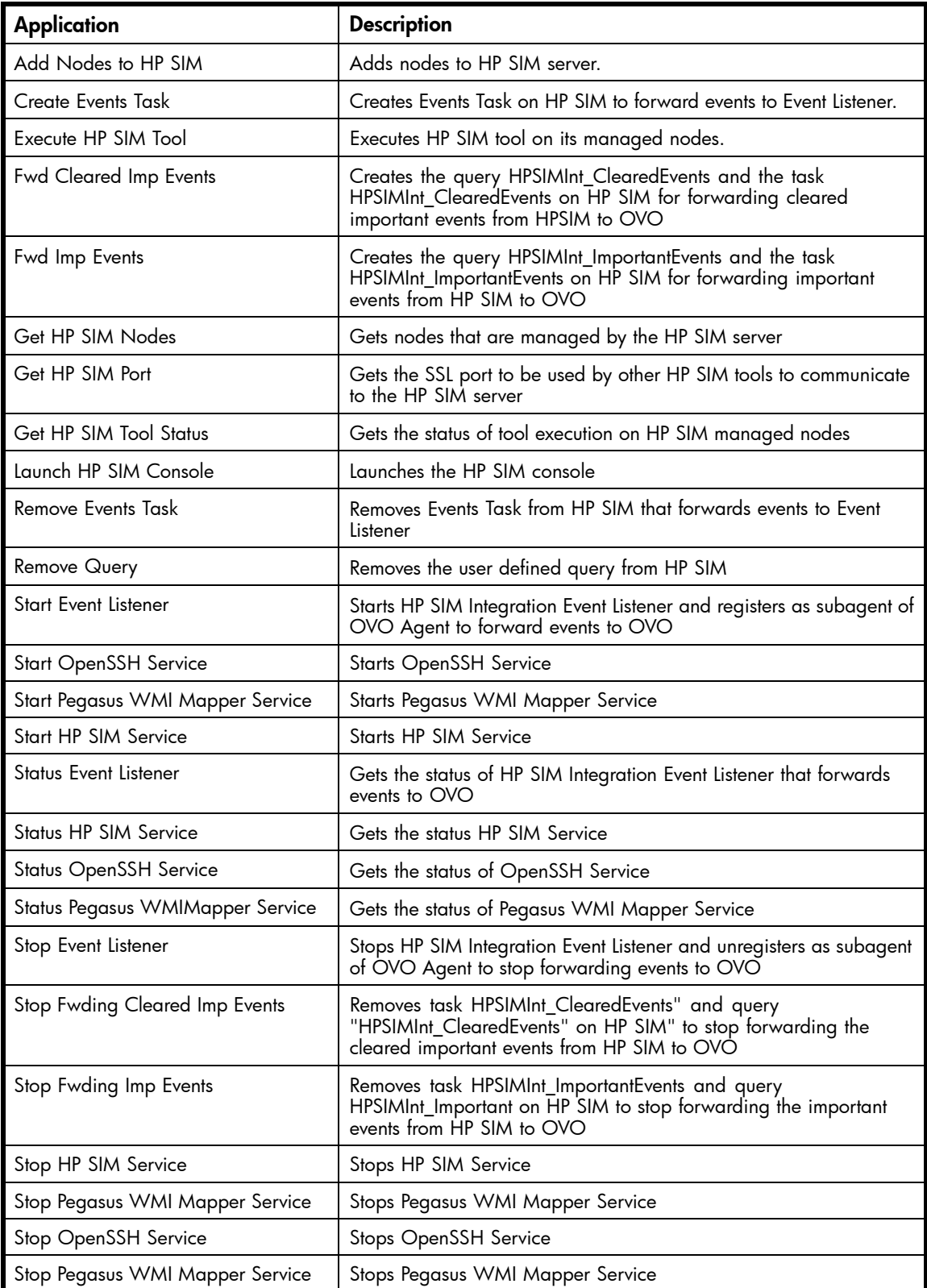

### <span id="page-76-0"></span>**Table 21 HP Systems Insight Manager-Win Application**

HP Systems Insight Manager-Unix application group consists of applications for HP Systems Insight Manager Unix nodes.

# HP SIM Integration Utils

The HPSIMInt Utils application group include applications for performing administrative tasks for HP SIM Integration.

Table 22 describes the applications under HP SIM Integration Utils application group.

### **Table 22 HP SIM Integration Utils Applications**

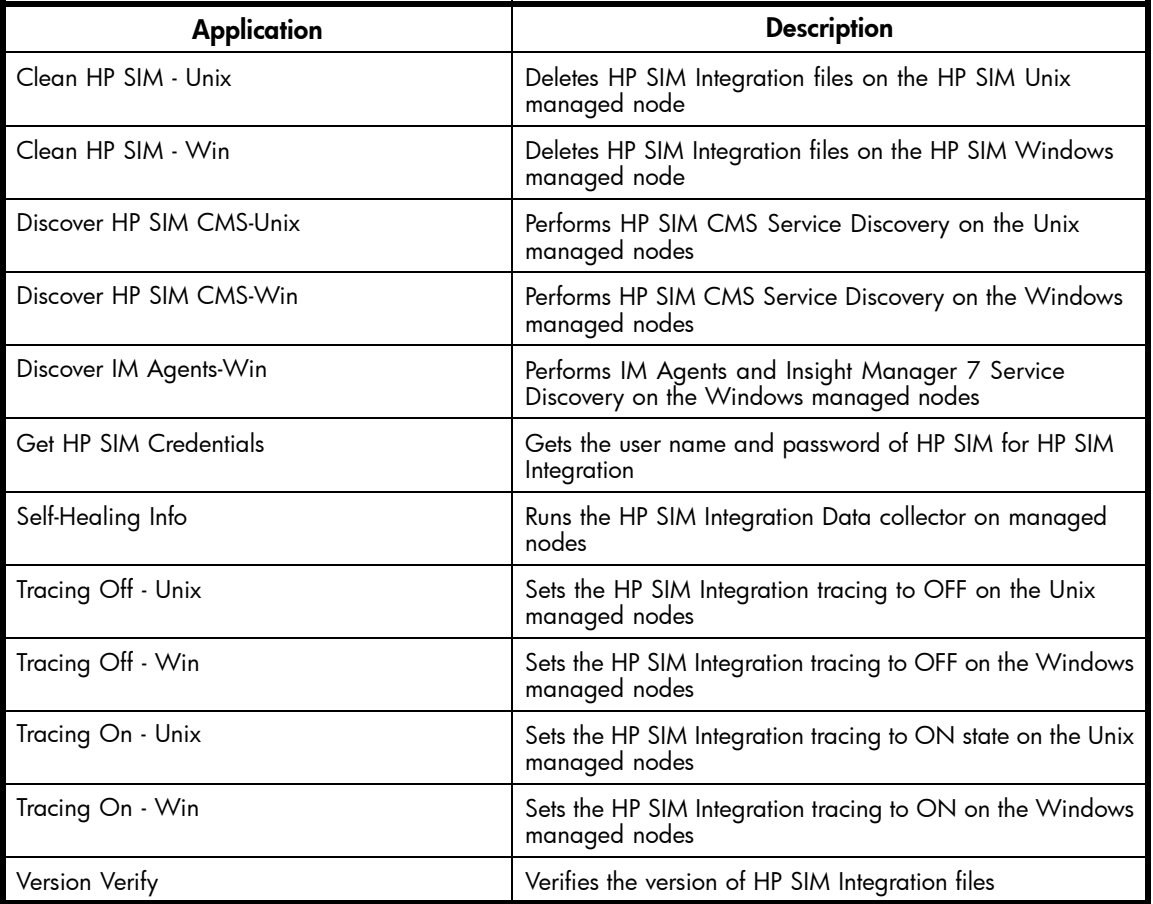

### **EV NOTE:**

The Trace ON/OFF application enables trace ONLY for service discovery module of HP SIM Integration and application does not support other modules.

# Insight Management Agents

The Insight Management Agents application group includes applications for Insight Management Agents. [Table 23](#page-78-0) describes the applications under Insight Management Agents application group.

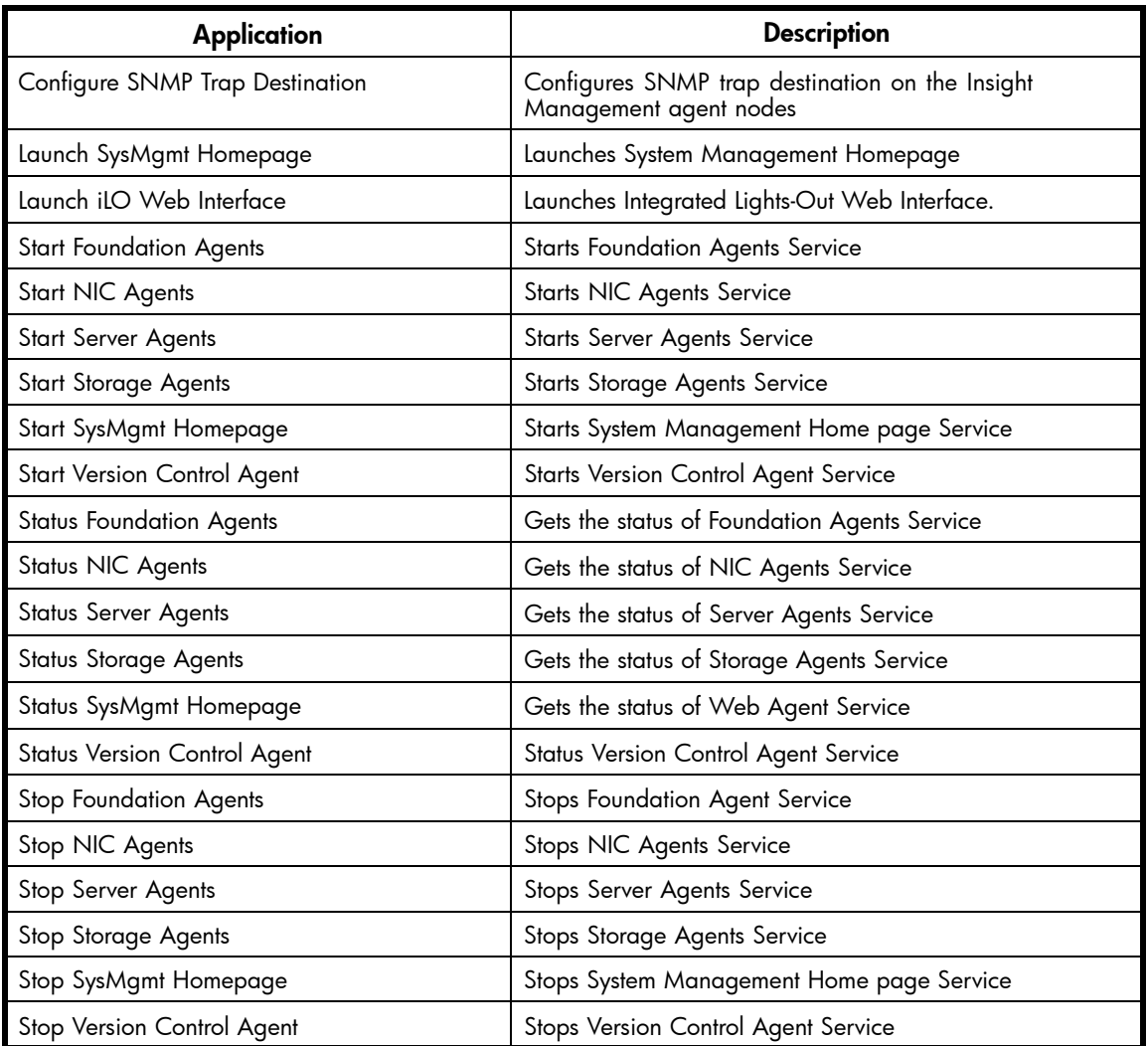

### <span id="page-78-0"></span>**Table 23 Insight Management Agents Applications**

# Insight Manager 7

The Insight Manager 7 application group includes applications for Insight Manager 7 nodes.

Table 24 describes the applications under Insight Management Agents application group.

### **Table 24 Insight Manager 7 Applications**

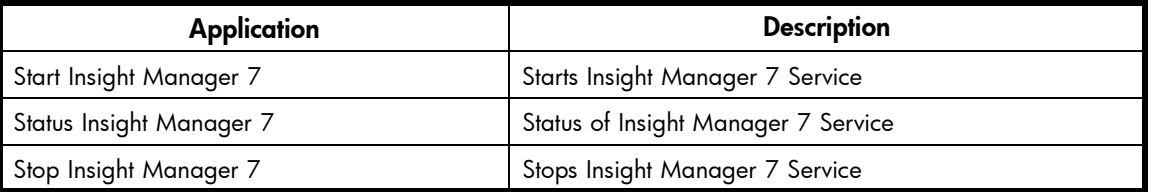

# **Tracing**

If tracing is enabled, all tracing information generated by the HP SIM Integration scripts and executables are written to the following file:

HP-UX: /var/opt/OV/log/HPSIMInt/HPSIMInt.trc

Linux: /var/opt/OV/log/HPSIMInt/HPSIMInt.trc

Window: %OvAgentDir%\log\HPSIMInt\HPSIMInt.trace

You can enable tracing by setting a flag in the configuration file/data:

HP-UX: /var/opt/OV/conf/HPSIMInt/HPSIMInt.cfg

Linux: /var/opt/OV/conf/HPSIMInt/HPSIMInt.cfg

Windows Registry key: HKLM\Software\Hewlett-Packard\HP OpenView\HPSIMInt\Trace

### **EY NOTE:**

The Trace ON/OFF application is only applicable for the service discovery module of HP SIM Integration.

### **EV NOTE:**

The HP SIM Integration allows tracing to be set only on the HP SIM CMS managed nodes.

# **B Templates**

When the HP SIM Integration is installed, a number of template groups are uploaded to the OVO database.

The following high-level HP SIM Integration template groups are available in the HP SIM Integration:

- HP SIM Event Acknowledging
- HP SIM CMS-Unix
- HP SIM CMS-Win
- HPSIMInt Service Discovery
- IM Agents-Win
- Insight Manager 7

# Templates Deployed on the OVO Management Server

The following templates groups contain templates that can be deployed to the OVO management server:

- HP SIM Event Acknowledging
- HP SIM Service Discovery

# HP SIM Event Acknowledging Template Groups

The HP SIM Event Acknowledging template groups consist of templates for clearing events on HP SIM when these events are acknowledged on OVO.

Table 25 describes the template under HP SIM Event Acknowledging template groups.

### **Table 25 HP SIM Event Acknowledging Groups**

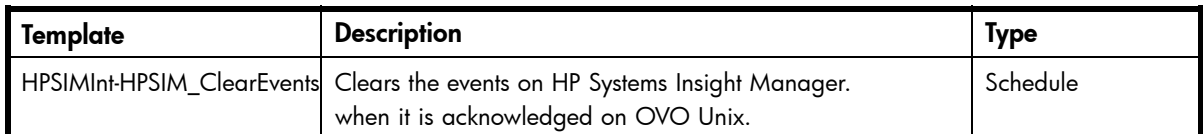

# HPSIMInt Service Discovery Template Groups

The HP SIM Integration Service Discovery template group consists of templates for HP SIM CMS, IM Agents, and IM 7 Service Discovery.

Table 26 describes the description of templates under HPSIMInt Service Discovery template groups.

### **Table 26 HPSIMInt Service Discovery Templates**

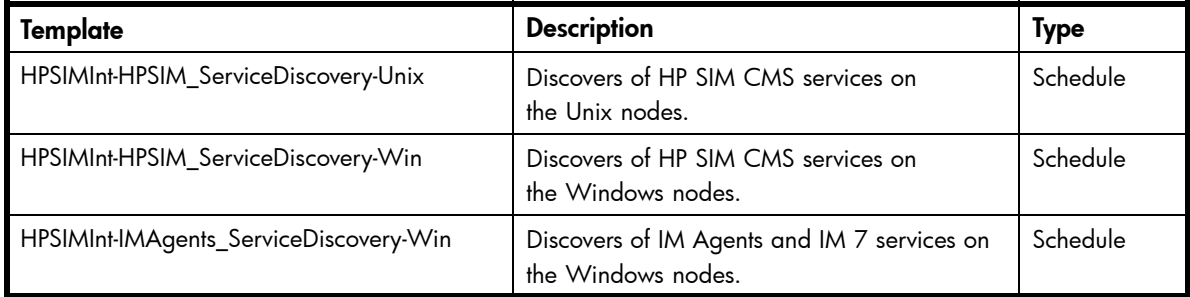

# Templates Deployed on the OVO Managed Nodes

The templates in the following template groups can be deployed to the OVO managed nodes:

- HP SIM CMS-Unix
- HP SIM CMS-Win
- IM Agents-Win
- Insight Manager 7

# HP SIM CMS-Unix Template Groups

The HP SIM CMS-Unix template groups consists of templates for HP Systems Insight Manager for Unix. These templates are deployed to the HP SIM CMS Unix managed nodes.

Table 27 describes the templates under HP SIM CMS-Unix template groups.

### **Table 27 HP SIM CMS-Unix Templates**

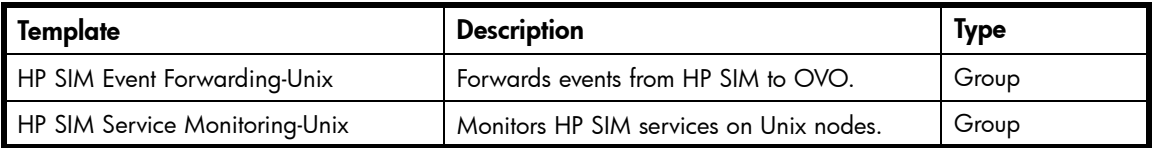

The HP SIM Event Forwarding-Unix template group contains the HP SIM Event Forwarding-Unix templates. Table 28 describes the templates under HP SIM Event Forwarding-Unix template groups.

### **Table 28 HP SIM Event Forwarding-Unix Templates**

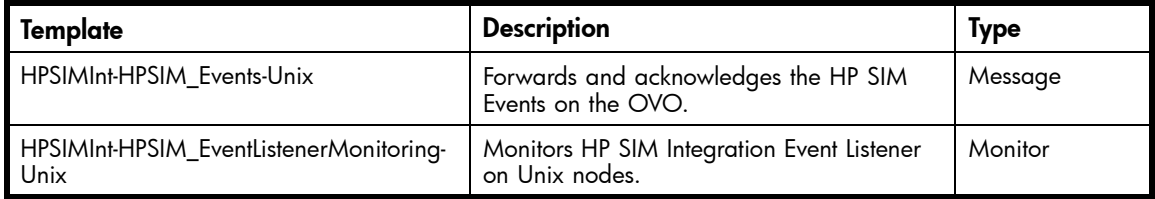

The HP SIM Service Monitoring-Unix template group HP SIM Service Monitoring-Unix templates.

Table 29 describes the template under HP SIM Service Monitoring-Unix template groups.

### **Table 29 HP SIM Service Monitoring-Unix**

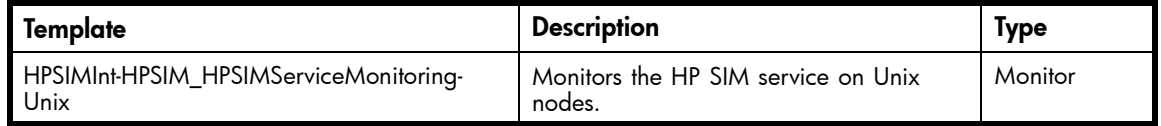

# HP SIM CMS-Win Template Groups

HP SIM CMS-Win template groups consists of templates for HP SIM for Windows. These templates are deployed to the HP SIM CMS Windows managed nodes.

[Table 30](#page-82-0) describes the templates under HP SIM CMS-Win template groups.

### <span id="page-82-0"></span>**Table 30 HP SIM CMS-Win Templates**

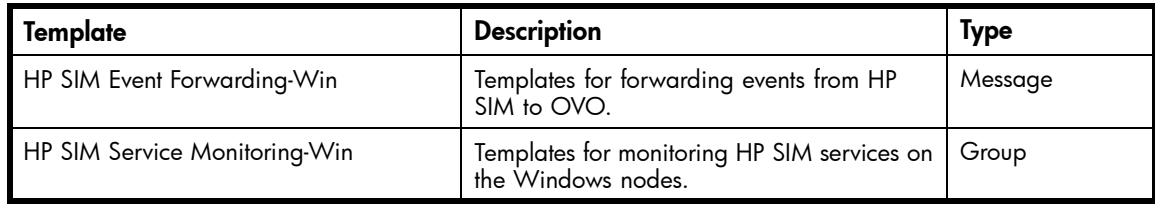

The HP SIM Event Forwarding-Win template group contains the HP SIM Event Forwarding-Win templates described in the following table.

Table 31 describes the templates under HP SIM Event Forwarding-Win template groups.

### **Table 31 HP SIM Event Forwarding-Win Templates**

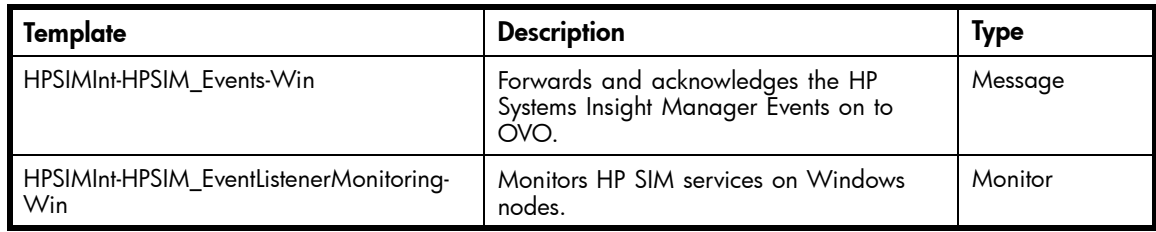

The HP SIM Service Monitoring-Win template group contains the HP SIM Event Forwarding-Win templates.

Table 32 describes the templates under HP SIM Service Monitoring-Win template groups.

### **Table 32 HP SIM Service Monitoring-Win Templates**

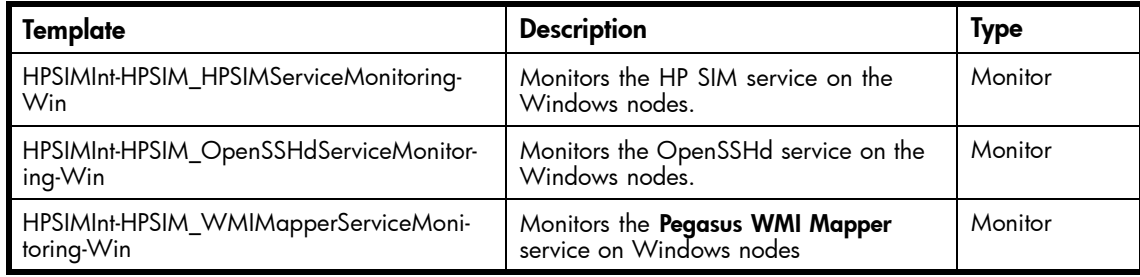

# IM Agents-Win Template Groups

The IM Agents-Win template groups consist of templates for Insight Management Agents on Windows nodes. These templates are deployed to the IM Agent managed nodes.

Table 33 describes the templates under IM Agents-Win template groups.

### **Table 33 IM Agents-Win Templates**

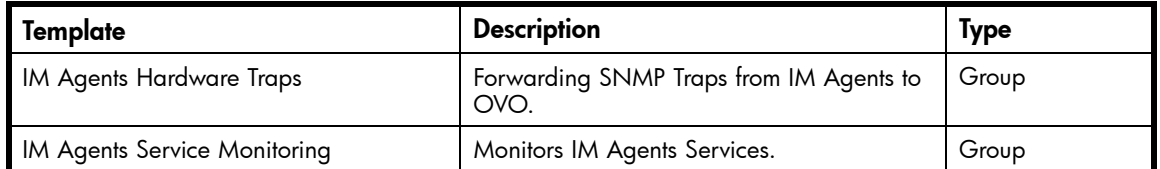

The IM Agents Hardware Traps template group contains list of hardware trap templates listed in the following table.

[Table 34](#page-83-0) describes the templates under IM Agents Hardware Traps template groups.

### <span id="page-83-0"></span>**Table 34 IM Agents Hardware Traps Templates**

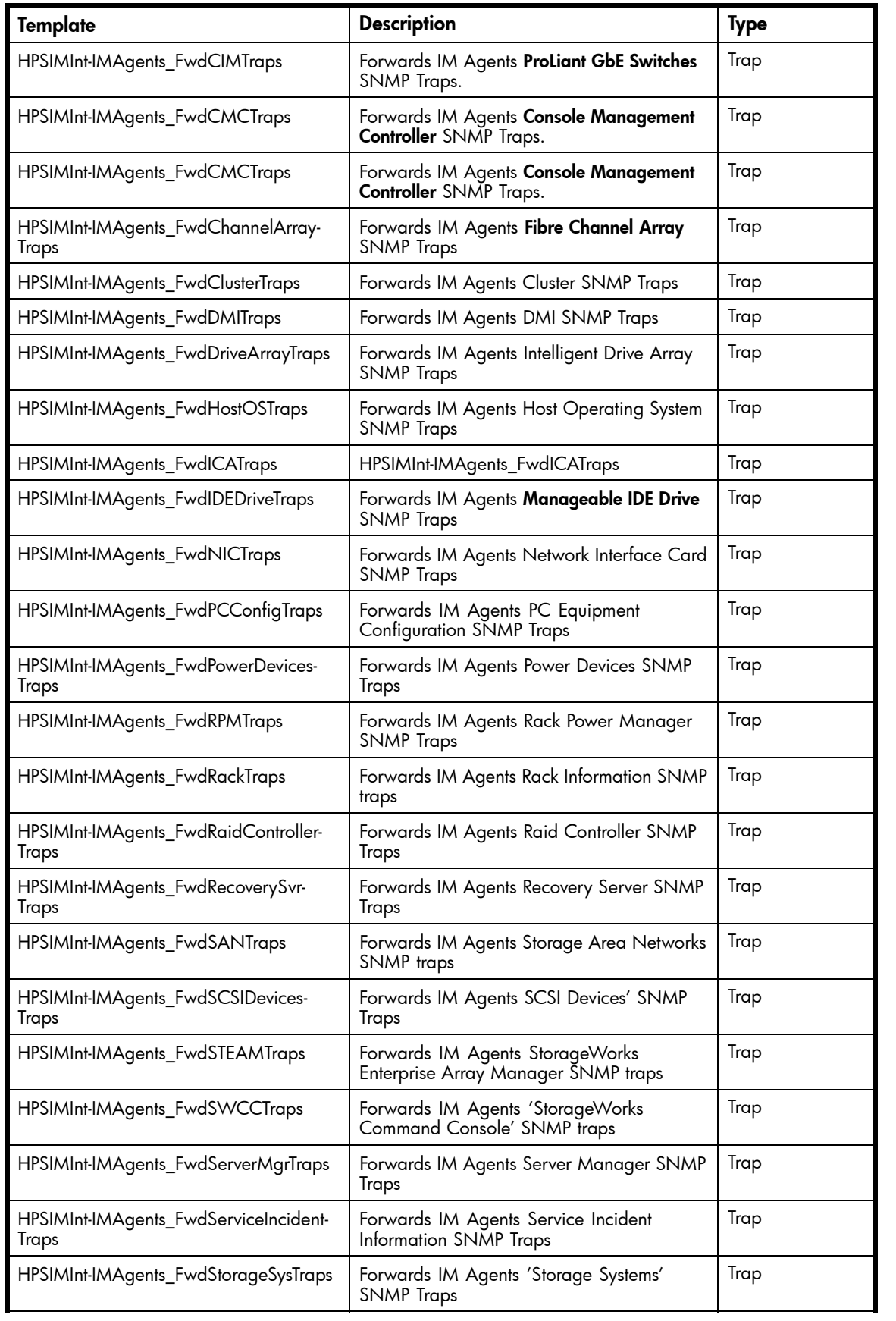

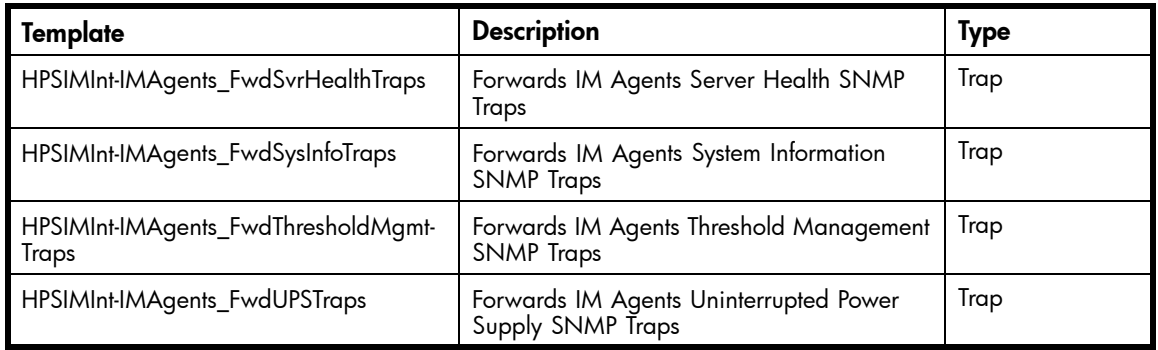

The IM Agents Service Monitoring template group contains the list of service monitoring templates. Table 35 describes the templates under IM Agents Service Monitoring templates.

### **Table 35 IM Agents Service Monitoring Templates**

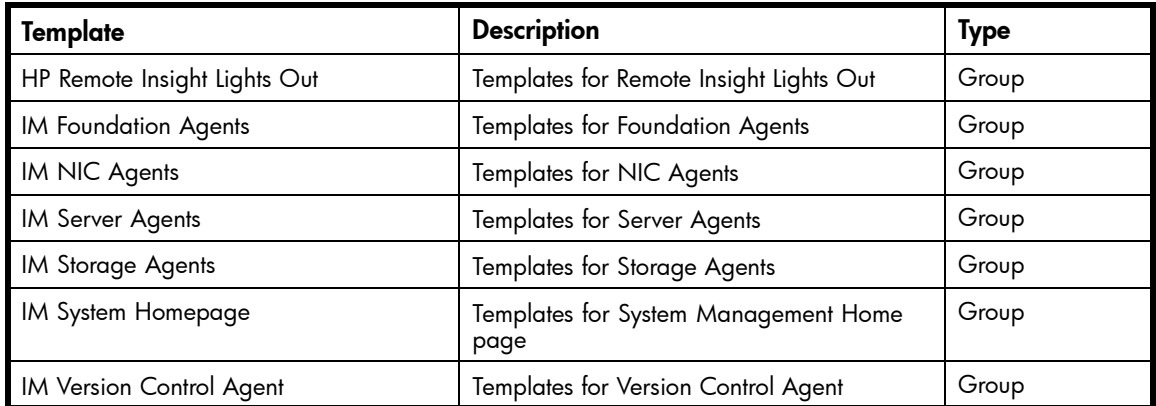

The HP Remote Insight Lights Out template contains the following template:

### • HPSIMInt-IMAgents\_FwdRIBTraps

Description: Forwards IM Agents Remote Insight Board SNMP Traps Type: Trap

The IM Foundation Agents template contains the following template:

• HPSIMInt-IMAgents FoundationAgents

Description: Monitors the Foundation Agents Service. Type: Monitor

The IM NIC Agents template contains the following template:

• HPSIMInt-IMAgents\_NICAgents

Description: Monitors the NIC Agents Service. Type: Monitor

The IM Server Agents template contains the following template:

• HPSIMInt-IMAgents\_ServerAgents

Description: Monitors the Server Agents Service. Type: Monitor

The IM Storage Agents template contains the following template:

### • HPSIMInt-IMAgents\_StorageAgents

Descriptions: Monitors the Storage Agents Service. Type: Monitor

The IM System Homepage template contains the following template:

### • HPSIMInt-IMAgents\_SysMgmtHomepage

Description: Monitors the System Management Home page Service. Type: Monitor

The IM Version Control Agent template contains the following template:

• HPSIMInt-IMAgents VCAgent

Description: Monitors the Version Control Agent Service. Type: Monitor

### Insight Manager 7 Template Group

Insight Manager 7 template group consists of templates for Insight Manager 7. These templates are deployed to the Insight Manager 7 nodes.

Table 36 describes the templates under Insight Manager 7 template group.

### **Table 36 Insight Manager 7**

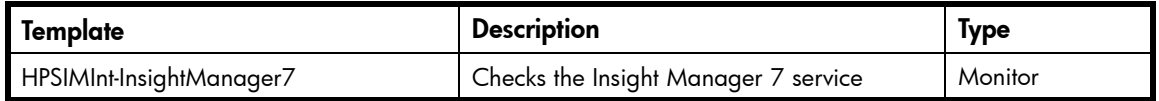

# SNMP Trap Templates Rules

The template group **IM Agents Hardware Traps** contains SNMP Trap Interceptor templates with rules or conditions to match SNMP traps from the Insight Management Agents. There are rules to match a trap generated for different status of the monitored object.

For example: A trap is generated when status of a physical drive changes from Ready to Rebuild to Rebuilding, there is a rule or condition to match this change of status of the Physical drive and send a message with correct status of the Physical drive. The existing message on the OVO console or message browser, related to this object is acknowledged by the arriving message. Upon receiving a message, users can drill down to the root cause of the problem using the System Management Home page that can be launched using an operator-initiated action. The templates and conditions in them are listed below. The Insight Management Agent SNMP Trap from which traps are used to create the conditions are mentioned in the parentheses following the template name.

### **E** NOTE:

The Operator Initiated Action in the templates opens a web browser displaying the System Management Home page of the node from which the message is received.

### Insight Management Agent SNMP Trap Templates and Rules for HPSIMInt\_IMAgents\_FwdPowerDevices-Traps(cpqpower.mib )

- **1.** Insight Management Agent: A critical alarm has occurred.(.1.3.6.1.4.1.232.165.1.1)
- **2.** Insight Management Agent: A Warning Alarm has occurred. (.1.3.6.1.4.1.232.165.1.2)
- **3.** Insight Management Agent: An Informational alarm has occurred. (.1.3.6.1.4.1.232.165.1.3)
- **4.** Insight Management Agent: An alarm has cleared. (.1.3.6.1.4.1.232.165.1.4)
- **5.** Insight Management Agent: This Trap is sent each time a power device is initialized. (.1.3.6.1.4.1.232.165.1.6)

### Insight Management Agent SNMP Trap Templates and Rules for HPSIMInt\_IMAgents\_FwdServiceIncidentTraps (cpqservice.mib)

**1.** Insight Management Agent: A service incident is generated when it is determined that a service event has occurred upon an analysis of system initiated event traps or an update to a service event has occurred .(.1.3.6.1.4.1.232.0.164001)

- **2.** Insight Management Agent: A service incident is generated when it is determined that a service event has occurred upon an analysis of system initiated event traps or an update to a service event has occurred .(.1.3.6.1.4.1.232.0.164002)
- **3.** Insight Management Agent: A service incident is generated when it is determined that a service event has occurred upon an analysis of system initiated event traps or an update to a service event has occurred .(.1.3.6.1.4.1.232.0.164003)

#### Insight Management Agent SNMP Trap templates and Rules for HPSIMInt-IMAgents\_FwdChannelArrayTraps (uses CPQFCA.MIB)

The templates or templates and the rules or conditions in them are listed. The Insight Management Agent SNMP Trap from which traps are used to create the rules are mentioned in the parentheses following the template name.

- **1.** Insight Management Agent: Fibre Channel Array Logical Drive status is FAILED contained in SNMP Varbind 6. (1.3.6.1.4.1.232.0.16001)
- **2.** Insight Management Agent: Fibre Channel Array Logical Drive status is RECOVERING, contained in SNMP Varbind 6. (1.3.6.1.4.1.232.0.16001)
- **3.** Insight Management Agent: Fibre Channel Array Logical Drive status is READY for REBUILD, contained in SNMP Varbind 6. (1.3.6.1.4.1.232.0.16001)
- **4.** Insight Management Agent: Fibre Channel Array Logical Drive status is REBUILDING, contained in SNMP Varbind 6. (1.3.6.1.4.1.232.0.16001)
- **5.** Insight Management Agent: Fibre Channel Array Logical Drive status is WRONG DRIVE, contained in SNMP Varbind 6. (1.3.6.1.4.1.232.0.16001)
- **6.** Insight Management Agent: Fibre Channel Array Logical Drive status is BAD CONNECTION, contained in SNMP Varbind 6. (1.3.6.1.4.1.232.0.16001)
- **7.** Insight Management Agent: Fibre Channel Array Logical Drive status is OVERHEATING, contained in SNMP Varbind 6. (1.3.6.1.4.1.232.0.16001)
- **8.** Insight Management Agent: Fibre Channel Array Logical Drive status is SHUTDOWN, contained in SNMP Varbind 6. (1.3.6.1.4.1.232.0.16001)
- 9. Insight Management Agent: Fibre Channel Array Logical Drive status is UNAVAILABLE, contained in SNMP Varbind 6. (1.3.6.1.4.1.232.0.16001)
- **10.** Insight Management Agent: Fibre Channel Array Spare Drive status is FAILED, contained in SNMP Varbind 7 on bus contained in SNMP Varbind 5. (1.3.6.1.4.1.232.0.16002)
- **11.** Insight Management Agent: Fibre Channel Array Spare Drive status is BUILDING, contained in SNMP Varbind 7 on bus contained in SNMP Varbind 5. (1.3.6.1.4.1.232.0.16002)
- **12.** Insight Management Agent: Fibre Channel Array Physical Drive status is FAILED, contained in SNMP Varbind 7. (1.3.6.1.4.1.232.0.16003)
- **13.** Insight Management Agent: Fibre Channel Array Physical Drive status is PREDICTIVEFAILURE, contained in SNMP Varbind 7. (1.3.6.1.4.1.232.0.16003)
- **14.** Insight Management Agent: Fibre Channel Array Physical Drive status is THRESHOLDEXCEEDED, contained in SNMP Varbind 7. (1.3.6.1.4.1.232.0.16003)
- **15.** Insight Management Agent: Fibre Channel Array Accelerator Board status is TEMPORARILY DISABLED, contained in SNMP Varbind 6. (1.3.6.1.4.1.232.0.16004)
- **16.** Insight Management Agent: Fibre Channel Array Accelerator Board status is PERMANENTLY DISABLED, contained in SNMP Varbind 6. (1.3.6.1.4.1.232.0.16004)
- **17.** Insight Management Agent: Fibre Channel Array Accelerator lost battery power. Data loss is possible. (1.3.6.1.4.1.232.0.16005)
- **18.** Insight Management Agent: Fibre Channel Array Accelerator Board battery status is failed. (1.3.6.1.4.1.232.0.16006)
- **19.** Insight Management Agent: Fibre Channel Array Controller status is FAILED, contained in SNMP Varbind 6. (1.3.6.1.4.1.232.0.16007)
- **20.** Insight Management Agent: Fibre Channel Array Controller status is OFFLINE, contained in SNMP Varbind 6. (1.3.6.1.4.1.232.0.16007)
- **21.** Insight Management Agent: Fibre Channel Tape Controller Status is OFFLINE, contained in SNMP Varbind 4 for a tape controller contained in SNMP Varbind 3. (1.3.6.1.4.1.232.0.16008)
- **22.** Insight Management Agent: Fiber Channel Tape Library Status is DEGRADED, contained in SNMP Varbind 7 for the tape library. (1.3.6.1.4.1.232.0.16009)
- **23.** Insight Management Agent: Fiber Channel Tape Library Status is FAILED, contained in SNMP Varbind 7 for the tape library. (1.3.6.1.4.1.232.0.16009)
- **24.** Insight Management Agent: Fibre Channel Tape Library Door Status is OPEN, contained in SNMP Varbind 7 for tape library. (1.3.6.1.4.1.232.0.16010)
- **25.** Insight Management Agent: Fibre Channel Tape Library Door Status is CLOSED, contained in SNMP Varbind 7 for tape library .(1.3.6.1.4.1.232.0.16010)
- **26.** Insight Management Agent: Fibre Channel Tape Drive Status is DEGRADED, contained in SNMP Varbind 7 for a tape drive. (1.3.6.1.4.1.232.0.16011)
- **27.** Insight Management Agent: Fibre Channel Tape Drive Status is FAILED, contained in SNMP Varbind 7 for a tape drive. (1.3.6.1.4.1.232.0.16011)
- **28.** Insight Management Agent: Fibre Channel Tape Drive Status is OFFLINE, contained in SNMP Varbind 7 for a tape drive. (1.3.6.1.4.1.232.0.16011)
- **29.** Insight Management Agent: Fibre Channel Tape Drive Status is MISSING WAS OK, contained in SNMP Varbind 7 for a tape drive. (1.3.6.1.4.1.232.0.16011)
- **30.** Insight Management Agent: Fibre Channel Tape Drive Status is MISSING WAS OFFLINE, contained in SNMP Varbind 7 for a tape drive. (1.3.6.1.4.1.232.0.16011)
- **31.** Insight Management Agent: Fibre Channel Tape Drive cleaning required. (1.3.6.1.4.1.232.0.16012)
- **32.** Insight Management Agent: Cleaning tape needs replacing (1.3.6.1.4.1.232.0.16013)
- **33.** Insight Management Agent: Fibre Channel Host Controller Status is FAILED, contained in SNMP Varbind 4 for a host controller contained in SNMP Varbind 3. (1.3.6.1.4.1.232.0.16015)
- **34.** Insight Management Agent: Fibre Channel Host Controller Status is LOOPDEGRADED, contained in SNMP Varbind 4 for a host controller contained in SNMP Varbind 3. (1.3.6.1.4.1.232.0.16015
- **35.** Insight Management Agent: Fibre Channel Host Controller Status is LOOPFAILED contained in SNMP Varbind 4 for a host controller contained in SNMP Varbind 3. (1.3.6.1.4.1.232.0.16015)
- **36.** Insight Management Agent: External Array Redundant Controller Active (.1.3.6.1.4.1.232.0.16014)
- **37.** Insight Management Agent: Fibre Channel Array Physical Drive status is FAILED, contained in SNMP Varbind 7. (1.3.6.1.4.1.232.0.16016)
- **38.** Insight Management Agent: Fibre Channel Array Physical Drive status is PREDICTIVEFAILURE, contained in SNMP Varbind 7. (1.3.6.1.4.1.232.0.16016)
- **39.** Insight Management Agent: Fibre Channel Array Physical Drive status is THRESHOLDEXCEEDED, contained in SNMP Varbind 7. (1.3.6.1.4.1.232.0.16016)
- **40.** Insight Management Agent: Fibre Channel Array Accelerator Board status is TEMPORARILY DISABLED, contained in SNMP Varbind 6. (1.3.6.1.4.1.232.0.16017)
- **41.** Insight Management Agent: Fibre Channel Array Accelerator Board status is PERMANENTLY DISABLED, contained in SNMP Varbind 6. (1.3.6.1.4.1.232.0.16017)
- **42.** Insight Management Agent: Fibre Channel Array Accelerator lost battery power. Data Loss possible. (1.3.6.1.4.1.232.0.16018)
- **43.** Insight Management Agent: Fibre Channel Array Accelerator Board Battery status is failed. (1.3.6.1.4.1.232.0.16019)
- **44.** Insight Management Agent: Fibre Channel Array Controller status is FAILED, contained in SNMP Varbind 6. (1.3.6.1.4.1.232.0.16020)
- **45.** Insight Management Agent: Fibre Channel Array Controller status is OFFLINE, contained in SNMP Varbind 6. (1.3.6.1.4.1.232.0.16020)
- **46.** Insight Management Agent: Fibre Channel Host Controller Status is FAILED, contained in SNMP Varbind 4 for a host controller contained in SNMP Varbind 3. (1.3.6.1.4.1.232.0.16021)
- **47.** Insight Management Agent: Fibre Channel Controller status is OK, contained in SNMP Varbind 6. (1.3.6.1.4.1.232.0.16010)
- **48.** Insight Management Agent: Fibre Channel Host Controller Status is LOOPFAILED, contained in SNMP Varbind 4 for a host controller contained in SNMP Varbind 3. (1.3.6.1.4.1.232.0.16021)
- **49.** Insight Management Agent : Fibre Channel Host Controller Status is SHUTDOWN, contained in SNMP Varbind 4 for the host controller contained in SNMP Varbind 3.(1.3.6.1.4.1.232.0.16021).
- **50.** Insight Management Agent: Fibre Channel Array Logical Drive status is FAILED, contained in SNMP Varbind 6. (1.3.6.1.4.1.232.0.16022)
- **51.** Insight Management Agent: Fibre Channel Array Logical Drive status is RECOVERING, contained in SNMP Varbind 6. (1.3.6.1.4.1.232.0.16022)
- **52.** Insight Management Agent: Fibre Channel Array Logical Drive status is READY for REBUILD, contained in SNMP Varbind 6. (1.3.6.1.4.1.232.0.16022)
- **53.** Insight Management Agent: Fibre Channel Array Logical Drive status is REBUILDING, contained in SNMP Varbind 6. (1.3.6.1.4.1.232.0.16022)
- **54.** Insight Management Agent: Fibre Channel Array Logical Drive status is WRONG DRIVE, contained in SNMP Varbind 6. (1.3.6.1.4.1.232.0.16022)
- **55.** Insight Management Agent: Fibre Channel Array Logical Drive status is BAD CONNECTION, contained in SNMP Varbind 6. (1.3.6.1.4.1.232.0.16022)
- **56.** Insight Management Agent: Fibre Channel Array Logical Drive status is OVERHEATING, contained in SNMP Varbind 6. (1.3.6.1.4.1.232.0.16022)
- **57.** Insight Management Agent: Fibre Channel Array Logical Drive status is SHUTDOWN, contained in SNMP Varbind 6. (1.3.6.1.4.1.232.0.16022)
- **58.** Insight Management Agent: Fibre Channel Array Logical Drive status is UNAVAILABLE, contained in SNMP Varbind 6. (1.3.6.1.4.1.232.0.16022)
- **59.** Insight Management Agent: External Tape Drive Status is NORMAL, contained in SNMP Varbind 7 for a tape drive. (1.3.6.1.4.1.232.0.16023)
- **60.** Insight Management Agent: External Tape Drive Status is DEGRADED, contained in SNMP Varbind 7 for a tape drive. (1.3.6.1.4.1.232.0.16023)
- **61.** Insight Management Agent: External Tape Drive Status is FAILED, contained in SNMP Varbind 7 for a tape drive. (1.3.6.1.4.1.232.0.16023)
- **62.** Insight Management Agent: External Tape Drive Status is OFFLINE, contained in SNMP Varbind 7 (1.3.6.1.4.1.232.0.16023)
- **63.** Insight Management Agent: External Tape Drive Status is MISSING WAS OK, contained in SNMP Varbind 11 (1.3.6.1.4.1.232.0.16023)
- **64.** Insight Management Agent: External Tape Drive Status is MISSING WAS OFFLINE, contained in SNMP Varbind 11 (1.3.6.1.4.1.232.0.16023)
- **65.** Insight Management Agent: External Tape Drive cleaning required. (1.3.6.1.4.1.232.0.16024)
- **66.** Insight Management Agent: Cleaning tape needs replacing (1.3.6.1.4.1.232.0.16025)
- **67.** Insight Management Agent: External Tape Library status is NORMAL, contained in SNMP Varbind 11 (1.3.6.1.4.1.232.0.16026)
- **68.** Insight Management Agent: External Tape Library status is DEGRADED, contained in SNMP Varbind 11 (1.3.6.1.4.1.232.0.16026)
- **69.** Insight Management Agent: External Tape Library status is FAILED, contained in SNMP Varbind 11 (1.3.6.1.4.1.232.0.16026)
- **70.** Insight Management Agent: External Tape Library status is OFFLINE, contained in SNMP Varbind 11 (1.3.6.1.4.1.232.0.16026)
- **71.** Insight Management Agent: External Tape Library door status is OPEN, contained in SNMP Varbind 11 (1.3.6.1.4.1.232.0.16027)
- **72.** Insight Management Agent: Fibre Channel Host Controller Status is FAILED, status is contained in SNMP Varbind 5 for a host controller contained in SNMP Varbind 3. (1.3.6.1.4.1.232.0.16028)
- **73.** Insight Management Agent: Fibre Channel Host Controller Status is LOOPDEGRADED, contained in SNMP Varbind 5 for a host controller contained in SNMP Varbind 3. (1.3.6.1.4.1.232.0.16028)
- **74.** Insight Management Agent: Fibre Channel Host Controller Status is LOOPFAILED, contained in SNMP Varbind 5 for a host controller contained in SNMP Varbind 3. (1.3.6.1.4.1.232.0.16028)
- **75.** Insight Management Agent: Fibre Channel Host Controller Status is SHUTDOWN, contained in SNMP Varbind 5 for the host controller contained in Varbind 3. (1.3.6.1.4.1.232.0.16028)

#### Insight Management Agent SNMP Trap Templates and Rules for HPSIMInt-IMAgents\_FwdClusterTraps (uses CPQCLUS.MIB)

- **1.** Insight Management Agent: Cluster contained in SNMP Varbind 3 has become degraded. (1.3.6.1.4.1.232.0.15001)
- **2.** Insight Management Agent: Cluster contained in SNMP Varbind 3 has failed. (1.3.6.1.4.1.232.0.15002)
- **3.** Insight Management Agent: Cluster service on contained in SNMP Varbind 3 has become degraded. (1.3.6.1.4.1.232.0.15003)
- **4.** Insight Management Agent: Cluster service on node contained in SNMP Varbind 3 has failed. (1.3.6.1.4.1.232.0.15004)
- **5.** Insight Management Agent: Cluster resource contained in SNMP Varbind 3 has become degraded. (1.3.6.1.4.1.232.0.15005)
- **6.** Insight Management Agent: Cluster resource contained in SNMP Varbind 3 has failed. (1.3.6.1.4.1.232.0.15006)
- **7.** Insight Management Agent: Cluster network contained in SNMP Varbind 3 has become degraded. (1.3.6.1.4.1.232.0.15007)
- **8.** Insight Management Agent: Cluster network contained in SNMP Varbind 3 has failed. (1.3.6.1.4.1.232.0.15008)

### Insight Management Agent SNMP Trap Polices and Rules for HPSIMInt-IMAgents\_FwdCMCTraps (uses CPQCMC.MIB)

- **1.** Insight Management Agent: Temperature in rack sensed by CMC temperature sensor 1 is NORMAL, status is contained in SNMP Varbind 5 (.1.3.6.1.4.1.232.153.0.153001)
- **2.** Insight Management Agent: Temperature in rack sensed by CMC temperature sensor 1 has exceeded High Threshold, status is contained in SNMP Varbind 5 (.1.3.6.1.4.1.232.153.0.153001)
- **3.** Insight Management Agent: Temperature in rack as sensed by CMC has exceeded Warning Threshold, status is contained in SNMP Varbind 5 (.1.3.6.1.4.1.232.153.0.153001)
- **4.** Insight Management Agent: Temperature in rack as sensed by CMC has gone below Minimum Threshold, status is contained in SNMP Varbind 5 (.1.3.6.1.4.1.232.153.0.153001)
- **5.** Insight Management Agent: Temperature in rack as sensed by CMC has exceeded High Threshold, status is contained in SNMP Varbind 5 (.1.3.6.1.4.1.232.153.0.153002)
- **6.** Insight Management Agent: Temperature in rack as sensed by CMC has exceeded Warning Threshold, status is contained in SNMP Varbind 5 (.1.3.6.1.4.1.232.153.0.153002)
- **7.** Insight Management Agent: Temperature in rack as sensed CMC has gone below Minimum Threshold, status is contained in SNMP Varbind 5 (.1.3.6.1.4.1.232.153.0.153002)
- **8.** Insight Management Agent: Status of Fan 1 in rack is Normal, status is contained in SNMP Varbind 5(.1.3.6.1.4.1.232.153.0.153003)
- **9.** Insight Management Agent: Status of Fan 1 in rack is AutoOff, status is contained in SNMP Varbind 5(.1.3.6.1.4.1.232.153.0.153003)
- **10.** Insight Management Agent: Status of Fan 1 in rack is SmokeOff, status is contained in SNMP Varbind 5(.1.3.6.1.4.1.232.153.0.153003)
- **11.** Insight Management Agent: Status of Fan 1 in rack is DoorOff, status is contained in SNMP Varbind 5(.1.3.6.1.4.1.232.153.0.153003)
- **12.** Insight Management Agent: Status of Fan 2 in rack is AutoOn, status is contained in SNMP Varbind 5(.1.3.6.1.4.1.232.153.0.153004)
- **13.** Insight Management Agent: Status of Fan 2 in rack is AutoOff, status is contained in SNMP Varbind 5(.1.3.6.1.4.1.232.153.0.153004)
- **14.** Insight Management Agent: Status of Fan 2 in rack is SmokeOff, status is contained in SNMP Varbind 5(.1.3.6.1.4.1.232.153.0.153004)
- **15.** Insight Management Agent: Status of Fan 2 in rack is DoorOff, status is contained in SNMP Varbind 5(.1.3.6.1.4.1.232.153.0.153004)
- **16.** Insight Management Agent: Status of voltage-supply to CMC is Normal, status is contained in SNMP Varbind 5 (.1.3.6.1.4.1.232.153.0.153005)
- **17.** Insight Management Agent: Status of voltage-supply to CMC is OverMax, status is contained in SNMP Varbind 5 (.1.3.6.1.4.1.232.153.0.153005)
- **18.** Insight Management Agent: Status of voltage-supply to CMC is UnderMin, status is contained in SNMP Varbind 5 (.1.3.6.1.4.1.232.153.0.153005)
- **19.** Insight Management Agent: Status of humidity is Normal, status is contained in SNMP Varbind 5(.1.3.6.1.4.1.232.153.0.153006)
- **20.** Insight Management Agent: Status of humidity is OverMax, status is contained in SNMP Varbind 5(.1.3.6.1.4.1.232.153.0.153006)
- **21.** Insight Management Agent: Status of humidity is UnderMin, status is contained in SNMP Varbind 5(.1.3.6.1.4.1.232.153.0.153006)
- **22.** Insight Management Agent: Status of door or sidepanel of the rack in access point 1 is opened, status is contained in SNMP Varbind 5(.1.3.6.1.4.1.232.153.0.153007)
- **23.** Insight Management Agent: Status of door or sidepanel of the rack in access point 1 is closed, status is contained in SNMP Varbind 5(.1.3.6.1.4.1.232.153.0.153007)
- **24.** Insight Management Agent: Status of door or sidepanel of the rack in access point 2 is opened, status is contained in SNMP Varbind 5(.1.3.6.1.4.1.232.153.0.153008)
- **25.** Insight Management Agent: Status of door or sidepanel of the rack in access point 2 is closed, status is contained in SNMP Varbind 5(.1.3.6.1.4.1.232.153.0.153008)
- **26.** Insight Management Agent: Status of door or sidepanel of the rack in access point 3 is opened, status is contained in SNMP Varbind 5(.1.3.6.1.4.1.232.153.0.153009)
- **27.** Insight Management Agent: Status of door or sidepanel of the rack in access point 4 is opened, status is contained in SNMP Varbind 5(.1.3.6.1.4.1.232.153.0.153010)
- **28.** Insight Management Agent: Status of door or sidepanel of the rack in access point 4 is closed, status is contained in SNMP Varbind 5(.1.3.6.1.4.1.232.153.0.153010)
- **29.** Insight Management Agent: Status of rack door locked by locking device 1 is Locked, status is contained in SNMP Varbind 5 (.1.3.6.1.4.1.232.153.0.153011)
- **30.** Insight Management Agent: Status of rack door locked by locking device 1 is Unlocked, status is contained in SNMP Varbind 5 (.1.3.6.1.4.1.232.153.0.153011)
- **31.** Insight Management Agent: Status of rack door locked by locking device 2 is Locked, status is contained in SNMP Varbind 5 (.1.3.6.1.4.1.232.153.0.153012)
- **32.** Insight Management Agent: Status of rack door locked by locking device 2 is Unlocked, status is contained in SNMP Varbind 5 (.1.3.6.1.4.1.232.153.0.153012)
- **33.** Insight Management Agent: Status of smoke presence in rack as detected by CMC is Normal, the status is contained in SNMP Varbind 5 (.1.3.6.1.4.1.232.153.0.153013)
- **34.** Insight Management Agent: Status of smoke presence in rack as detected by CMC is Present, the status is contained in SNMP Varbind 5 (.1.3.6.1.4.1.232.153.0.153013)
- **35.** Insight Management Agent: Status of shock or vibrations in rack as detected by CMC shock sensor is Normal, status is contained in SNMP Varbind 5 (.1.3.6.1.4.1.232.153.0.153014)
- **36.** Insight Management Agent: Status of shock or vibrations in rack as detected by CMC shock sensor is Present, status is contained in SNMP Varbind 5 (.1.3.6.1.4.1.232.153.0.153014)
- **37.** Insight Management Agent: Status of rack auxillary alarm input #1 as detected by CMC is Triggered, status is contained in SNMP Varbind 5 (.1.3.6.1.4.1.232.153.0.153015)
- **38.** Insight Management Agent: Status of rack auxillary alarm input #1 as detected by CMC is ok, status is contained in SNMP Varbind 5 (.1.3.6.1.4.1.232.153.0.153015)
- **39.** Insight Management Agent: Status of rack auxiliary alarm input #1 as detected by CMC is triggered; status is contained in SNMP Varbind 5 (.1.3.6.1.4.1.232.153.0.153015)
- **40.** Insight Management Agent: Status of rack auxiliary alarm input #1 as detected by CMC is ok, status is contained in SNMP Varbind 5 (.1.3.6.1.4.1.232.153.0.153015)
- **41.** Insight Management Agent: Status of rack auxillary alarm input #1 as detected by CMC is Triggered, status is contained in SNMP Varbind 5 (.1.3.6.1.4.1.232.153.0.153016)
- **42.** Insight Management Agent: Status of rack auxillary alarm input #1 as detected by CMC is ok, status is contained in SNMP Varbind 5 (.1.3.6.1.4.1.232.153.0.153016)
- **43.** Insight Management Agent: NMS-alarm Status of Alarm1, status is contained in SNMP Varbind 5 (.1.3.6.1.4.1.232.153.0.153017)
- **44.** Insight Management Agent: NMS-alarm Status of Alarm2, status is contained in SNMP Varbind 5 (.1.3.6.1.4.1.232.153.0.153018)
- **45.** Insight Management Agent: The door locking device 1 needs Normal, status is contained in SNMP Varbind 5 (.1.3.6.1.4.1.232.153.0.153019)
- **46.** Insight Management Agent: The door locking device 1 needs attention, status is contained in SNMP Varbind 5 (.1.3.6.1.4.1.232.153.0.153019)
- **47.** Insight Management Agent: The door locking device 2 needs Normal, status is contained in SNMP Varbind 5 (.1.3.6.1.4.1.232.153.0.153020)
- **48.** Insight Management Agent: The door locking device 2 needs attention, status is contained in SNMP Varbind 5 (.1.3.6.1.4.1.232.153.0.153020)

#### Insight Management Agent SNMP Trap templates and Rules for HPSIMInt-IMAgents\_FwdRaidControllerTraps (uses CPQCR.MIB)

- **1.** Insight Management Agent: The primary controller in the subsystem has failed. (1.3.6.1.4.1.232.141.3.2.0.1)
- **2.** Insight Management Agent: The primary controller in the subsystem has recovered. (1.3.6.1.4.1.232.141.3.2.0.2)
- **3.** Insight Management Agent: The secondary controller in the subsystem has failed. (1.3.6.1.4.1.232.141.3.2.0.3)
- **4.** Insight Management Agent: The secondary controller in the subsystem has recovered.  $(1.3.6.1.4.1.232.141.3.2.0.4)$
- **5.** Insight Management Agent: The RAIDset has failed and is off-line. (1.3.6.1.4.1.232.141.3.3.0.6)
- **6.** Insight Management Agent: A RAID set has started the reconstruction process. (1.3.6.1.4.1.232.141.3.3.0.7)
- **7.** Insight Management Agent: The RAIDset has become degraded. (1.3.6.1.4.1.232.141.3.3.0.8)
- **8.** Insight Management Agent: A disk device has recovered. (1.3.6.1.4.1.232.141.3.5.0.10)
- **9.** Insight Management Agent: A disk device has failed. (1.3.6.1.4.1.232.141.3.5.0.11)
- **10.** Insight Management Agent: A disk device has recovered. (1.3.6.1.4.1.232.141.3.5.0.30)
- **11.** Insight Management Agent: A disk device has failed. (1.3.6.1.4.1.232.141.3.5.0.31)
- **12.** Insight Management Agent: One of the cooling fans in the primary enclosure has failed. (1.3.6.1.4.1.232.141.3.7.0.16)
- **13.** Insight Management Agent: One of the cooling fans in the primary enclosure has recovered. (1.3.6.1.4.1.232.141.3.7.0.17)
- **14.** Insight Management Agent: One of the power supplies in the primary enclosure has failed. (1.3.6.1.4.1.232.141.3.7.0.18)
- **15.** Insight Management Agent: One of the power supplies in the primary enclosure has recovered. (1.3.6.1.4.1.232.141.3.7.0.19)
- **16.** Insight Management Agent: The temperature in the primary enclosure has triggered a critical condition detected by the controller. (1.3.6.1.4.1.232.141.3.7.0.24)
- **17.** Insight Management Agent: The temperature in the primary enclosure has returned to normal. (1.3.6.1.4.1.232.141.3.7.0.25)
- **18.** Insight Management Agent: One of the cooling fans in the expansion cabinet has failed. (1.3.6.1.4.1.232.141.3.8.0.20)
- **19.** Insight Management Agent: One of the cooling fans in the expansion cabinet has recovered. (1.3.6.1.4.1.232.141.3.8.0.21)
- **20.** Insight Management Agent: One of the power supplies in the expansion cabinet has failed. (1.3.6.1.4.1.232.141.3.8.0.22)
- **21.** Insight Management Agent: One of the power supplies in the expansion cabinet has recovered. (1.3.6.1.4.1.232.141.3.8.0.29)
- **22.** Insight Management Agent: The temperature in the expansion cabinet has triggered a critical condition detected by the controller. (1.3.6.1.4.1.232.141.3.8.0.27)
- **23.** Insight Management Agent: The temperature in the expansion cabinet has returned to normal. (1.3.6.1.4.1.232.141.3.8.0.28)

### Insight Management Agent SNMP Trap templates and Rules for HPSIMInt-IMAgents\_FwdDMITraps (uses CPQDMII.mib)

- **1.** Insight Management Agent: DMI Informational Indication occured on SNMP Varbind 2 of type SNMP Varbind 8 for (SNMP Varbind 4,SNMP Varbind 5) (1.3.6.1.4.1.232.0.150001)
- **2.** Insight Management Agent: DMI Monitor Indication occured on SNMP Varbind 2 of type SNMP Varbind 8 for (SNMP Varbind 4,SNMP Varbind 5) (1.3.6.1.4.1.232.0.150002)
- **3.** Insight Management Agent: DMI OK Indication occured on SNMP Varbind 2 of type SNMP Varbind 8 for (SNMP Varbind 4,SNMP Varbind 5) (.1.3.6.1.4.1.232.0.150003)
- **4.** Insight Management Agent: DMI NonCritical Indication occured on SNMP Varbind 2 of type SNMP Varbind 8 for (SNMP Varbind 4>,SNMP Varbind 5) (.1.3.6.1.4.1.232.0.150004)
- **5.** Insight Management Agent: DMI Critical Indication occured on SNMP Varbind 2 of type SNMP Varbind 8 for (SNMP Varbind 4,SNMP Varbind 5) (.1.3.6.1.4.1.232.0.150005)
- **6.** Insight Management Agent: DMI NonRecoverable Indication occured on SNMP Varbind 2 of type SNMP Varbind 8 for (SNMP Varbind 4,SNMP Varbind 5) (.1.3.6.1.4.1.232.0.150006)

#### Insight Management Agent SNMP Trap templates and Rules for HPSIMInt-IMAgents\_FwdSvrHealthTraps (uses CPQHLTH.MIB)

- **1.** Insight Management Agent: A correctable memory error has occurred. (1.3.6.1.4.1.232.0.6001)
- **2.** Insight Management Agent: Too many memory errors tracking now disabled. (1.3.6.1.4.1.232.0.6002)
- **3.** Insight Management Agent: System will be shutdown due to this thermal condition. (1.3.6.1.4.1.232.0.6003)
- **4.** Insight Management Agent: Temperature out of range. Shutdown may occur. (1.3.6.1.4.1.232.0.6004)
- **5.** Insight Management Agent: Temperature has returned to normal range. (1.3.6.1.4.1.232.0.6005)
- **6.** Insight Management Agent: Required fan not operating normally. Shutdown may occur. (1.3.6.1.4.1.232.0.6006)
- **7.** Insight Management Agent: An optional fan is not operating normally. (1.3.6.1.4.1.232.0.6007)
- **8.** Insight Management Agent: System fan has returned to normal operation. (1.3.6.1.4.1.232.0.6008)
- **9.** Insight Management Agent: CPU fan has failed. Server will be shutdown. (1.3.6.1.4.1.232.0.6009)
- **10.** Insight Management Agent: CPU fan is now OK. (1.3.6.1.4.1.232.0.6010)
- **11.** Insight Management Agent: Server is operational again after ASR shutdown. (1.3.6.1.4.1.232.0.6011)
- **12.** Insight Management Agent: Server is operational again after thermal shutdown. (1.3.6.1.4.1.232.0.6012)
- **13.** Insight Management Agent: Errors occurred during server restart. (1.3.6.1.4.1.232.0.6013)
- **14.** Insight Management Agent: The server power supply status has become degraded. (1.3.6.1.4.1.232.0.6014)
- **15.** Insight Management Agent: A correctable memory error has occurred. (1.3.6.1.4.1.232.0.6015)
- **16.** Insight Management Agent: Too many memory errors tracking now disabled. (1.3.6.1.4.1.232.0.6016)
- **17.** Insight Management Agent: Error tracking is now enabled. (1.3.6.1.4.1.232.0.6016)
- **18.** Insight Management Agent: System will be shutdown due to this thermal condition. (1.3.6.1.4.1.232.0.6017)
- **19.** Insight Management Agent: Thermal condition has degraded. (1.3.6.1.4.1.232.0.6018)
- **20.** Insight Management Agent: Temperature out of range. Shutdown may occur. (1.3.6.1.4.1.232.0.6018)
- **21.** Insight Management Agent: Temperature has returned to normal range. (1.3.6.1.4.1.232.0.6019)
- **22.** Insight Management Agent: Required fan not operating normally. (1.3.6.1.4.1.232.0.6020)
- **23.** Insight Management Agent: System fan has failed. (1.3.6.1.4.1.232.0.6020)
- **24.** Insight Management Agent: An optional fan is not operating normally. (1.3.6.1.4.1.232.0.6021)
- **25.** Insight Management Agent: System fan has returned to normal operation. (1.3.6.1.4.1.232.0.6022)
- **26.** Insight Management Agent: CPU fan has failed. Server will be shutdown. (1.3.6.1.4.1.232.0.6023)
- **27.** Insight Management Agent: CPU fan is now OK. (1.3.6.1.4.1.232.0.6024)
- **28.** Insight Management Agent: Server is operational again after ASR shutdown. (1.3.6.1.4.1.232.0.6025)
- **29.** Insight Management Agent: Server is operational again after thermal shutdown. (1.3.6.1.4.1.232.0.6026)
- **30.** Insight Management Agent: Errors occurred during server restart. (1.3.6.1.4.1.232.0.6027)
- **31.** Insight Management Agent: The server power supply status has become degraded. (1.3.6.1.4.1.232.0.6028)
- **32.** Insight Management Agent: Correctable memory errors require a replacement memory module. (1.3.6.1.4.1.232.0.6029)
- **33.** Insight Management Agent: The Power Supply Degraded on Chassis contained in SNMP Varbind 3, Bay contained in SNMP Varbind 4. (1.3.6.1.4.1.232.0.6030)
- **34.** Insight Management Agent: The Power Supply Failed on Chassis contained in SNMP Varbind 3, Bay contained in SNMP Varbind 4. (1.3.6.1.4.1.232.0.6031)
- **35.** Insight Management Agent: The Power Supplies are no longer redundant on Chassis contained in SNMP Varbind 3. (1.3.6.1.4.1.232.0.6032)
- **36.** Insight Management Agent: The Power Supply Inserted on Chassis contained in SNMP Varbind 3, Bay contained in SNMP Varbind 4. (1.3.6.1.4.1.232.0.6033)
- **37.** Insight Management Agent: The Power Supply Removed on Chassis contained in SNMP Varbind 3, Bay contained in SNMP Varbind 4. (1.3.6.1.4.1.232.0.6034)
- **38.** Insight Management Agent: The Fan Degraded on Chassis contained in SNMP Varbind 3, Fan contained in SNMP Varbind 4. (1.3.6.1.4.1.232.0.6035)
- **39.** Insight Management Agent: The Fan Failed on Chassis contained in SNMP Varbind 3, Fan contained in SNMP Varbind 4. (1.3.6.1.4.1.232.0.6036)
- **40.** Insight Management Agent: The Fans are no longer redundant on Chassis contained in SNMP Varbind 3. (1.3.6.1.4.1.232.0.6037)
- **41.** Insight Management Agent: The Fan Inserted on Chassis contained in SNMP Varbind 3, Fan contained in SNMP Varbind 4. (1.3.6.1.4.1.232.0.6038)
- **42.** Insight Management Agent: The Fan Removed on Chassis contained in SNMP Varbind 3, Fan contained in SNMP Varbind 4. (1.3.6.1.4.1.232.0.6039)
- **43.** Insight Management Agent: Temperature Exceeded on Chassis contained in SNMP Varbind 3, Location contained in SNMP Varbind 4. (1.3.6.1.4.1.232.0.6040)
- **44.** Insight Management Agent: Temperature status has degraded on Chassis contained in SNMP Varbind 4, Location contained in SNMP Varbind 5. (1.3.6.1.4.1.232.0.6041)
- **45.** Insight Management Agent: Temperature out of range on Chassis contained in SNMP Varbind 4, Location contained in SNMP Varbind 5. Shutdown may occur soon. (1.3.6.1.4.1.232.0.6041)
- **46.** Insight Management Agent: Temperature Normal on Chassis contained in SNMP Varbind 3, Location contained in SNMP Varbind 4. (1.3.6.1.4.1.232.0.6042)
- **47.** Insight Management Agent: Power Converter Degraded on Chassis in SNMP Varbind 3, Slot in SNMP Varbind 4, Socket in SNMP Varbind 5. (1.3.6.1.4.1.232.0.6043)
- **48.** Insight Management Agent: Power Converter Failed on Chassis in SNMP Varbind 3, Slot in SNMP Varbind 4, Socket in SNMP Varbind 5. (1.3.6.1.4.1.232.0.6044)
- **49.** Insight Management Agent: Power Converters are no longer redundant on Chassis contained in SNMP Varbind 3. (1.3.6.1.4.1.232.0.6045)
- **50.** Insight Management Agent: Cache Accelerator errors may require a replacement module. (1.3.6.1.4.1.232.0.6046)
- **51.** Insight Management Agent: The Resilient Memory subsystem has engaged the online spare memory. (1.3.6.1.4.1.232.0.6047)
- **52.** Insight Management Agent: The Power Supply is OK on Chassis in SNMP Varbind 3 (1.3.6.1.4.1.232.0.6048)
- **53.** Insight Management Agent: The Power Supply is degraded on Chassis in SNMP Varbind 3 (1.3.6.1.4.1.232.0.6049)
- **54.** Insight Management Agent: The Power Supply is failed on Chassis in SNMP Varbind 3 (1.3.6.1.4.1.232.0.6050)
- **55.** Insight Management Agent: Advanced Memory Protection Mirrored Memory Engaged (1.3.6.1.4.1.232.0.6051)
- **56.** Insight Management Agent: Advanced Memory Protection Advanced ECC Memory Engaged (1.3.6.1.4.1.232.0.6052)
- **57.** Insight Management Agent: Advanced Memory Protection XOR Engine Memory Engaged (1.3.6.1.4.1.232.0.6053)
- **58.** Insight Management Agent: Fault Tolerant Power Supplies Power Redundancy Restored (1.3.6.1.4.1.232.0.6054)
- **59.** Insight Management Agent: Fault Tolerant Fans Fan Redundancy Restored (1.3.6.1.4.1.232.0.6055)
- **60.** Insight Management Agent: Correctable memory errors require a replacement memory module. (1.3.6.1.4.1.232.0.6056)
- **61.** Insight Management Agent: Memory board or cartridge removed (1.3.6.1.4.1.232.0.6057)
- **62.** Insight Management Agent: Memory board or cartridge inserted (1.3.6.1.4.1.232.0.6058)
- **63.** Insight Management Agent : Memory board or cartridge bus error detected (1.3.6.1.4.1.232.0.6059)
- **64.** Insight Management Agent: Too many memory errors tracking now disabled. (1.3.6.1.4.1.232.6.0.2)
- **65.** The Management processor is in the process of being reset (1.3.6.1.4.1.232.0.6061)
- **66.** Insight Management Agent: The Management processor is ready after a successfully reset (1.3.6.1.4.1.232.0.6062)

#### Insight Management Agent SNMP Trap Templates and Rules for HPSIMInt-IMAgents\_FwdHostOSTraps (uses CPQHOST.MIB)

- **1.** Insight Management Agent: Generic Trap received (1.3.6.1.4.1.232.0.11001)
- **2.** Insight Management Agent: Application Error Trap (1.3.6.1.4.1.232.0.11002)
- **3.** Insight Management Agent: Generic Trap Received (1.3.6.1.4.1.232.0.11003)
- **4.** Insight Management Agent: Application Error Trap (1.3.6.1.4.1.232.0.11004)
- **5.** Insight Management Agent: NIC Status is OK (1.3.6.1.4.1.232.0.11005)
- **6.** Insight Management Agent: NIC Status is Failed (1.3.6.1.4.1.232.0.11006)
- **7.** Insight Management Agent: NIC switchover occurred (1.3.6.1.4.1.232.0.11007)
- **8.** Insight Management Agent: NIC Status is OK (1.3.6.1.4.1.232.0.11008)
- **9.** Insight Management Agent: NIC Status is Failed (1.3.6.1.4.1.232.0.11009)
- **10.** Insight Management Agent: NIC switchover (1.3.6.1.4.1.232.0.11010)
- **11.** Insight Management Agent: Process monitor event trap received (1.3.6.1.4.1.232.0.11011)
- **12.** Insight Management Agent: Process Count event trap received (1.3.6.1.4.1.232.0.11012)
- 13. Insight Management Agent: Process monitor event trap received (1.3.6.1.4.1.232.0.11013)
- **14.** Insight Management Agent: Critical software update trap received (1.3.6.1.4.1.232.0.11014)
- **15.** Insight Management Agent: Crash Dump is not enabled (1.3.6.1.4.1.232.0.11015)
- **16.** Insight Management Agent: The paging file size of the boot volume (%s) or the target volume of the memory dump file is not large enough to hold a crash dump in the event of a system crash (1.3.6.1.4.1.232.0.11016)

#### Insight Management Agent SNMP Trap Templates and Rules for HPSIMInt-IMAgents\_FwdICATraps (uses CPQICA.MIB)

- **1.** Insight Management Agent: Intelligent Cluster Administrator added an object to the cluster. (1.3.6.1.4.1.232.0.140001)
- **2.** Insight Management Agent: Intelligent Cluster Administrator has deleted an object in the cluster. (1.3.6.1.4.1.232.0.140002)
- **3.** Insight Management Agent: Intelligent Cluster Administrator has performed one or more property changes on the cluster. (1.3.6.1.4.1.232.0.140003)
- **4.** Insight Management Agent: Intelligent Cluster Administrator has performed a move action on the cluster. (1.3.6.1.4.1.232.0.140004)
- **5.** Insight Management Agent: Intelligent Cluster Administrator is starting an import operation on the cluster. (1.3.6.1.4.1.232.0.140005)

**6.** Insight Management Agent: Intelligent Cluster Administrator has finished an import operation on the cluster. (1.3.6.1.4.1.232.0.140006)

### Insight Management Agent SNMP Trap templates and Rules for HPSIMInt-IMAgents\_FwdDriveArrayTraps (uses CPQIDA.MIB)

- **1.** Insight Management Agent: Intelligent DriveArray Logical Drive status is NORMAL, contained in SNMP Varbind 1. (1.3.6.1.4.1.232.0.3001)
- **2.** Insight Management Agent: Intelligent DriveArray Logical Drive status is FAILED, contained in SNMP Varbind 1. (1.3.6.1.4.1.232.0.3001)
- **3.** Insight Management Agent: Intelligent Drive Array Logical Drive status is RECOVERING, contained in SNMP Varbind 1. (1.3.6.1.4.1.232.0.3001)
- **4.** Insight Management Agent: Intelligent Drive Array Logical Drive status is READY for REBUILD, contained in SNMP Varbind 1 (1.3.6.1.4.1.232.0.3001)
- **5.** Insight Management Agent: Intelligent Drive Array Logical Drive status is REBUILDING, contained in SNMP Varbind 1 (1.3.6.1.4.1.232.0.3001)
- **6.** Insight Management Agent:Intelligent Drive Array Logical Drive status is WRONG DRIVE, contained in SNMP Varbind 1. (1.3.6.1.4.1.232.0.3001)
- **7.** Insight Management Agent: Intelligent Drive Array Logical Drive status is BAD CONNECTION, contained in SNMP Varbind 1. (1.3.6.1.4.1.232.0.3001)
- **8.** Insight Management Agent: Intelligent Drive Array Logical Drive status is OVERHEATING, contained in SNMP Varbind 1. (1.3.6.1.4.1.232.0.3001)
- **9.** Insight Management Agent: Intelligent Drive Array Logical Drive status is SHUTDOWN, contained in SNMP Varbind 1. (1.3.6.1.4.1.232.0.3001)
- **10.** Insight Management Agent: Intelligent Drive Array Logical Drive status is UNAVAILABLE, status is contained in SNMP Varbind 1. (1.3.6.1.4.1.232.0.3001)
- **11.** Insight Management Agent: Intelligent Drive Array Spare Drive status is ACTIVE, status is contained in SNMP Varbind 1 (1.3.6.1.4.1.232.0.3002)
- **12.** Insight Management Agent: Intelligent Drive Array Spare Drive status is FAILED, status is contained in SNMP Varbind 1 (1.3.6.1.4.1.232.0.3002)
- **13.** Insight Management Agent: Intelligent Drive Array Spare Drive status is BUILDING, status is contained in SNMP Varbind 1. (1.3.6.1.4.1.232.0.3002)
- **14.** Insight Management Agent: Intelligent Drive Array Physical Drive status is OK, contained in SNMP Varbind 1. (1.3.6.1.4.1.232.0.3003)
- **15.** Insight Management Agent: Intelligent Drive Array Physical Drive status is FAILED, contained in SNMP Varbind 1. (1.3.6.1.4.1.232.0.3003)
- **16.** Insight Management Agent: Intelligent Drive Array Physical Drive status is PREDICTIVEFAILURE, status is contained in SNMP Varbind 1. (1.3.6.1.4.1.232.0.3003)
- 17. Insight Management Agent: Intelligent Drive Array Physical Drive threshold passed, status is contained in SNMP Varbind 1. (1.3.6.1.4.1.232.0.3004)
- **18.** Insight Management Agent: Intelligent Drive Array Accelerator Board status is TEMPORARILY DISABLED, status is contained in SNMP Varbind 1. (1.3.6.1.4.1.232.0.3005)
- **19.** Insight Management Agent: Intelligent Drive Array Accelerator Board status is PERMANENTLY DISABLED, contained in SNMP Varbind 1. (1.3.6.1.4.1.232.0.3005)
- **20.** Insight Management Agent: Intelligent Drive Array Accelerator lost battery power. Data Loss possible. (1.3.6.1.4.1.232.0.3006)
- **21.** Insight Management Agent: Intelligent Drive Array Accelerator Board Battery status is OK. Status is contained in SNMP Varbind 1 (1.3.6.1.4.1.232.0.3007)
- **22.** Insight Management Agent: Intelligent Drive Array Accelerator Board Battery status is failed. Status is contained in SNMP Varbind 1 (1.3.6.1.4.1.232.0.3007)
- **23.** Insight Management Agent: Intelligent Drive Array Accelerator Board Battery status is degraded. Status is contained in SNMP Varbind 1 (1.3.6.1.4.1.232.0.3007)
- **24.** Insight Management Agent: Intelligent DriveArray Logical Drive status is NORMAL, contained in SNMP Varbind 3. (1.3.6.1.4.1.232.0.3008)
- **25.** Insight Management Agent: Intelligent DriveArray Logical Drive status is FAILED, contained in SNMP Varbind 3. (1.3.6.1.4.1.232.0.3008)
- **26.** Insight Management Agent: Intelligent Drive Array Logical Drive status is RECOVERING, contained in SNMP Varbind 3. (1.3.6.1.4.1.232.0.3008)
- **27.** Insight Management Agent: Intelligent Drive Array Logical Drive status is READY for REBUILD, contained in SNMP Varbind 3 (1.3.6.1.4.1.232.0.3008)
- **28.** Insight Management Agent: Intelligent Drive Array Logical Drive status is REBUILDING, contained in SNMP Varbind 3 (1.3.6.1.4.1.232.0.3008)
- **29.** Insight Management Agent:Intelligent Drive Array Logical Drive status is WRONG DRIVE, contained in SNMP Varbind 3 (1.3.6.1.4.1.232.0.3008)
- **30.** Insight Management Agent: Intelligent Drive Array Logical Drive status is BAD CONNECTION, contained in SNMP Varbind 3 (1.3.6.1.4.1.232.0.3008)
- **31.** Insight Management Agent: Intelligent Drive Array Logical Drive status is OVERHEATING, contained in SNMP Varbind 3. (1.3.6.1.4.1.232.0.3008)
- **32.** Insight Management Agent: Intelligent Drive Array Logical Drive status is SHUTDOWN, contained in SNMP Varbind 3. (1.3.6.1.4.1.232.0.3008)
- **33.** Insight Management Agent: Intelligent Drive Array Logical Drive status is UNAVAILABLE, status is contained in SNMP Varbind 3. (1.3.6.1.4.1.232.0.3008)
- **34.** Insight Management Agent: Intelligent Drive Array Spare Drive status is ACTIVE, status is contained in SNMP Varbind 3 (1.3.6.1.4.1.232.0.3009)
- **35.** Insight Management Agent: Intelligent Drive Array Spare Drive status is FAILED, status is contained in SNMP Varbind 3 (1.3.6.1.4.1.232.0.3009)
- **36.** Insight Management Agent: Intelligent Drive Array Spare Drive status is BUILDING, status is contained in SNMP Varbind 3. (1.3.6.1.4.1.232.0.3009)
- **37.** Insight Management Agent: Intelligent Drive Array Physical Drive status is OK, contained in SNMP Varbind 3. (1.3.6.1.4.1.232.0.3010)
- **38.** Insight Management Agent: Intelligent Drive Array Physical Drive status is FAILED, contained in SNMP Varbind 3. (1.3.6.1.4.1.232.0.3010)
- **39.** Insight Management Agent: Intelligent Drive Array Physical Drive status is PREDICTIVEFAILURE, status is contained in SNMP Varbind 3 (1.3.6.1.4.1.232.0.3010)
- **40.** Insight Management Agent: Intelligent Drive Array Physical Drive threshold passed, status is contained in SNMP Varbind 3. (1.3.6.1.4.1.232.0.3011)
- **41.** Insight Management Agent: Intelligent Drive Array Accelerator Board status is TEMPORARILY DISABLED, status is contained in SNMP Varbind 3. (1.3.6.1.4.1.232.0.3012)
- **42.** Insight Management Agent: Intelligent Drive Array Accelerator Board status is PERMANENTLY DISABLED, contained in SNMP Varbind 3. (1.3.6.1.4.1.232.0.3012)
- **43.** Insight Management Agent: Intelligent Drive Array Accelerator lost battery power. Data Loss possible. (1.3.6.1.4.1.232.0.3013)
- **44.** Insight Management Agent: Intelligent Drive Array Accelerator Board Battery status is OK. Status is contained in SNMP Varbind 3 (1.3.6.1.4.1.232.0.3014)
- **45.** Insight Management Agent: Intelligent Drive Array Accelerator Board Battery status is failed. Status is contained in SNMP Varbind 3 (1.3.6.1.4.1.232.0.3014)
- **46.** Insight Management Agent: Intelligent Drive Array Accelerator Board Battery status is degraded. Status is contained in SNMP Varbind 3 (1.3.6.1.4.1.232.0.3014)
- **47.** Insight Management Agent: Intelligent Drive Array Controller status is FAILED, status is contained in SNMP Varbind 4. (1.3.6.1.4.1.232.0.3015)
- **48.** Insight Management Agent: Intelligent Drive Array Controller has cable problem, status is contained in SNMP Varbind 4. (1.3.6.1.4.1.232.0.3015)
- **49.** Insight Management Agent: Intelligent Drive Array Controller is powered off, status is contained in SNMP Varbind 4. (1.3.6.1.4.1.232.0.3015)
- **50.** Insight Management Agent: Intelligent Drive Array Spare Drive status is ACTIVE, status is contained in SNMP Varbind 3 (1.3.6.1.4.1.232.0.3017)
- **51.** Insight Management Agent: Intelligent Drive Array Spare Drive status is FAILED, status is contained in SNMP Varbind 3 (1.3.6.1.4.1.232.0.3017)
- **52.** Insight Management Agent: Intelligent Drive Array Spare Drive status is BUILDING, status is contained in SNMP Varbind 1. (1.3.6.1.4.1.232.0.3017)
- **53.** Insight Management Agent: Intelligent Drive Array Physical Drive status is OK, contained in SNMP Varbind 3. (1.3.6.1.4.1.232.0.3018)
- **54.** Insight Management Agent: Intelligent Drive Array Physical Drive status is FAILED, contained in SNMP Varbind 3. (1.3.6.1.4.1.232.0.3018)
- **55.** Insight Management Agent: Intelligent Drive Array Physical Drive status is PREDICTIVEFAILURE, status is contained in SNMP Varbind 3. (1.3.6.1.4.1.232.0.3018)
- **56.** Insight Management Agent: Intelligent Drive Array Physical Drive threshold passed (1.3.6.1.4.1.232.0.3019)
- **57.** Insight Management Agent: Intelligent Drive ArrayTape Library status is OK, status is contained in SNMP Varbind 7 for the tape library. (1.3.6.1.4.1.232.0.3020)
- **58.** Insight Management Agent: Intelligent Drive ArrayTape Library status is FAILED, status is contained in SNMP Varbind 7 for the tape library. (1.3.6.1.4.1.232.0.3020)
- **59.** Insight Management Agent: Intelligent Drive ArrayTape Library status is DEGRADED, status is contained in SNMP Varbind 7 for the tape library. (1.3.6.1.4.1.232.0.3020)
- **60.** Insight Management Agent: Intelligent Drive Array Tape Library Door Status is OPEN, status is contained in SNMP Varbind 7 (1.3.6.1.4.1.232.0.3021)
- **61.** Insight Management Agent: Intelligent Drive Array Tape Drive Status is DEGRADED, status is contained in SNMP Varbind 7 (1.3.6.1.4.1.232.0.3022)
- **62.** Insight Management Agent: Intelligent Drive Array Tape Drive Status is FAILED, status is contained in SNMP Varbind 7 (1.3.6.1.4.1.232.0.3022)
- **63.** Insight Management Agent: Intelligent Drive Array Tape Drive Status is OFFLINE, status is contained in SNMP Varbind 7 (1.3.6.1.4.1.232.0.3022)
- **64.** Insight Management Agent: Intelligent Drive Array Tape Drive Status is MISSING WAS OK, status is contained in SNMP Varbind 7 (1.3.6.1.4.1.232.0.3022)
- **65.** Insight Management Agent: Intelligent Drive Array Tape Drive Status is MISSING WAS OFFLINE, status is contained in SNMP Varbind 7 (1.3.6.1.4.1.232.0.3022)
- **66.** Insight Management Agent: Intelligent Drive Array Tape Drive cleaning is required. (1.3.6.1.4.1.232.0.3023)
- **67.** Insight Management Agent: Cleaning tape needs replacing (1.3.6.1.4.1.232.0.3024)
- **68.** Insight Management Agent: Intelligent Drive Array Accelerator Board status is TEMPORARILY DISABLED, status is contained in SNMP Varbind 7. (1.3.6.1.4.1.232.0.3025)
- **69.** Insight Management Agent: Intelligent Drive Array Accelerator Board status is PERMANENTLY DISABLED, status is contained in SNMP Varbind 7. (1.3.6.1.4.1.232.0.3025)
- **70.** Insight Management Agent: Intelligent Drive Array Accelerator lost battery power. Data Loss possible. (1.3.6.1.4.1.232.0.3026)
- **71.** Insight Management Agent: Intelligent Drive Array Accelerator battery failed (1.3.6.1.4.1.232.0.3027)
- **72.** Insight Management Agent: Intelligent Drive Array Controller Board has failed, status is contained in SNMP Varbind 4. (1.3.6.1.4.1.232.0.3028)
- **73.** Insight Management Agent: Intelligent Drive Array Controller Board has cable problem, status is contained in SNMP Varbind 4. (1.3.6.1.4.1.232.0.3028)
- **74.** Insight Management Agent: Intelligent Drive Array Controller Board is POWER OFF, status is contained in SNMP Varbind 4 . (1.2.6.1.4.1.232.0.3028)
- **75.** Insight Management Agent: Intelligent Drive Array Physical Drive status is OK, contained in SNMP Varbind 3. (1.3.6.1.4.1.232.0.3029)
- **76.** Insight Management Agent: Intelligent Drive Array Physical Drive status is FAILED, contained in SNMP Varbind 3. (1.3.6.1.4.1.232.0.3029)
- **77.** Insight Management Agent: Intelligent Drive Array Physical Drive status is PREDICTIVEFAILURE, status is contained in SNMP Varbind 3. (1.3.6.1.4.1.232.0.3029)
- **78.** Insight Management Agent: Intelligent Drive Array Physical Drive threshold passed (1.3.6.1.4.1.232.0.3030)
- **79.** Insight Management Agent: Intelligent Drive ArrayTape Library status is FAILED, status is contained in SNMP Varbind 7 for the tape library. (1.3.6.1.4.1.232.0.3031)
- **80.** Insight Management Agent: Intelligent Drive ArrayTape Library status is OK, status is contained in SNMP Varbind 10 for the tape library. (1.3.6.1.4.1.232.0.3031)
- **81.** Insight Management Agent: Intelligent Drive ArrayTape Library status is DEGRADED, status is contained in SNMP Varbind 10 for the tape library. (1.3.6.1.4.1.232.0.3031)
- **82.** Insight Management Agent: Intelligent Drive Array Logical Drive status is EXPANDING, status is contained in SNMP Varbind 6. (1.3.6.1.4.1.232.0.3034)
- **83.** Insight Management Agent: Intelligent Drive Array Tape Drive Status is DEGRADED, status is contained in SNMP Varbind 7 (1.3.6.1.4.1.232.0.3032)
- **84.** Insight Management Agent: Intelligent Drive Array Tape Drive Status is FAILED, status is contained in SNMP Varbind 10 (1.3.6.1.4.1.232.0.3032)
- **85.** Insight Management Agent: Intelligent Drive Array Tape Drive Status is MISSING WAS OK, status is contained in SNMP Varbind 10 (1.3.6.1.4.1.232.0.3032)
- **86.** Insight Management Agent: Intelligent Drive Array Tape Drive Status is MISSING WAS OFFLINE, status is contained in SNMP Varbind 10 (1.3.6.1.4.1.232.0.3032)
- **87.** Insight Management Agent: Intelligent Drive Array Controller status is GENERAL FAILURE, status is contained in SNMP Varbind 5 (1.3.6.1.4.1.232.0.3033)
- **88.** Insight Management Agent: Intelligent Drive Array Controller has a CABLE PROBLEM, status is contained in SNMP Varbind 5 (1.3.6.1.4.1.232.0.3033)
- **89.** Insight Management Agent: Intelligent Drive Array Controller is POWERED OFF, status is contained in SNMP Varbind 5 (1.3.6.1.4.1.232.0.3033)
- **90.** Insight Management Agent: Intelligent Drive Array Controller is OK, status is contained in SNMP Varbind 5 (1.3.6.1.4.1.232.0.3033)
- **91.** Insight Management Agent: Intelligent DriveArray Logical Drive status is FAILED, contained in SNMP Varbind 6. (1.3.6.1.4.1.232.0.3034)
- **92.** Insight Management Agent: Intelligent Drive Array Logical Drive status is RECOVERING, contained in SNMP Varbind 6. (1.3.6.1.4.1.232.0.3034)
- **93.** Insight Management Agent: Intelligent Drive Array Logical Drive status is READY for REBUILD, contained in SNMP Varbind 6 (1.3.6.1.4.1.232.0.3034)
- **94.** Insight Management Agent: Intelligent Drive Array Logical Drive status is REBUILDING, contained in SNMP Varbind 6 (1.3.6.1.4.1.232.0.3034)
- **95.** Insight Management Agent:Intelligent Drive Array Logical Drive status is WRONG DRIVE, contained in SNMP Varbind 6 (1.3.6.1.4.1.232.0.3034)
- **96.** Insight Management Agent: Intelligent Drive Array Logical Drive status is BAD CONNECTION, contained in SNMP Varbind 6 (1.3.6.1.4.1.232.0.3034)
- **97.** Insight Management Agent: Intelligent Drive Array Logical Drive status is OVERHEATING, contained in SNMP Varbind 6. (1.3.6.1.4.1.232.0.3034)
- **98.** Insight Management Agent: Intelligent Drive Array Logical Drive status is SHUTDOWN, contained in SNMP Varbind 6. (1.3.6.1.4.1.232.0.3034)
- **99.** Insight Management Agent: Intelligent Drive Array Accelerator Board status is TEMPORARILY DISABLED, status is contained in SNMP Varbind 8 (1.3.6.1.4.1.232.0.3038)
- **100.**Insight Management Agent: Intelligent Drive Array Spare Drive status is ACTIVE, status is contained in SNMP Varbind 6 (1.3.6.1.4.1.232.0.3035)
- **101.**Insight Management Agent: Intelligent Drive Array Spare Drive status is FAILED, status is contained in SNMP Varbind 6 (1.3.6.1.4.1.232.0.3035)
- **102.**Insight Management Agent: Intelligent Drive Array Spare Drive status is BUILDING, status is contained in SNMP Varbind 6. (1.3.6.1.4.1.232.0.3035)
- **103.**Insight Management Agent: Intelligent Drive Array Physical Drive status is OK, contained in SNMP Varbind 12. (1.3.6.1.4.1.232.0.3036)
- **104.**Insight Management Agent: Intelligent Drive Array Physical Drive status is FAILED, contained in SNMP Varbind 12. (1.3.6.1.4.1.232.0.3036)
- **105.**Insight Management Agent: Intelligent Drive Array Physical Drive status is PREDICTIVEFAILURE, status is contained in SNMP Varbind 12. (1.3.6.1.4.1.232.0.3036)
- 106Insight Management Agent: Intelligent Drive Array Physical Drive threshold passed, the physical drive index is contained in SNMP Varbind 5. (1.3.6.1.4.1.232.0.3037)
- **107.**Insight Management Agent: Intelligent Drive Array Accelerator Board status is PERMANENTLY DISABLED, contained in SNMP Varbind 8. (1.3.6.1.4.1.232.0.3038)
- **108.**Insight Management Agent: Intelligent Drive Array Accelerator Board status is TEMPORARILY DISABLED, status is contained in SNMP Varbind 8 (1.3.6.1.4.1.232.0.3038)
- **109.**Insight Management Agent: Intelligent Drive ArrayTape Library status is OK, status is contained in SNMP Varbind 11 for the tape library. (1.3.6.1.4.1.232.0.3041)
- **110.**Insight Management Agent: Intelligent Drive ArrayTape Library status is DEGRADED, status is contained in SNMP Varbind 11 for the tape library. (1.3.6.1.4.1.232.0.3041)
- **111.** Insight Management Agent: Spare Status has changed. (1.3.6.1.4.1.232.0.3047)
- **112.**Insight Management Agent: Intelligent Drive Array Tape Library Door Status is OPEN, status is contained in SNMP Varbind 11 (1.3.6.1.4.1.232.0.3042)
- **113.**Insight Management Agent: Intelligent Drive Array Tape Drive status is DEGRADED, status is contained in SNMP Varbind 11 (1.3.6.1.4.1.232.0.3043)
- **114.**Insight Management Agent: Intelligent Drive Array Tape Drive Status is FAILED, status is contained in SNMP Varbind 11 (1 .3.6.1.4.1.232.0.3043)
- **115.**Insight Management Agent: Intelligent Drive Array Tape Drive Status is OFFLINE, status is contained in SNMP Varbind 11(1.3.6.1.4.1.232.0.3043)
- **116.**Insight Management Agent: Intelligent Drive Array Tape Drive Status is MISSING WAS OK, status is contained in SNMP Varbind 11(1.3.6.1.4.1.232.0.3043)
- **117.**Insight Management Agent: Intelligent Drive Array Tape Drive Status is MISSING WAS OFFLINE, status is contained in SNMP Varbind 11 (1.3.6.1.4.1.232.0.3043)
- **118.**Insight Management Agent: Intelligent Drive Array Tape Drive cleaning is required. (1.3.6.1.4.1.232.0.3044)
- **119.**Insight Management Agent: Cleaning tape needs replacing (1.3.6.1.4.1.232.0.3045)
- **120.**Insight Management Agent: Physical Drive Status has changed (1.3.6.1.4.1.232.0.3046)

**121.**Insight Management Agent: Spare Status has changed (1.3.6.1.4.1.232.0.3047)

#### Insight Management Agent SNMP Trap templates and Rulesfor HPSIMInt-IMAgents\_FwdIDEDriveTraps (uses CPQIDE.MIB)

- **1.** Insight Management Agent: IDE drive contained in SNMP Varbind 3 has become degraded. (1.3.6.1.4.1.232.0.14001)
- **2.** Insight Management Agent: IDE drive contained in SNMP Varbind 3 has returned to normal operating condition. (1.3.6.1.4.1.232.0.14002)
- **3.** Insight Management Agent: IDE drive contained in SNMP Varbind 3 has detected Ultra ATA errors. (1.3.6.1.4.1.232.0.14003)
- **4.** Insight Management Agent: Status of an ATA disk has changed to NORMAL, status is contained in SNMP Varbind 8. (1.3.6.1.4.1.232.0.14004)
- **5.** Insight Management Agent: Status of an ATA disk has changed to SMART ERROR, status is contained in SNMP Varbind 8. (1.3.6.1.4.1.232.0.14004)
- **6.** Insight Management Agent: Status of an ATA disk has changed to FAILED, status is contained in SNMP Varbind 8. (1.3.6.1.4.1.232.0.14004)
- **7.** Insight Management Agent: Status of an IDE logical drive has changed to NORMAL, status is contained in SNMP Varbind 7 for the IDE logical drive. (1.3.6.1.4.1.232.0.14005)
- **8.** Insight Management Agent: Status of an IDE logical drive has changed to DEGRADED, status is contained in SNMP Varbind 7 for the IDE logical drive. (1.3.6.1.4.1.232.0.14005)
- **9.** Insight Management Agent: Status of an IDE logical drive has changed to REBUILDING, status is contained in SNMP Varbind 7 for the IDE logical drive. (1.3.6.1.4.1.232.0.14005)

**10.** Insight Management Agent: Status of an IDE logical drive has changed to FAILED, status is contained in SNMP Varbind 7 for the IDE logical drive. (1.3.6.1.4.1.232.0.14005)

### Insight Management Agent SNMP Trap templates and Rules for HPSIMInt-IMAgents\_FwdNICTraps (uses CPQNIC.MIB)

- **1.** Insight Management Agent: Connectivity is restored for logical adapter in slot contained in SNMP Varbind 3, port contained in SNMP Varbind 4. (1.3.6.1.4.1.232.0.18001)
- **2.** Insight Management Agent: Connectivity lost for logical adapter in slot contained in SNMP Varbind 3, port contained in SNMP Varbind 4. (1.3.6.1.4.1.232.0.18002)
- **3.** Insight Management Agent: Physical adapter connection restored in slot contained in SNMP Varbind 3, port contained in SNMP Varbind 4. (1.3.6.1.4.1.232.0.18003)
- **4.** Insight Management Agent: Physical adapter connection failed in slot contained in SNMP Varbind 3, port contained in SNMP Varbind 4. (1.3.6.1.4.1.232.0.18004)
- **5.** Insight Management Agent: Connectivity is restored for logical adapter in slot contained in SNMP Varbind 3, port contained in SNMP Varbind 4. (1.3.6.1.4.1.232.0.18005)
- **6.** Insight Management Agent: Connectivity lost for logical adapter in slot contained in SNMP Varbind 3, port contained in SNMP Varbind 4. (1.3.6.1.4.1.232.0.18006)
- **7.** Insight Management Agent: Physical adapter connection restored in slot contained in SNMP Varbind 3, port contained in SNMP Varbind 4. (1.3.6.1.4.1.232.0.18007)
- **8.** Insight Management Agent: Physical adapter connection failed in slot contained in SNMP Varbind 3, port contained in SNMP Varbind 4. (1.3.6.1.4.1.232.0.18008)
- **9.** Insight Management Agent: The Virus Throttle Filter Driver has detected a Virus Activity. (1.3.6.1.4.1.232.0.18009)
- **10.** Insight Management Agent: Virus Throttle Filter Driver no longer detects Virus like activity. (1.3.6.1.4.1.232.0.16010)

### Insight Management Agent SNMP Trap templates and Rules for HPSIMInt-IMAgents\_FwdRackTraps (uses CPQRACK.MIB)

- **1.** Insight Management Agent: The rack name has changed to value contained in SNMP Varbind 3 (.1.3.6.1.4.1.232.0.22001)
- **2.** Insight Management Agent: The enclosure name has changed to SNMP Varbind 5 in rack SNMP Varbind 3 (.1.3.6.1.4.1.232.0.22002)
- **3.** Insight Management Agent: The enclosure in SNMP Varbind 5 has been removed from rack SNMP Varbind 3. (.1.3.6.1.4.1.232.0.22003)
- **4.** Insight Management Agent: The enclosure in SNMP Varbind 5 has been inserted into rack SNMP Varbind 3 (.1.3.6.1.4.1.232.0.22004)
- **5.** Insight Management Agent: The enclosure in SNMP Varbind 5 temperature sensor in rack SNMP Varbind 3 has been set to failed. (.1.3.6.1.4.1.232.0.22005)
- **6.** Insight Management Agent: The enclosure in SNMP Varbind 5 temperature sensor in rack SNMP Varbind 3 has been set to degraded. (.1.3.6.1.4.1.232.0.22006)
- **7.** Insight Management Agent: The enclosure in SNMP Varbind 5 temperature sensor in rack SNMP Varbind 3 has been set to ok. (.1.3.6.1.4.1.232.0.22007)
- **8.** Insight Management Agent: The enclosure in SNMP Varbind 5 fan in rack SNMP Varbind 3 has been set to failed. (.1.3.6.1.4.1.232.0.22008)
- **9.** Insight Management Agent: The enclosure in SNMP Varbind 5 fan in rack SNMP Varbind 3 has been set to degraded. (.1.3.6.1.4.1.232.0.22009)
- **10.** Insight Management Agent: The enclosure in SNMP Varbind 5 fan in rack SNMP Varbind 3 has been set to ok. (.1.3.6.1.4.1.232.0.22010)
- **11.** Insight Management Agent: The enclosure in SNMP Varbind 5 fan in rack SNMP Varbind 3 has been removed (.1.3.6.1.4.1.232.0.22011)
- **12.** Insight Management Agent: The enclosure in SNMP Varbind 5 fan in rack SNMP Varbind 3 has been inserted (.1.3.6.1.4.1.232.0.22012)
- **13.** Insight Management Agent: The power supply in SNMP Varbind 7 in enclosure SNMP Varbind 5 in rack SNMP Varbind 3 has been set to failed. (.1.3.6.1.4.1.232.0.22013)
- 14. Insight Management Agent: The power supply in SNMP Varbind 7 in enclosure SNMP Varbind 5 in rack SNMP Varbind 3 has been set to degraded. (.1.3.6.1.4.1.232.0.22014)
- **15.** Insight Management Agent: The power supply in SNMP Varbind 7 in enclosure SNMP Varbind 5 in rack SNMP Varbind 3 has been set to ok. (.1.3.6.1.4.1.232.0.22015)
- **16.** Insight Management Agent: The power supply in SNMP Varbind 7 in enclosure SNMP Varbind 5 in rack SNMP Varbind 3 has been removed (.1.3.6.1.4.1.232.0.22016)
- **17.** Insight Management Agent: The power supply in SNMP Varbind 7 in enclosure SNMP Varbind 5 in rack SNMP Varbind 3 has been inserted (.1.3.6.1.4.1.232.0.22017)
- **18.** Insight Management Agent: The power subsystem in enclosure SNMP Varbind 5 in rack SNMP Varbind 3 is no longer redundant (.1.3.6.1.4.1.232.0.22018)
- **19.** Insight Management Agent: The rack power supply detected an input line voltage problem in power supply SNMP Varbind 6, enclosure in SNMP Varbind 5, rack in SNMP Varbind 3. (.1.3.6.1.4.1.232.0.22019)
- **20.** Insight Management Agent: The power subsystem in enclosure SNMP Varbind 5 in rack SNMP Varbind 3 is in an overload condition (.1.3.6.1.4.1.232.0.22020)
- **21.** Insight Management Agent: The server shutdown due to lack of power blade SNMP Varbind 6, in enclosure SNMP Varbind 5, in rack SNMP Varbind 3 (.1.3.6.1.4.1.232.0.22021)
- **22.** Insight Management Agent: Server power on prevented to preserve redundancy in blade SNMP Varbind 6, in enclosure SNMP Varbind 5, in rack SNMP Varbind 3. (.1.3.6.1.4.1.232.0.22022)
- **23.** Insight Management Agent: Inadequate power to power on blade SNMP Varbind 6, in enclosure SNMP Varbind 5, in rack SNMP Varbind 3 (.1.3.6.1.4.1.232.0.22023)
- **24.** Insight Management Agent: Inadequate power to power on blade SNMP Varbind 6, in enclosure SNMP Varbind 5, in rack SNMP Varbind 3 (.1.3.6.1.4.1.232.0.22024)
- **25.** Insight Management Agent: Inadequate power to power on blade SNMP Varbind 6, in enclosure SNMP Varbind 5, in rack SNMP Varbind 3 (.1.3.6.1.4.1.232.0.22025)
- **26.** Insight Management Agent: Server power on via manual override on blade SNMP Varbind 6, in enclosure SNMP Varbind 5, in rack SNMP Varbind 3 (.1.3.6.1.4.1.232.0.22026)
- **27.** Insight Management Agent: Fuse open fuse SNMP Varbind 6, in enclosure SNMP Varbind 5, in rack SNMP Varbind 3 (.1.3.6.1.4.1.232.0.22027)
- **28.** Insight Management Agent: Server blade in SNMP Varbind 6 removed from position SNMP Varbind 7, in enclosure SNMP Varbind 5, in rack SNMP Varbind 3 (.1.3.6.1.4.1.232.0.22028)
- **29.** Insight Management Agent: Server blade in SNMP Varbind 6 inserted from position SNMP Varbind 7, in enclosure SNMP Varbind 5, in rack SNMP Varbind 3 (.1.3.6.1.4.1.232.0.22029)
- **30.** Insight Management Agent: Power subsystem not load balanced in enclosure SNMP Varbind 5, in rack SNMP Varbind 3 (.1.3.6.1.4.1.232.0.22030)
- **31.** Insight Management Agent: Power subsystem DC power problem in enclosure SNMP Varbind 5, in rack SNMP Varbind 3 (.1.3.6.1.4.1.232.0.22031)
- **32.** Insight Management Agent: Power subsystem AC facility input power exceeded in enclosure SNMP Varbind 5, in rack SNMP Varbind 3 (.1.3.6.1.4.1.232.0.22032)
- **33.** Insight Management Agent: Unknown power consumption in rack SNMP Varbind 3 (.1.3.6.1.4.1.232.0.22033)
- **34.** Insight Management Agent: Power subsystem load balancing wire missing for enclosure SNMP Varbind 5, in rack SNMP Varbind 3 (.1.3.6.1.4.1.232.0.22034)
- **35.** Insight Management Agent: Power subsystem has too may power enclosures SNMP Varbind 5, in rack SNMP Varbind 3 (.1.3.6.1.4.1.232.0.22035)
- **36.** Insight Management Agent: Power subsystem has been improperly configured in enclosure SNMP Varbind 5, in rack SNMP Varbind 3 (.1.3.6.1.4.1.232.0.22036)
- **37.** Insight Management Traps: The Onboard Administrator status has been set to degraded. (.1.3.6.1.4.1.232.0.22037)
- **38.** Insight Management Traps: The Onboard Administrator status has been set to OK (.1.3.6.1.4.1.232.0.22038)
- **39.** Insight Management Traps: The Onboard Administrator has been removed (.1.3.6.1.4.1.232.0.22039)
- **40.** Insight Management Traps: A server blade e-keying has failed and there is a port mapping problem between a server mezz card and the interconnect, in Blade SNMP Varbind 6, in position SNMP Varbind 7, in enclosure SNMP Varbind 5, in rack SNMP Varbind 3 (.1.3.6.1.4.1.232.0.22042)
- **41.** Insight Management Traps: Server blade e-keying has returned to normal operation, in Blade SNMP Varbind 6, in position SNMP Varbind 7, in enclosure SNMP Varbind 5, in rack SNMP Varbind 3 (.1.3.6.1.4.1.232.0.22043)
- **42.** Insight Management Traps: The interconnect has been removed from the enclosure, in interconnect SNMP Varbind 6, in position SNMP Varbind 7, in enclosure SNMP Varbind 5, in rack SNMP Varbind 3 (.1.3.6.1.4.1.232.0.22044)
- **43.** Insight Management Traps: The interconnect status has been set to failed, in interconnect SNMP Varbind 6, in position SNMP Varbind 7, in enclosure SNMP Varbind 5, in rack SNMP Varbind 3 (.1.3.6.1.4.1.232.0.22046)

### Insight Management Agent SNMP Trap templates and Rules for HPSIMInt-IMAgents\_FwdRecoverySvrTraps (uses CPQRECOV.MIB)

- **1.** Insight Management Agent: Partner server has failed and the server sending the trap has taken over operations. (1.3.6.1.4.1.232.0.13001)
- **2.** Insight Management Agent: Standby Recovery Server reports the local serial interconnect has failed. (1.3.6.1.4.1.232.0.13002)
- **3.** Insight Management Agent: Recovery Server reports the standby server has failed. (1.3.6.1.4.1.232.0.13003)
- **4.** Insight Management Agent: OnLine Recovery Server reports the local serial interconnect has failed. (1.3.6.1.4.1.232.0.13004)
- **5.** Insight Management Agent: OnLine Recovery Server reports the failover attempt has failed. (1.3.6.1.4.1.232.0.13005)

### Insight Management Agent SNMP Trap Templates and Rules for HPSIMInt-IMAgents\_Fwd SANTraps

- **1.** Insight Management Agent: Failure event detected element in SNMP Varbind 2 of Type SNMP Varbind 3 sent notification SNMP Varbind 4 SNMP Varbind 5. (.1.3.6.1.4.1.232.151.11.0.1)
- **2.** Insight Management Agent: Warning event detected element in SNMP Varbind 2 of Type SNMP Varbind 3 sent notification SNMP Varbind 4 SNMP Varbind 5. (.1.3.6.1.4.1.232.151.11.0.2)
- **3.** Insight Management Agent: Information event detected element in SNMP Varbind 2 of Type SNMP Varbind 3 sent notification SNMP Varbind 4 SNMP Varbind 5. (.1.3.6.1.4.1.232.151.11.0.4)

### Insight Management Agent SNMP Trap templates and Rules for HPSIMInt-IMAgents\_FwdSCSIDevicesTraps (uses CPQSCSI.MIB)

- **1.** Insight Management Agent: Status of a SCSI Controller is NORMAL. (1.3.6.1.4.1.232.5.0.1)
- **2.** Insight Management Agent: Status of a SCSI Controller is FAILED. (1.3.6.1.4.1.232.5.0.1)
- **3.** Insight Management Agent: Status of a SCSI Logical Drive is NORMAL (1.3.6.1.4.1.232.5.0.2)
- **4.** Insight Management Agent: Status of a SCSI Logical Drive is FAILED (1.3.6.1.4.1.232.5.0.2)
- **5.** Insight Management Agent: Status of a SCSI Logical Drive is RECOVERING (1.3.6.1.4.1.232.5.0.2)
- **6.** Insight Management Agent: A wrong SCSI Logical Drive has been REPLACED (1.3.6.1.4.1.232.5.0.2)
- **7.** Insight Management Agent: Status of a SCSI Logical Drive is BADCONNECT (1.3.6.1.4.1.232.5.0.2)
- **8.** Insight Management Agent: Status of a SCSI Logical Drive is DEGRADED (1.3.6.1.4.1.232.5.0.2)
- **9.** Insight Management Agent: Status of a SCSI physical drive is NORMAL (1.3.6.1.4.1.232.5.0.3)
- **10.** Insight Management Agent: Status of a SCSI physical drive is FAILED (1.3.6.1.4.1.232.5.0.3)
- **11.** Insight Management Agent: Status of a SCSI physical drive is MISSING WAS OK (1.3.6.1.4.1.232.5.0.3)
- 12. Insight Management Agent: Status of a SCSI physical drive is MISSING WAS FAILED (1.3.6.1.4.1.232.5.0.3)
- **13.** Insight Management Agent: Status of a SCSI physical drive is MISSING WAS OFFLINE (1.3.6.1.4.1.232.5.0.3)
- **14.** Insight Management Agent: Status of a SCSI physical drive is BADCABLE (1.3.6.1.4.1.232.5.0.3)
- **15.** Insight Management Agent: Status of a SCSI physical drive is PREDICTIVE FAILURE (1.3.6.1.4.1.232.5.0.3)
- **16.** Insight Management Agent: Status of a SCSI physical drive is OFFLNE (1.3.6.1.4.1.232.5.0.3)
- 17. Insight Management Agent: SCSI Controller Status is NORMAL. (1.3.6.1.4.1.232.0.5001)
- **18.** Insight Management Agent: SCSI Controller Status is FAILED. (1.3.6.1.4.1.232.0.5001)
- **19.** Insight Management Agent: Status of a SCSI Logical Drive is NORMAL (1.3.6.1.4.1.232.0.5002)
- **20.** Insight Management Agent: Status of a SCSI Logical Drive is FAILED (1.3.6.1.4.1.232.0.5002)
- **21.** Insight Management Agent: Status of a SCSI Logical Drive is RECOVERING (1.3.6.1.4.1.232.0.5002)
- **22.** Insight Management Agent: A wrong SCSI Logical Drive has been REPLACED (1.3.6.1.4.1.232.0.5002)
- **23.** Insight Management Agent: Status of a SCSI Logical Drive is BADCONNECT (1.3.6.1.4.1.232.0.5002)
- **24.** Insight Management Agent: Status of a SCSI physical drive is NORMAL (1.3.6.1.4.1.232.0.5003)
- **25.** Insight Management Agent: Status of a SCSI physical drive is FAILED (1.3.6.1.4.1.232.0.5003)
- **26.** Insight Management Agent: Status of a SCSI physical drive is MISSING WAS OK (1.3.6.1.4.1.232.0.5003)
- **27.** Insight Management Agent: Status of a SCSI physical drive is MISSING WAS FAILED (1.3.6.1.4.1.232.0.5003)
- **28.** Insight Management Agent: Status of a SCSI physical drive is MISSING WAS OFFLINE (1.3.6.1.4.1.232.0.5003)
- **29.** Insight Management Agent: Status of a SCSI physical drive is BADCABLE (1.3.6.1.4.1.232.0.5003)
- **30.** Insight Management Agent: Status of a SCSI physical drive is PREDICTIVE FAILURE (1.3.6.1.4.1.232.0.5003)
- **31.** Insight Management Agent: Status of a SCSI physical drive is OFFLNE (1.3.6.1.4.1.232.0.5003)
- **32.** Insight Management Agent: Status of SCSI Tape Drive is NORMAL (1.3.6.1.4.1.232.0.5004)
- **33.** Insight Management Agent: Status of SCSI Tape Drive is DEGRADED (1.3.6.1.4.1.232.0.5004)
- **34.** Insight Management Agent: Status of SCSI Tape Drive is FAILED (1.3.6.1.4.1.232.0.5004)
- **35.** Insight Management Agent: SCSI Controller Status is NORMAL. (1.3.6.1.4.1.232.0.5005)
- **36.** Insight Management Agent: SCSI Controller Status is FAILED. (1.3.6.1.4.1.232.0.5005)
- **37.** Insight Management Agent: Status of a SCSI physical drive is NORMAL (1.3.6.1.4.1.232.0.5006)
- **38.** Insight Management Agent: Status of a SCSI physical drive is FAILED (1.3.6.1.4.1.232.0.5006)
- **39.** Insight Management Agent: Status of a SCSI physical drive is MISSING WAS OK (1.3.6.1.4.1.232.0.5006)
- **40.** Insight Management Agent: Status of a SCSI physical drive is MISSING WAS FAILED (1.3.6.1.4.1.232.0.5006)
- **41.** Insight Management Agent: Status of a SCSI physical drive is MISSING WAS OFFLINE (1.3.6.1.4.1.232.0.5006)
- **42.** Insight Management Agent: Status of a SCSI physical drive is BADCABLE (1.3.6.1.4.1.232.0.5006)
- **43.** Insight Management Agent: Status of a SCSI physical drive is PREDICTIVE FAILURE (1.3.6.1.4.1.232.0.5006)
- **44.** Insight Management Agent: Status of a SCSI physical drive is OFFLNE (1.3.6.1.4.1.232.0.5006)
- **45.** Insight Management Agent: Status of SCSI Tape Drive is NORMAL (1.3.6.1.4.1.232.0.5007)
- **46.** Insight Management Agent: Status of SCSI Tape Drive is DEGRADED (1.3.6.1.4.1.232.0.5007)
- **47.** Insight Management Agent: Status of SCSI Tape Drive is FAILED (1.3.6.1.4.1.232.0.5007)
- **48.** Insight Management Agent: A SCSI Tape Drive requires cleaning (1.3.6.1.4.1.232.0.5008)
- **49.** Insight Management Agent: Cleaning tape used on an attached tape drive needs to be replaced. (1.3.6.1.4.1.232.0.5009)
- **50.** Insight Management Agent: A Tape Library is not operational(1.3.6.1.4.1.232.0.5010)
- **51.** Insight Management Agent: Tape library error has been resolved. (1.3.6.1.4.1.232.0.5011)
- **52.** Insight Management Agent: Tape Library status has degraded (1.3.6.1.4.1.232.0.5012)
- **53.** Insight Management Agent: Tape Library door was left open. (1.3.6.1.4.1.232.0.5013)
- **54.** Insight Management Agent: Tape Library door is now closed. (1.3.6.1.4.1.232.0.5014)
- **55.** Insight Management Agent: DVD library status is OK. (1.3.6.1.4.1.232.0.5015)
- **56.** Insight Management Agent: DVD library status is DEGRADED. (1.3.6.1.4.1.232.0.5015)
- **57.** Insight Management Agent: DVD library status is FAILED. (1.3.6.1.4.1.232.0.5015)
- **58.** Insight Management Agent: Status of SCSI Tape Physical Drive is NORMAL (1.3.6.1.4.1.232.0.5016)
- **59.** Insight Management Agent: Status of SCSI Tape Physical Drive is FAILED (1.3.6.1.4.1.232.0.5016)
- **60.** Insight Management Agent: Status of SCSI Tape Physical Drive is OFFLINE (1.3.6.1.4.1.232.0.5016)
- **61.** Insight Management Agent: Status of SCSI Tape Physical Drive is MISSING WAS OK (1.3.6.1.4.1.232.0.5016)
- **62.** Insight Management Agent: Status of SCSI Tape Physical Drive is MISSING WAS FAILED  $(1.3.6.1.4.1.232.0.5016)$
- **63.** Insight Management Agent: Status of SCSI Tape Physical Drive is MISSING WAS OFFLINE (1.3.6.1.4.1.232.0.5016)
- **64.** Insight Management Agent: Status of a SCSI physical drive is NORMAL (1.3.6.1.4.1.232.0.5017)
- **65.** Insight Management Agent: Status of a SCSI physical drive is FAILED (1.3.6.1.4.1.232.0.5017)
- **66.** Insight Management Agent: Status of a SCSI physical drive is MISSING WAS OK (1.3.6.1.4.1.232.0.5017)
- **67.** Insight Management Agent: Status of a SCSI physical drive is MISSING WAS FAILED (1.3.6.1.4.1.232.0.5017)
- **68.** Insight Management Agent: Status of a SCSI physical drive is MISSING WAS OFFLINE (1.3.6.1.4.1.232.0.5017)
- **69.** Insight Management Agent: Status of a SCSI physical drive is BADCABLE (1.3.6.1.4.1.232.0.5017)
- **70.** Insight Management Agent: Status of a SCSI physical drive is PREDICTIVE FAILURE (1.3.6.1.4.1.232.0.5017)
- **71.** Insight Management Agent: Status of a SCSI physical drive is OFFLNE (1.3.6.1.4.1.232.0.5017)
- **72.** Insight Management Agent: Status of SCSI Tape Library is NORMAL (1.3.6.1.4.1.232.0.5018)
- 73. Insight Management Agent: Status of SCSI Tape Library is DEGRADED (1.3.6.1.4.1.232.0.5018)
- **74.** Insight Management Agent: Status of SCSI Tape Library is FAILED (1.3.6.1.4.1.232.0.5018)
- **75.** Insight Management Agent: Status of SCSI Tape Library is OFFLINE (1.3.6.1.4.1.232.0.5018)
- **76.** Insight Management Agent: Status of SCSI Tape Physical Drive is NORMAL (1.3.6.1.4.1.232.0.5019)
- **77.** Insight Management Agent: Status of SCSI Tape Physical Drive is FAILED (1.3.6.1.4.1.232.0.5019)
- **78.** Insight Management Agent: Status of SCSI Tape Physical Drive is OFFLINE (1.3.6.1.4.1.232.0.5019)
- **79.** Insight Management Agent: Status of SCSI Tape Physical Drive is MISSING WAS OK (1.3.6.1.4.1.232.0.5019)
- **80.** Insight Management Agent: Status of SCSI Tape Physical Drive is MISSING WAS FAILED (1.3.6.1.4.1.232.0.5019)
- **81.** Insight Management Agent: Status of SCSI Tape Physical Drive is MISSING WAS OFFLINE(1.3.6.1.4.1.232.0.5019)
- **82.** Insight Management Agent: Status of a SCSI physical drive is NORMAL (1.3.6.1.4.1.232.0.5020)
- **83.** Insight Management Agent: Status of a SCSI physical drive is FAILED (1.3.6.1.4.1.232.0.5020)
- **84.** Insight Management Agent: Status of a SCSI physical drive is MISSING WAS OK (1.3.6.1.4.1.232.0.5020)
- **85.** Insight Management Agent: Status of a SCSI physical drive is MISSING WAS FAILED (1.3.6.1.4.1.232.0.5020)
- **86.** Insight Management Agent: Status of a SCSI physical drive is MISSING WAS OFFLINE (1.3.6.1.4.1.232.0.5020)
- **87.** Insight Management Agent: Status of a SCSI physical drive is BADCABLE (1.3.6.1.4.1.232.0.5020)
- **88.** Insight Management Agent: Status of a SCSI physical drive is PREDICTIVE FAILURE (1.3.6.1.4.1.232.0.5020)
- **89.** Insight Management Agent: Status of a SCSI physical drive is OFFLNE (1.3.6.1.4.1.232.0.5020)
- **90.** Insight Management Agent: Status of SCSI logical drive is NORMAL (1.3.6.1.4.1.232.0.5021)
- **91.** Insight Management Agent: Status of SCSI logical drive is FAILED (1.3.6.1.4.1.232.0.5021)
- **92.** Insight Management Agent: Status of SCSI logical drive is UNCONFIGURED (1.3.6.1.4.1.232.0.5021)
- **93.** Insight Management Agent: Status of SCSI logical drive is RECOVERING (1.3.6.1.4.1.232.0.5021)
- **94.** Insight Management Agent: Status of SCSI logical drive is READYREBUILD (1.3.6.1.4.1.232.0.5021)
- **95.** Insight Management Agent: Status of SCSI logical drive is REBUILDING (1.3.6.1.4.1.232.0.5021)
- **96.** Insight Management Agent: Status of SCSI logical drive is WRONGDRIVE (1.3.6.1.4.1.232.0.5021)
- **97.** Insight Management Agent: Status of SCSI logical drive is BADCONNECT (1.3.6.1.4.1.232.0.5021)
- **98.** Insight Management Agent: Status of SCSI logical drive is DEGRADED (1.3.6.1.4.1.232.0.5021)
- **99.** Insight Management Agent: Status of SCSI logical drive is DISABLED (1.3.6.1.4.1.232.0.5021)
- **100.**Insight Management Traps: Status of SCSI logical drive is DEGRADED (1.3.6.1.4.1.232.0.5021)
- **101.**Insight Management Traps: Physical Drive Status has changed (1.3.6.1.4.1.232.0.5022)
- **102.**Insight Management Traps: Logical Drive Status has changed (1.3.6.1.4.1.232.0.5023)
- **103.**Insight Management Traps: SAS Tape Drive Status has changed (1.3.6.1.4.1.232.0.5025)

### Insight Management Agent SNMP Trap templates and Rules for HPSIMInt-IMAgents\_FwdSysInfoTraps (uses CPQSINFO.MIB)

- **1.** Insight Management Agent: Hood is removed from unit. (1.3.6.1.4.1.232.0.2001)
- **2.** Insight Management Agent: The monitor condition has been set to OK. (1.3.6.1.4.1.232.0.2002)
- **3.** Insight Management Agent: The monitor condition has been set to degraded. (1.3.6.1.4.1.232.0.2003)
- **4.** Insight Management Agent: The monitor condition has been set to failed. (1.3.6.1.4.1.232.0.2004)
- **5.** Insight Management Agent: The Memory Module ECC status has been set to degraded. (1.3.6.1.4.1.232.0.2005)
- **6.** Insight Management Agent: The Memory Module ECC status has been set to OK. (1.3.6.1.4.1.232.0.2006)
- **7.** Insight Management Agent: The system's memory configuration has changed.  $(1.3.6.1.4.1.232.0.2007)$
- **8.** Insight Management Agent: Hot Plug Slot Board Removed from Chassis. (1.3.6.1.4.1.232.0.2008)
- **9.** Insight Management Agent: Hot Plug Slot Board Inserted into Chassis contained in SNMP Varbind 3, Slot contained in SNMP Varbind 4. (1.3.6.1.4.1.232.0.2009)
- **10.** Insight Management Agent: Hot Plug Slot Board Failed in Chassis contained in SNMP Varbind 3, Slot contained in SNMP Varbind 4, Error contained in SNMP ind 5. (1.3.6.1.4.1.232.0.2010)
- **11.** Insight Management Agent: Battery contained in SNMP Varbind 3 has failed. (1.3.6.1.4.1.232.0.2011)
- **12.** Insight Management Agent: Battery contained in SNMP Varbind 3 has degraded charging capacity. (1.3.6.1.4.1.232.0.2012)
- **13.** Insight Management Agent: Battery contained in SNMP Varbind 3 has calibration error. (1.3.6.1.4.1.232.0.2013)

### Insight Management Agent SNMP Trap templates and Rules for HPSIMInt-IMAgents\_FwdServerMgrTraps (uses CPQSRVMN.MIB)

- **1.** Insight Management Agent: Server Manager/R board failure detected. (1.3.6.1.4.1.232.4.0.1)
- **2.** Insight Management Agent: Server Manager/R board has been reset. (1.3.6.1.4.1.232.4.0.2)
- **3.** Insight Management Agent: Threshold exceeded on Server Manager monitored item. (1.3.6.1.4.1.232.4.0.3)
- **4.** Insight Management Agent: Asynchronous communication failure on Server Manager Board. (1.3.6.1.4.1.232.4.0.4)
- **5.** Insight Management Agent: Server Manager/R battery has failed. (1.3.6.1.4.1.232.4.0.5)
- **6.** Insight Management Agent: Server Manager/R board is not responding. (1.3.6.1.4.1.232.4.0.6)
- **7.** Insight Management Agent: Phone number, Pager ID blacklisted. The Phone number is contained in SNMP Varbind 2, Pager ID is contained in SNMP Varbind 3 (1.3.6.1.4.1.232.4.0.7)

### Insight Management Agent SNMP Trap templates and Rules for HPSIMInt-IMAgents\_FwdPCConfigTraps (uses CPQSTDEQ.MIB)

- **1.** Insight Management Agent: CPU internal corrected errors have passed a set threshold. (1.3.6.1.4.1.232.0.1001)
- **2.** Insight Management Agent: Safe PC Card Thermal operating conditions exceeded. (1.3.6.1.4.1.232.0.1002)
- **3.** Insight Management Agent: Degraded PC Card Thermal operating conditions exceeded. (1.3.6.1.4.1.232.0.1003)
- **4.** Insight Management Agent: Degraded/Failed PC Card Thermal conditions restored to Safe operations. (1.3.6.1.4.1.232.0.1004)
- **5.** Insight Management Agent: CPU internal corrected errors have passed a set threshold. (1.3.6.1.4.1.232.0.1005)
- **6.** Insight Management Traps: Status change of Processor in Slot (1.3.6.1.4.1.232.0.1006)
- **7.** Insight Management Traps: Power supply status change of Processor in Slot (1.3.6.1.4.1.232.0.1007)
- **8.** Insight Management Traps: A USB storage device has been attached to the system.(1.3.6.1.4.1.232.0.1008)

### Insight Management Agent SNMP Trap Templates and Rules for HPSIMInt-IMAgents\_FwdStorageSysTraps (uses CPQSTSYS.MIB)

- **1.** Insight Management Agent: Storage System fan status changed to OK, status contained in SNMP Varbind 1. (1.3.6.1.4.1.232.0.8001)
- **2.** Insight Management Agent: Storage System fan status changed to FAILED, status contained in SNMP Varbind 1. (1.3.6.1.4.1.232.0.8001)
- **3.** Insight Management Agent: Storage System fan status changed to DEGRADED, status contained in SNMP Varbind 1. (1.3.6.1.4.1.232.0.8001)
- **4.** Insight Management Agent: This unit does not support fan monitoring, status contained in SNMP Varbind1 (.1.3.6.1.4.1.232.0.8001)
- **5.** Insight Management Agent: Storage System will be shutdown because of temperature failure. (1.3.6.1.4.1.232.0.8002)
- **6.** Insight Management Agent: Storage System temperature degraded (1.3.6.1.4.1.232.0.8003)
- **7.** Insight Management Agent: Storage System temperature OK. (1.3.6.1.4.1.232.0.8004)
- **8.** Insight Management Agent: Storage System side panel is reinstalled on unit. (1.3.6.1.4.1.232.0.8005)
- **9.** Insight Management Agent: Storage System side panel is removed from unit. (1.3.6.1.4.1.232.0.8006)
- **10.** Insight Management Agent: Storage System power supply unit has become degraded (1.3.6.1.4.1.232.0.8007)
- **11.** Insight Management Agent: Storage System fan status changed to OK, status is contained in SNMP Varbind 3. (1.3.6.1.4.1.232.0.8008)
- **12.** Insight Management Agent: Storage System fan status changed to Failed, status is contained in SNMP Varbind 3. (1.3.6.1.4.1.232.0.8008)
- **13.** Insight Management Agent: Storage System fan status changed to Degraded, status is contained in SNMP Varbind 3. (1.3.6.1.4.1.232.0.8008)
- **14.** Insight Management Agent: Storage System will be shutdown. (1.3.6.1.4.1.232.0.8009)
- **15.** Insight Management Agent: Storage System temperature degraded. (1.3.6.1.4.1.232.0.8010)
- **16.** Insight Management Agent: Storage System temperature OK. (1.3.6.1.4.1.232.0.8011)
- **17.** Insight Management Agent: Storage System side panel is reinstalled on unit. (1.3.6.1.4.1.232.0.8012)
- **18.** Insight Management Agent: Storage System side panel is removed from unit. (1.3.6.1.4.1.232.0.8013)
- **19.** Insight Management Agent: Storage System power supply unit has become degraded (1.3.6.1.4.1.232.0.8014)
- **20.** Insight Management Agent: Storage System power supply unit has become degraded (1.3.6.1.4.1.232.0.8015)
- **21.** Insight Management Agent: Storage System fan status changed to OK, status is contained in SNMP Varbind 6. (1.3.6.1.4.1.232.0.8016)
- **22.** Insight Management Agent: Storage System fan status changed to Degraded, status is contained in SNMP Varbind 6. (1.3.6.1.4.1.232.0.8016)
- **23.** Insight Management Agent: Storage System fan status changed to Failed, status is contained in SNMP Varbind 6. (1.3.6.1.4.1.232.0.8016)
- **24.** Insight Management Agent: Storage System power supply status changed to OK, status is contained in SNMP Varbind 6. (1.3.6.1.4.1.232.0.8017)
- **25.** Insight Management Agent: Storage System power supply status changed to Failed, status is contained in SNMP Varbind 6. (1.3.6.1.4.1.232.0.8017)
- **26.** Insight Management Agent: Storage System power supply status changed to Degraded, status is contained in SNMP Varbind 6. (1.3.6.1.4.1.232.0.8017)
- **27.** Insight Management Agent: Storage System power supply UPS status changed to OK, status is contained in SNMP Varbind 6. (1.3.6.1.4.1.232.0.8018)
- **28.** Insight Management Agent: Storage System power supply UPS status changed to Power failed, status is contained in SNMP Varbind 6. (1.3.6.1.4.1.232.0.8018)
- **29.** Insight Management Agent: Storage System power supply UPS status changed to Battery low, status is contained in SNMP Varbind 6. (1.3.6.1.4.1.232.0.8018)
- **30.** Insight Management Agent: Storage System temperature sensor status has changed to OK, status is contained in SNMP Varbind 6. (1.3.6.1.4.1.232.0.8019)
- **31.** Insight Management Agent: Storage System temperature sensor status has changed to Degraded, status is contained in SNMP Varbind 6. (1.3.6.1.4.1.232.0.8019)
- **32.** Insight Management Agent: Storage System temperature sensor status has changed to Failed, status is contained in SNMP Varbind 6. (1.3.6.1.4.1.232.0.8019)
- **33.** Insight Management Agent: Storage System fan status changed to OK, status is contained in SNMP Varbind 6. (1.3.6.1.4.1.232.0.8020)
- **34.** Insight Management Agent: Storage System fan status changed to Degraded, status is contained in SNMP Varbind 6. (1.3.6.1.4.1.232.0.8020)
- **35.** Insight Management Agent: Storage System fan status changed to Failed, states is contained in SNMP Varbind 6. (1.3.6.1.4.1.232.0.8020)
- **36.** Insight Management Agent: Storage System power supply status changed to OK, status is contained in SNMP Varbind 6. (1.3.6.1.4.1.232.0.8021)
- **37.** Insight Management Agent: Storage System power supply status changed to Failed, status is contained in SNMP Varbind 6. (1.3.6.1.4.1.232.0.8021)
- **38.** Insight Management Agent: Storage System fan status changed to OK, status is contained in SNMP Varbind 9. (1.3.6.1.4.1.232.0.8022)
- **39.** Insight Management Agent: Storage System fan status changed to Degraded, status is contained in SNMP Varbind 9. (1.3.6.1.4.1.232.0.8022)
- **40.** Insight Management Agent: Storage System fan status changed to Failed, status is contained in SNMP Varbind 9. (1.3.6.1.4.1.232.0.8022)
- **41.** Insight Management Agent: Storage System temperature status changed to OK, status is contained in SNMP Varbind 9. (1.3.6.1.4.1.232.0.8023)
- **42.** Insight Management Agent: Storage System temperature status changed to Degraded, status is contained in SNMP Varbind 9. (1.3.6.1.4.1.232.0.8023)
- **43.** Insight Management Agent: Storage System temperature status changed to Failed, status is contained in SNMP Varbind 9. (1.3.6.1.4.1.232.0.8023)
- **44.** Insight Management Agent: Storage System power supply status changed to OK, status is contained in SNMP Varbind 9. (1.3.6.1.4.1.232.0.8024)
- **45.** Insight Management Agent: Storage System power supply status changed to Degraded, status is contained in SNMP Varbind 9. (1.3.6.1.4.1.232.0.8024)
- **46.** Insight Management Agent: Storage System power supply status changed to Failed, status is contained in SNMP Varbind 9. (1.3.6.1.4.1.232.0.8024)
- **47.** Insight Management Agent: Storage System fan status changed to OK, status is contained in SNMP Varbind 1. (1.3.6.1.4.1.232.8.0.1)
- **48.** Insight Management Agent: Storage System fan status changed to Failed, status is contained in SNMP Varbind 1. (1.3.6.1.4.1.232.8.0.1)
- **49.** Insight Management Agent: Storage System fan status changed to Degraded, status is contained in SNMP Varbind 1. (1.3.6.1.4.1.232.8.0.1)
- **50.** Insight Management Agent: Storage system recovery server option status changed to DEAMON DOWN DISABLED, status is contained in SNMP Varbind 5. (1.3.6.1.4.1.232.0.8025)
- **51.** Insight Management Agent: Storage system recovery server option status changed to OK, status is contained in SNMP Varbind 5. (1.3.6.1.4.1.232.0.8025)
- **52.** Insight Management Agent: Storage system recovery server option status changed to DEAMON DOWN ACTIVE, status is contained in SNMP Varbind 5. (1.3.6.1.4.1.232.0.8025)
- **53.** Insight Management Agent: Storage system recovery server option status changed to NOSECONDARY, status is contained in SNMP Varbind 5. (1.3.6.1.4.1.232.0.8025)
- **54.** Insight Management Agent: Storage system recovery server option status changed to DEAMON DOWN NOSECONDARY, status is contained in SNMP Varbind 5. (1.3.6.1.4.1.232.0.8025)
- **55.** Insight Management Agent: Storage system recovery server option status changed to LINKDOWN, status is contained in SNMP Varbind 5. (1.3.6.1.4.1.232.0.8025)
- **56.** Insight Management Agent: Storage system recovery server option status changed to DEAMON DOWN LINKDOWN, status is contained in SNMP Varbind 5. (1.3.6.1.4.1.232.0.8025)
- **57.** Insight Management Agent: Storage system recovery server option status changed to SECONDARY RUNNING AUTO, status is contained in SNMP Varbind 5. (1.3.6.1.4.1.232.0.8025)
- **58.** Insight Management Agent: Storage system recovery server option status changed to SECONDARY RUNNING USER, status is contained in SNMP Varbind 5. (1.3.6.1.4.1.232.0.8025)
- **59.** Insight Management Agent: Storage System fan status changed to OK, status is contained in SNMP Varbind 9. (1.3.6.1.4.1.232.0.8026)
- **60.** Insight Management Agent: Storage System fan status changed to Failed, status is contained in SNMP Varbind 9. (1.3.6.1.4.1.232.0.8026)
- **61.** Insight Management Agent: Storage System fan status changed to Degraded, status is contained in SNMP Varbind 9. (1.3.6.1.4.1.232.0.8026)
- **62.** Insight Management Agent: Storage System temperature status is degraded, status is contained in SNMP Varbind 9. (1.3.6.1.4.1.232.0.8027)
- **63.** Insight Management Agent: Storage System temperature status is failed, status is contained in SNMP Varbind 9. (1.3.6.1.4.1.232.0.8027)
- **64.** Insight Management Agent: Storage System temperature status is ok, status is contained in SNMP Varbind 9. (1.3.6.1.4.1.232.0.8027)
- **65.** Insight Management Agent: Storage System power supply unit status is degraded, status is contained in SNMP Varbind 9 (1.3.6.1.4.1.232.0.8028)
- **66.** Insight Management Agent: Storage System power supply unit status is failed, status is contained in SNMP Varbind 9 (1.3.6.1.4.1.232.0.8028)
- 67. Insight Management Agent: Storage System power supply unit status is OK, status contained in SNMP Varbind 9 (1.3.6.1.4.1.232.0.8028)
- **68.** Insight Management Traps: Storage System fan status has changed, status contained in SNMP Varbind 9 (1.3.6.1.4.1.232.0.8029)
- **69.** Insight Management Traps: Storage System temperature status has changed, status contained in SNMP Varbind 9 (1.3.6.1.4.1.232.0.8030)
- **70.** Insight Management Traps: Storage system power supply status has changed, status is contained in SNMP Varbind 9 (1.3.6.1.4.1.232.0.8031)

Insight Management Agent SNMP Trap templates and Rules for HPSIMInt-IMAgents\_FwdSWCCTraps (uses CPQSWCC.MIB)

- **1.** Insight Management Agent: Fiber channel device status is OK , status is now contained in SNMP Varbind 3. (.1.3.6.1.4.1.232.132.2.0.1)
- **2.** Insight Management Agent: Fiber channel device status is Degraded , status is now contained in SNMP Varbind 3. (.1.3.6.1.4.1.232.132.2.0.1)
- **3.** Insight Management Agent: Fiber channel device status is FAILED, status is now contained in SNMP Varbind 3. (.1.3.6.1.4.1.232.132.2.0.1)
- **4.** Insight Management Agent: Fiber channel tape controller device status is OK , status is now contained in SNMP Varbind 3. (.1.3.6.1.4.1.232.132.2.0.2)
- **5.** Insight Management Agent: Fiber channel tape controller device status is DEGRADED , status is now contained in SNMP Varbind 3. (.1.3.6.1.4.1.232.132.2.0.2)
- **6.** Insight Management Agent: Fiber channel tape controller device status is FAILED , status is now contained in SNMP Varbind 3. (.1.3.6.1.4.1.232.132.2.0.2)
- **7.** Insight Management Agent: EMU/Device Manager device status is OK , status is now contained in SNMP Varbind 3. (.1.3.6.1.4.1.232.132.3.0.1)
- **8.** Insight Management Agent: EMU/Device Manager device status is DEGRADED, status is now contained in SNMP Varbind 3. (.1.3.6.1.4.1.232.132.3.0.1)
- 9. Insight Management Agent: EMU/Device Manager device status is FAILED, status is now contained in SNMP Varbind 3. (.1.3.6.1.4.1.232.132.3.0.1)
- **10.** Insight Management Agent: Some event has happened to a physical device on a KZPCC controller (.1.3.6.1.4.1.232.132.4.1.0.1)
- **11.** Insight Management Agent: Some event has happened to a virtual device (logical drive) on a KZPCC controller (.1.3.6.1.4.1.232.132.4.1.0.2)
- **12.** Insight Management Agent: Some event has happened to a KZPCC controller (.1.3.6.1.4.1.232.132.4.1.0.3)

#### Insight Management Agent SNMP Trap templates and Rules for HPSIMInt-IMAgents\_FwdThresholdMgmt-Traps (uses CPQTHRSH.MIB)

- **1.** Insight Management Agent: Rising threshold passed (1.3.6.1.4.1.232.0.10001)
- **2.** Insight Management Agent: Falling threshold passed. (1.3.6.1.4.1.232.0.10002)
- **3.** Insight Management Agent: Rising threshold passed (1.3.6.1.4.1.232.0.10003)
- **4.** Insight Management Agent: Falling threshold passed (1.3.6.1.4.1.232.0.10004)
- **5.** Insight Management Agent: Rising threshold passed (1.3.6.1.4.1.232.0.10005)
- **6.** Insight Management Agent: Falling threshold passed (1.3.6.1.4.1.232.0.10006)
- **7.** Insight Management Agent : Critical Rising Threshold Crossed (1.3.6.1.4.1.232.0.10007)
- **8.** Insight Management Traps: Critical Falling Threshold Crossed (1.3.6.1.4.1.232.0.10008)

#### Insight Management Agent SNMP Trap templates and Rules for HPSIMInt-IMAgents\_FwdUPSTraps (uses CPQUPS.MIB)

- **1.** Insight Management Agent: UPS reports AC line power failure. (1.3.6.1.4.1.232.0.12001)
- **2.** Insight Management Agent: UPS reports AC line power has returned. (1.3.6.1.4.1.232.0.12002)
- **3.** Insight Management Agent: UPS has initiated server shutdown. (1.3.6.1.4.1.232.0.12003)
- **4.** Insight Management Agent: Server now operational after UPS shutdown. (1.3.6.1.4.1.232.0.12004)
- **5.** Insight Management Agent: UPS battery low server will soon lose power. (1.3.6.1.4.1.232.0.12005)
- **6.** Insight Management Agent: UPS reports AC line power failure. (1.3.6.1.4.1.232.0.12006)
- **7.** Insight Management Agent: UPS reports AC line power has returned. (1.3.6.1.4.1.232.0.12007)
- **8.** Insight Management Agent: UPS has initiated server shutdown. (1.3.6.1.4.1.232.0.12008)
- **9.** Insight Management Agent: Server now operational after UPS shutdown. (1.3.6.1.4.1.232.0.12009)
- **10.** Insight Management Agent: UPS battery is low server will soon lose power. (1.3.6.1.4.1.232.0.12010)
- **11.** Insight Management Agent: UPS has been overloaded. (1.3.6.1.4.1.232.0.12011)
- **12.** Insight Management Agent: UPS battery is about to fail. (1.3.6.1.4.1.232.0.12012)
- **13.** Insight Management Agent: UPS critical alarm received (1.3.6.1.4.1.232.0.12013)
- **14.** Insight Management Agent: UPS informational alarm received (1.3.6.1.4.1.232.0.12014)

#### Insight Management Agent SNMP Trap templates and Rules for HPSIMInt-IMAgents\_FwdSTEAMTraps (uses HS\_agent.mib)

**1.** Insight Management Agent: Disk device has failed (.1.3.6.1.4.1.36.2.15.21.0.1)

- **2.** Insight Management Agent: Disk device has recovered (1.3.6.1.4.1.36.2.15.21.0.2)
- **3.** Insight Management Agent: Power supply has failed (.1.3.6.1.4.1.36.2.15.21.0.3)
- **4.** Insight Management Agent: Power supply device has recovered (.1.3.6.1.4.1.36.2.15.21.0.4)
- **5.** Insight Management Agent: Fan has failed (.1.3.6.1.4.1.36.2.15.21.0.5)
- **6.** Insight Management Agent: Fan has recovered (.1.3.6.1.4.1.36.2.15.21.0.6)
- **7.** Insight Management Agent: Cache Battery has failed (.1.3.6.1.4.1.36.2.15.21.0.7)
- **8.** Insight Management Agent: Cache Battery has LOW state (.1.3.6.1.4.1.36.2.15.21.0.8)
- **9.** Insight Management Agent: Cache Battery has good state (.1.3.6.1.4.1.36.2.15.21.0.9)
- **10.** Insight Management Agent: Temperature Sensor has exceeded WARNING threshold limit (1.3.6.1.4.1.36.2.15.21.0.10)
- **11.** Insight Management Agent: Temperature Sensor has dropped below WARNING threshold limit (1.3.6.1.4.1.36.2.15.21.0.11)
- **12.** Insight Management Agent: Agent on host has lost communication with subsystem (1.3.6.1.4.1.36.2.15.21.0.12)
- **13.** Insight Management Agent: Agent on host has recovered communication with subsystem (1.3.6.1.4.1.36.2.15.21.0.13)
- **14.** Insight Management Agent: The Secondary Controller has failed (1.3.6.1.4.1.36.2.15.21.0.14)
- **15.** Insight Management Agent: The Secondary Controller has recovered (.1.3.6.1.4.1.36.2.15.21.0.15)
- **16.** Insight Management Agent: LUN has failed (1.3.6.1.4.1.36.2.15.21.0.16)
- **17.** Insight Management Agent: LUN is now in reconstruct mode (1.3.6.1.4.1.36.2.15.21.0.17)
- **18.** Insight Management Agent: LUN is in degraded state(1.3.6.1.4.1.36.2.15.21.0.18)
- **19.** Insight Management Agent: LUN is in optimal state (1.3.6.1.4.1.36.2.15.21.0.19)
- **20.** Insight Management Agent: The External Input to the EMU in cabinet indicates a failure (1.3.6.1.4.1.36.2.15.21.0.20)
- **21.** Insight Management Agent: The External Input to the EMU in cabinet indicates a recovery (1.3.6.1.4.1.36.2.15.21.0.21)
- **22.** Insight Management Agent: Cache Battery has unknown state (.1.3.6.1.4.1.36.2.15.21.0.22)

#### Insight Management Agent SNMP Trap templates and Rules for HPSIMInt-IMAgents\_FwdRPMTraps (uses CPQRPM.MIB)

- **1.** Insight Management Agent: A UPS device is reporting a Connection Lost (1.3.6.1.4.1.232.154.2.1)
- **2.** Insight Management Agent: A UPS device is reporting a Connection Lost (1.3.6.1.4.1.232.154.2.2)
- **3.** Insight Management Agent: A CMC device is reporting temperature 1 below minimum threshold (1.3.6.1.4.1.232.154.2.10001)
- **4.** Insight Management Agent: A CMC device is reporting temperature 1 above warning threshold (1.3.6.1.4.1.232.154.2.10002)
- **5.** Insight Management Agent: A CMC device is reporting temperature 1 above warning threshold (1.3.6.1.4.1.232.154.2.10002)
- **6.** Insight Management Agent: A CMC device is reporting temperature 1 above maximum threshold (1.3.6.1.4.1.232.154.2.10003)
- **7.** Insight Management Agent: A CMC device is reporting temperature 1 has returned to a normal  $(1.3.6.1.4.1.232.154.2.10004)$
- **8.** Insight Management Agent: A CMC device is reporting temperature 2 below minimum threshold (1.3.6.1.4.1.232.154.2.10005)
- **9.** Insight Management Agent: A CMC device is reporting temperature 2 above warning threshold (1.3.6.1.4.1.232.154.2.10006)
- **10.** Insight Management Agent: A CMC device is reporting temperature 2 above maximum threshold (1.3.6.1.4.1.232.154.2.10007)
- **11.** Insight Management Agent: A CMC device is reporting temperature 2 has returned to a normal temperature (1.3.6.1.4.1.232.154.2.10008)
- **12.** Insight Management Agent: A CMC device is reporting voltage below minimum threshold (1.3.6.1.4.1.232.154.2.10011)
- 13. Insight Management Agent: A CMC device is reporting voltage above maximum threshold (1.3.6.1.4.1.232.154.2.10012)
- **14.** Insight Management Agent: A CMC device is reporting voltage has returned to normal (1.3.6.1.4.1.232.154.2.10013)
- **15.** Insight Management Agent: A CMC device is reporting humidity below minimum threshold (1.3.6.1.4.1.232.154.2.10021)
- **16.** Insight Management Agent: A CMC device is reporting humidity above maximum threshold (1.3.6.1.4.1.232.154.2.10022)
- **17.** Insight Management Agent: A CMC device is reporting humidity has returned to normal  $(1.3.6.1.4.1.232.154.2.10023)$
- **18.** Insight Management Agent: A CMC device is reporting smoke detected (1.3.6.1.4.1.232.154.2.10031)
- **19.** Insigt Manager: A CMC device is reporting smoke cleared (1.3.6.1.4.1.232.154.2.10032)
- **20.** Insight Management Agent: A CMC device is reporting shock detected (1.3.6.1.4.1.232.154.2.10041)
- **21.** Insight Management Agent: A CMC device is reporting shock cleared (1.3.6.1.4.1.232.154.2.10042)
- **22.** Insight Management Agent: A CMC device has entered an alarm condition for auxiliary input 1(1.3.6.1.4.1.232.154.2.10051)
- **23.** Insight Management Agent: A CMC device is reporting auxiliary input 1 alarm cleared (1.3.6.1.4.1.232.154.2.10052)
- **24.** Insight Management Agent: A CMC device has entered an alarm condition for auxiliary input 2(1.3.6.1.4.1.232.154.2.10053)
- **25.** Insight Management Agent: A CMC device is reporting auxiliary input 2 alarm cleared (1.3.6.1.4.1.232.154.2.10054)
- **26.** Insight Management Agent: A CMC device is reporting input 1 has been opened (1.3.6.1.4.1.232.154.2.10101)
- **27.** Insight Management Agent: A CMC device is reporting input 1 has been closed (1.3.6.1.4.1.232.154.2.10102)
- **28.** Insight Management Agent: A CMC device is reporting input 2 has been opened (1.3.6.1.4.1.232.154.2.10103)
- **29.** Insight Management Agent: A CMC device is reporting input 2 has been closed (1.3.6.1.4.1.232.154.2.10104)
- **30.** Insight Management Agent: A CMC device is reporting input 3 has been opened (1.3.6.1.4.1.232.154.2.10105)
- **31.** Insight Management Agent: A CMC device is reporting input 3 has been closed (1.3.6.1.4.1.232.154.2.10106)
- **32.** Insight Management Agent: A CMC device is reporting input 4 has been opened (1.3.6.1.4.1.232.154.2.10107)
- **33.** Insight Management Agent: A CMC device is reporting input 4 has been closed( 1.3.6.1.4.1.232.154.2.10108)
- **34.** Insight Management Agent: A CMC device is reporting lockset 1 has been unlocked (1.3.6.1.4.1.232.154.2.10111)
- **35.** Insight Management Agent: A CMC device is reporting lockset 1 has failed to lock (1.3.6.1.4.1.232.154.2.10112)
- **36.** Insight Management Agent: A CMC device is reporting an error with lockset 1(1.3.6.1.4.1.232.154.2.10113)
- **37.** Insight Management Agent: A CMC device is reporting lockset 1 has been locked (1.3.6.1.4.1.232.154.2.10114)
- **38.** Insight Management Agent: A CMC device is reporting lockset 2 has been unlocked (1.3.6.1.4.1.232.154.2.10116)
- **39.** Insight Management Agent : A CMC device is reporting lockset 2 has failed to lock (1.3.6.1.4.1.232.154.2.10117)
- **40.** Insight Management Agent: A CMC device is reporting an error with lockset 2 (1.3.6.1.4.1.232.154.2.10118)
- **41.** Insight Management Agent: A CMC device is reporting lockset 2 has been locked (1.3.6.1.4.1.232.154.2.10119)
- **42.** Insight Management Agent: A CMC device is reporting lockset 1 is normal (1.3.6.1.4.1.232.154.2.10134)
- **43.** Insight Management Agent: A CMC device is reporting lockset 2 is normal (1.3.6.1.4.1.232.154.2.10135)
- **44.** Insight Management Agent: A UPS device is reporting output voltage is out of Range (1.3.6.1.4.1.232.154.2.21020)
- **45.** Insight Management Agent: A UPS device is reporting an overload condition (1.3.6.1.4.1.232.154.2.20014)
- **46.** Insight Management Agent: A UPS device is reporting an overload condition has cleared (1.3.6.1.4.1.232.154.2.20015)
- **47.** Insight Management Agent: A UPS device is reporting low battery (1.3.6.1.4.1.232.154.2.21055)
- **48.** Insight Management Agent: A UPS device is reporting low battery error has been cleared (1.3.6.1.4.1.232.154.2.21056)
- **49.** Insight Management Agent: A UPS device is reporting on battery condition (1.3.6.1.4.1.232.154.2.21063)
- **50.** Insight Management Agent: A UPS device is reporting an On Buck condition (1.3.6.1.4.232.154.2.21029)
- **51.** Insight Management Agent: A UPS device is reporting an On Boost condition (1.3.6.1.4.232.154.2.21031)
- **52.** Insight Management Agent: A UPS device is reporting on Power Utility condition (1.3.6.1.4.1.232.154.2.21064)
- **53.** Insight Management Agent: A UPS device is reporting temperature is out of range (1.3.6.1.4.1.232.154.2.20103)
- **54.** Insight Management Agent: A UPS device is reporting a general UPS failure (1.3.6.1.4.1.232.154.2.20111)
- **55.** Insight Management Agent: A UPS device is reporting a general UPS failure has been cleared (1.3.6.1.4.1.232.154.2.20112)
- **56.** Insight Management Agent: A UPS device is reporting a battery failure (1.3.6.1.4.1.232.154.2.20121)
- **57.** Insight Management Agent: A UPS device is reporting a battery failure has been cleared (1.3.6.1.4.1.232.154.2.20122)
- **58.** Insight Management Agent: A UPS device is reporting a diagnostic test failed (1.3.6.1.4.1.232.154.2.20131)
- **59.** Insight Management Agent: A UPS device is reporting a diagnostic test succeeded (1.3.6.1.4.1.232.154.2.20132)
- **60.** Insight Management Agent: Input (Utility) for UPS: measured input frequency is outside of either the upper or lower frequency limit specification for normal operation (1.3.6.1.4.1.232.154.2.20141)
- **61.** Insight Management Agent: UPS Measured input frequency is normal (1.3.6.1.4.1.232.154.2.20142)
- **62.** Insight Management Agent: A UPS device is reporting bypass not available (1.3.6.1.4.1.232.154.2.20161)
- **63.** Insight Management Agent: A UPS device is reporting bypass not available error has been cleared (1.3.6.1.4.1.232.154.2.20162)
- **64.** Insight Management Agent: A UPS device is reporting the input wiring is NORMAL (1.3.6.1.4.1.232.154.2.20202)
- **65.** Insight Management Agent: A UPS device is reporting a fault in the input wiring (1.3.6.1.4.1.232.154.2.20201)
- **66.** Insight Management Agent: A UPS device is operating in NORMAL mode (1.3.6.1.4.1.232.154.2.21060)
- **67.** Insight Management Agent: A UPS device is operating in manual bypass mode (1.3.6.1.4.1.232.154.2.21059)
- **68.** Insight Management Agent: A UPS device has been started while on utility power (1.3.6.1.4.1.232.154.2.20152)
- **69.** Insight Management Agent: A UPS device has been started while on battery power (1.3.6.1.4.1.232.154.2.20151)
- **70.** Insight Management Agent: A UPS device reporting input voltage out of range is NORMAL (1.3.6.1.4.1.232.154.2.21022)
- **71.** Insight Management Agent: A UPS device is reporting input voltage is out of range (1.3.6.1.4.1.232.154.2.21021)
- **72.** Insight Management Agent: A UPS device is reporting temperature is out of range (1.3.6.1.4.1.232.154.2.21007)
- **73.** Insight Management Agent: A UPS device is reporting temperature is NORMAL (1.3.6.1.4.1.232.154.2.21008)
- **74.** Insight Management Agent: A UPS device is operating in auto bypass mode 1.3.6.1.4.1.232.154.2.21047)
- **75.** Insight Management Agent: A UPS device is not operating in auto bypass mode (1.3.6.1.4.1.232.154.2.21048)
- **76.** Insight Management Agent: A UPS device is reporting output voltage is out of Range (1.3.6.1.4.1.232.154.2.21019)
- **77.** Insight Management Agent: A UPS device is reporting batteries are not connected to the UPS (1.3.6.1.4.1.232.154.2.21053)
- **78.** Insight Management Agent: A UPS device is reporting batteries are reconnected to the UPS (1.3.6.1.4.1.232.154.2.21054)
- **79.** Insight Management Agent: A UPS device is reporting batteries are completely discharged (1.3.6.1.4.1.232.154.2.21057)
- **80.** Insight Management Agent: A UPS device is reporting an output Breaker or Relay has failed (1.3.6.1.4.1.232.154.2.21041)
- **81.** Insight Management Agent: A UPS device is reporting an output Breaker is functioning normally (1.3.6.1.4.1.232.154.2.21042)
- **82.** Insight Management Agent: A UPS device is reporting an Emergency Power Off (EPO) command (1.3.6.1.4.1.232.154.2.21037)
- **83.** Insight Management Agent: The UPS has been powered off with user interaction (1.3.6.1.4.1.232.154.2.21033)
- **84.** Insight Management Agent: The UPS output has been restored (1.3.6.1.4.1.232.154.2.21034)
- **85.** Insight Management Agent: A UPS device is reporting a cover panel has been removed (1.3.6.1.4.1.232.154.2.21045)
- **86.** Insight Management Agent: A UPS device is reporting a cover panel has been replaced (1.3.6.1.4.1.232.154.2.21046)
- **87.** Insight Management Agent: A UPS device is reporting a fan failure has occurred (1.3.6.1.4.1.232.154.2.21035)
- **88.** Insight Management Agent: A UPS device is reporting a fan failure has cleared (1.3.6.1.4.1.232.154.2.21036)
- **89.** Insight Management Agent: A UPS device is reporting a loss of redundancy (1.3.6.1.4.1.232.154.2.21023)
- **90.** Insight Management Agent: A UPS device is reporting a loss of redundancy cleared (1.3.6.1.4.1.232.154.2.21024)
- **91.** Insight Management Agent: A UPS device is reporting a shutdown imminent condition (1.3.6.1.4.1.232.154.2.21013)
- **92.** Insight Management Agent: A UPS device is reporting a shutdown imminent condition cleared (1.3.6.1.4.1.232.154.2.21014)
- **93.** Insight Management Agent: A UPS device is reporting shutdown pending condition (1.3.6.1.4.1.232.154.2.21011)
- **94.** Insight Management Agent: The UPS is no longer pending shutdown (1.3.6.1.4.1.232.154.2.21012)
- **95.** Insight Management Agent: A critical alarm has occurred (1.3.6.1.4.1.232.154.3.1)
- **96.** Insight Management Agent: A warning alarm has occurred for UPS (1.3.6.1.4.1.232.154.3.2)
- **97.** Insight Management Agent: An alarm has cleared for UPS (1.3.6.1.4.1.232.154.3.4)

### Insight Management Agent SNMP Trap templates and Rules for HPSIMInt-IMAgents\_FwdCIMTraps (CPQCIM.MIB)

- **1.** Insight Management Agent: The GbE switch has successfully transferred a firmware image (1.3.6.1.4.1.232.0.161001)
- **2.** Insight Management Agent: The GbE switch has successfully transferred a configuration file (1.3.6.1.4.1.232.0.161002)
- **3.** Insight Management Agent: The GbE switch has successfully completed a TFTP transfer (1.3.6.1.4.1.232.0.161003)
- **4.** Insight Management Agent: The GbE switch has failed a TFTP transfer (1.3.6.1.4.1.232.0.161004)
- **5.** Insight Management Agent: Invalid firmware or configuration image downloaded (1.3.6.1.4.1.232.0.161005)
- **6.** Insight Management Agent: The GbE switch fan has failed (1.3.6.1.4.1.232.0.161006)
- **7.** Insight Management Agent: The switch fan has returned to normal operation (1.3.6.1.4.1.232.0.161007)
- **8.** Insight Management Agent: The switch temperature sensor indicates a high temperature condition (1.3.6.1.4.1.232.0.161008)
- **9.** Insight Management Agent: The switch temperature sensor indicates an over-temperature condition (1.3.6.1.4.1.232.0.161009)
- **10.** Insight Management Agent: The switch temperature sensor indicates temperature has returned to normal (1.3.6.1.4.1.232.0.161010)
- **11.** Insight Management Agent: The switch has successfully completed POST (1.3.6.1.4.1.232.0.161011)
- **12.** Insight Management Agent: The switch has rejected a login attempt (1.3.6.1.4.1.232.0.161012)
- **13.** Insight Management Agent: A SNTP Server was configured, but no SNTP servers were found (1.3.6.1.4.1.232.0.161015)

# **C Service Discovery File Locations**

The locations of the files that are created or used during the HP SIM Integration service discovery process are listed below:

### OVO Management Server

If you need to locate a particular type of file on the OVO management server, use the following list:

The OVO Service Navigator/Discovery Output files also contain information about errors that occur during the service discovery process, for example, if a node is down or not responding.

### **EX NOTE:**

You can set values for variables in the discovery configuration file to enable tracing and to receive discovery related messages from the managed nodes. To enable tracing, the variable SPI\_DISC\_TRACE should be set to ON and to receive discovery related messages from the node, the variable MSG\_ALLOW should be set to Y. By default, tracing is set to OFF and MSG\_ALLOW is set to N

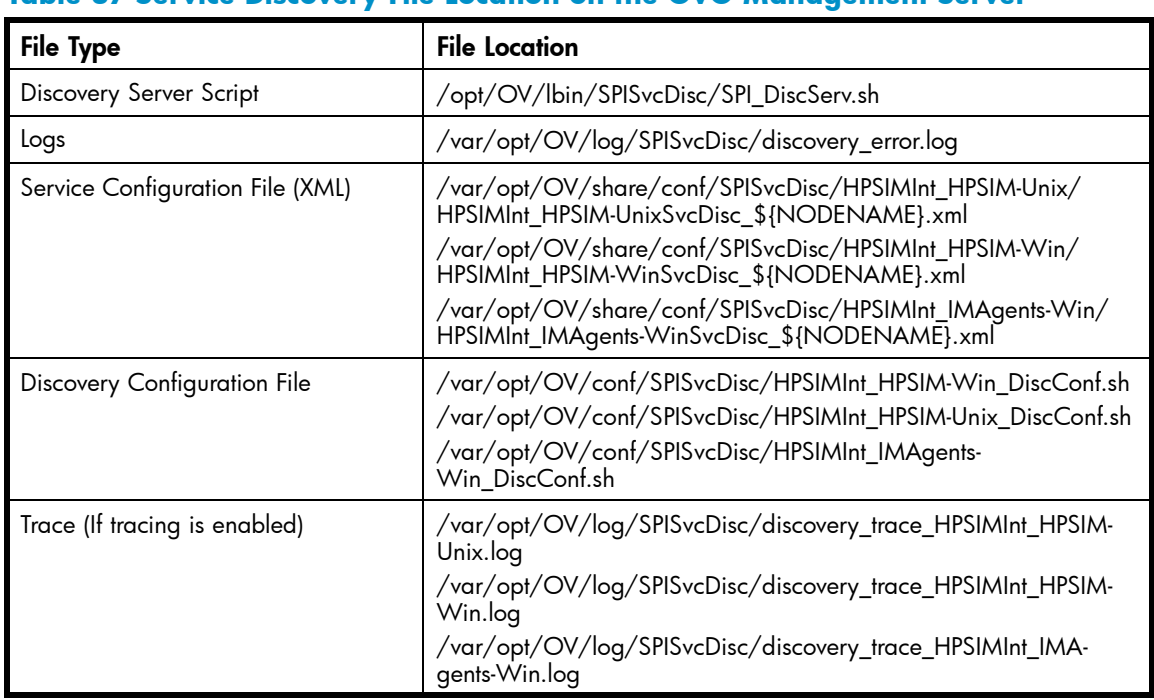

#### Table 37 provides Service Discovery File Location on the OVO Management Server.

#### **Table 37 Service Discovery File Location on the OVO Management Server**

#### OVO Managed Nodes for HTTPS Agents

The following list shows the directory locations for the files the HP SIM Integration deploys on OVO managed nodes for HTTPS agents.

[Table 38](#page-117-0) provides Service Discovery File Location on the OVO Managed Nodes for HTTPS Agents

### <span id="page-117-0"></span>**Table 38 Service Discovery File Location on the OVO Managed Nodes for HTTPS Agents**

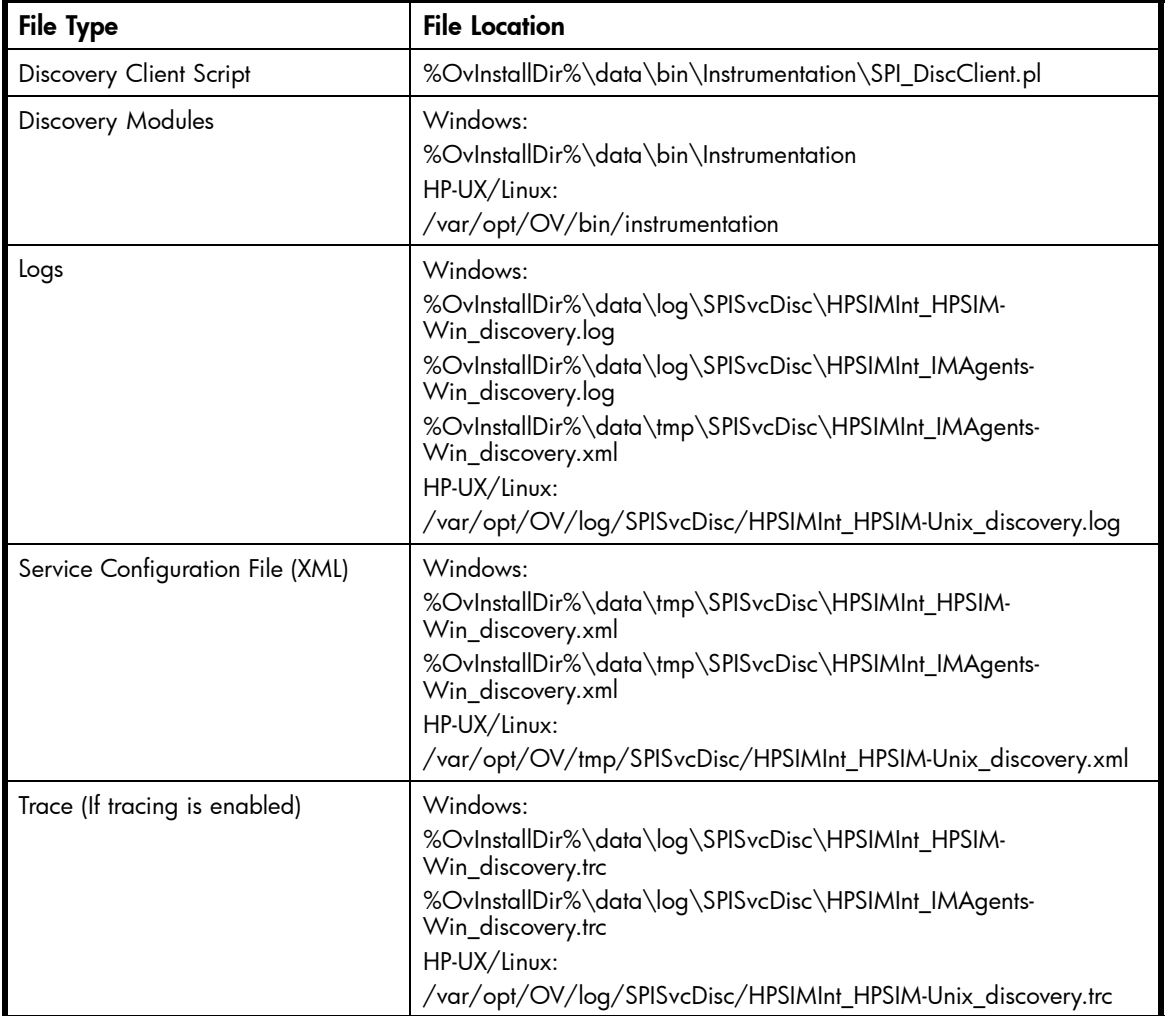

### OVO Managed Nodes for DCE Agents

The following list shows the directory locations for the files the HP SIM Integration deploys on OVO managed nodes for DCE agents.

[Table 39](#page-118-0) provides Service Discovery File Location on the OVO Managed Nodes for DCE Agents

### <span id="page-118-0"></span>**Table 39 Service Discovery File Location on the OVO Managed Nodes for DCE Agents**

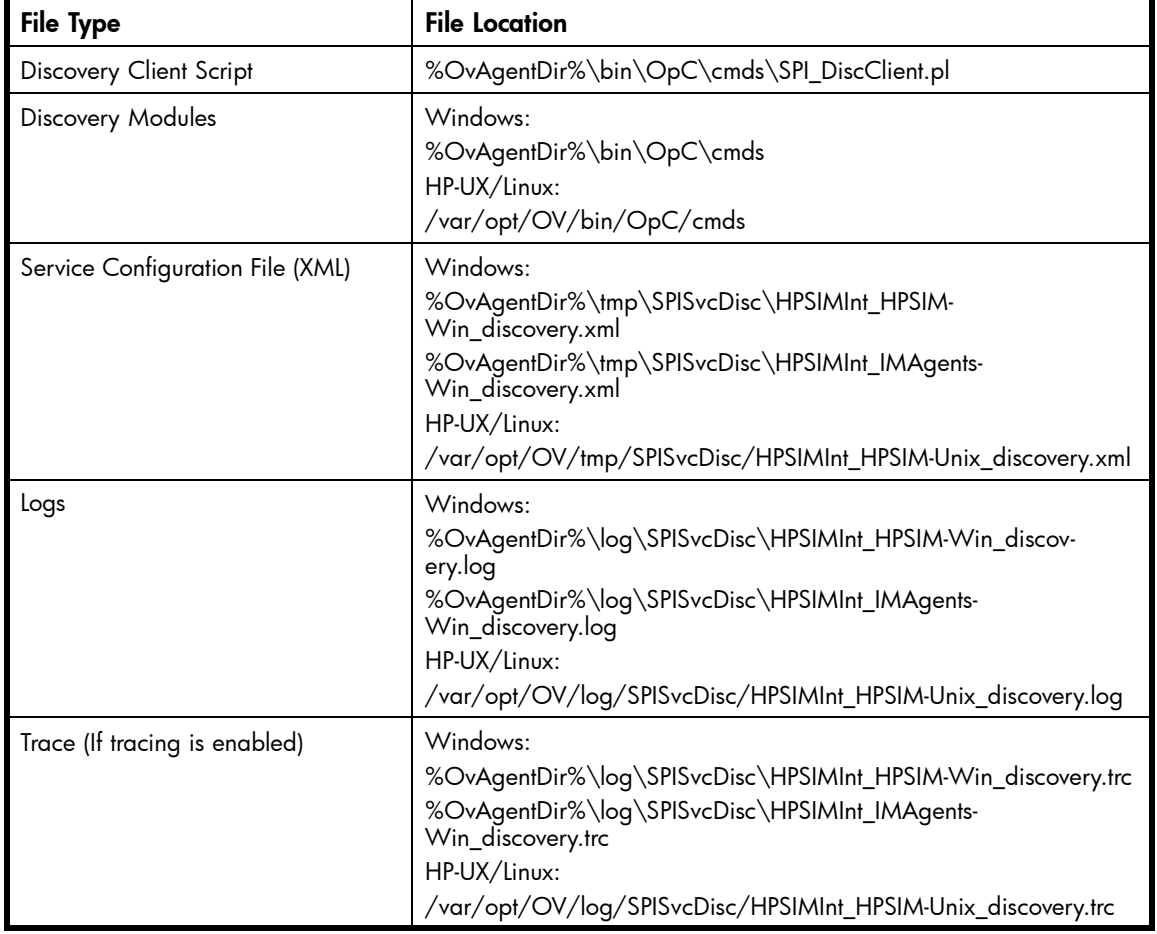

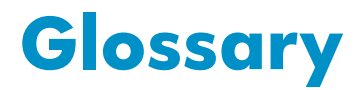

This glossary defines terms used in this guide or terms related to this product and is not a comprehensive glossary of computer terms.

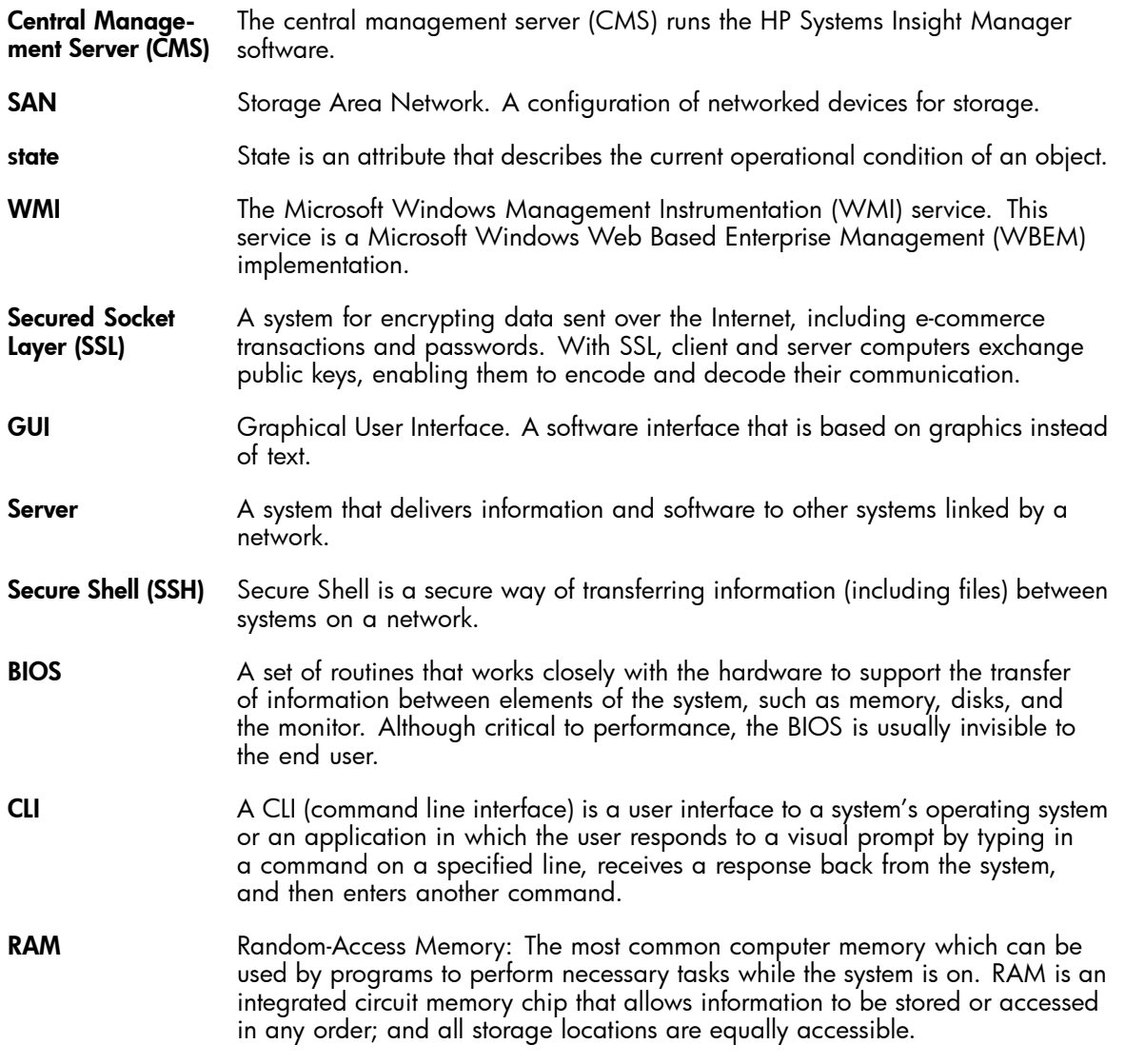

# **Index**

A automated event handling, [11](#page-10-0)

# B

benefits, [11](#page-10-0) BIOS, [12](#page-11-0) Business support, [9](#page-8-0)

# $\mathsf{C}$

Code variables, [8](#page-7-0) Command-line variables, [8](#page-7-0) Configuring the software, [7](#page-6-0)

D deployment, [11](#page-10-0)

# E

error messages, [8](#page-7-0) Event acknowledgement, [23](#page-22-0)

## F

file locations, [21](#page-20-0) firmware, [9](#page-8-0)

# G

granular control, [11](#page-10-0)

### H

HP Web JetAdmin, [11](#page-10-0)

# I

installation prerequisites, [15](#page-14-0) Intended audience, [7](#page-6-0)

K Key names, [8](#page-7-0) Killed, [57](#page-56-0)

L Linux, [11](#page-10-0)

### N

new collection, [36](#page-35-0) node group, [20](#page-19-0)

### P

partition management, [11](#page-10-0) Policy Management, [20](#page-19-0) product information, [9](#page-8-0)

### R

RAM, [16](#page-15-0) Runtime Files, [15](#page-14-0)

### S

Secure Shell (SSH), [11](#page-10-0) Severity Levels, Software requirements, [16](#page-15-0)

# T

Technical support, [8](#page-7-0) Typographical conventions,

### U

Understanding messages groups, [48](#page-47-0) Using templates, [47](#page-46-0)